# **SGH-a877 Series**

# **PORTABLE Quad-BAND**

# **MOBILE PHONE**

**User Manual Please read this manual before operating your phone, and keep it for future reference.**

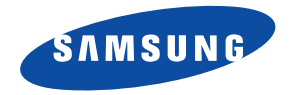

# Intellectual Property

All Intellectual Property, as defined below, owned by or which is otherwise the property of Samsung or its respective suppliers relating to the SAMSUNG Phone, including but not limited to, accessories, parts, or software relating there to (the "Phone System"), is proprietary to Samsung and protected under federal laws, state laws, and international treaty provisions. Intellectual Property includes, but is not limited to, inventions (patentable or unpatentable), patents, trade secrets, copyrights, software, computer programs, and related documentation and other works of authorship. You may not infringe or otherwise violate the rights secured by the Intellectual Property. Moreover, you agree that you will not (and will not attempt to) modify, prepare derivative works of, reverse engineer, decompile, disassemble, or otherwise attempt to create source code from the software. No title to or ownership in the Intellectual Property is transferred to you. All applicable rights of the Intellectual Property shall remain with SAMSUNG and its suppliers.

# Samsung Telecommunications America (STA), LLC

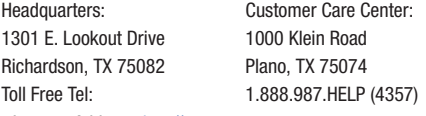

Internet Address: http://www.samsungusa.com

© 2010 Samsung Telecommunications America, LLC is a registered trademark of Samsung Electronics America, Inc. and its related entities.

Do you have questions about your Samsung Mobile Phone?

For 24 hour information and assistance, we offer a new FAQ/ARS System (Automated Response System) at:

[www.samsungtelecom.com/support](http://www.samsungtelecom.com/support)

a877MR\_EUM\_UCIK1\_KR\_120309\_F14 Download from Www.Somanuals.com. All Manuals Search And Download.

GH46-00842A Rev1.1 Printed in Korea

T9 Text Input is licensed by Tegic Communications and is covered by U.S. Pat. 5,818,437; U.S. Pat. 5,953,541; U.S. Pat. 6,011,554 and other patents pending.

ACCESS<sup>®</sup> and NetFront™ are trademarks or registered trademarks of ACCESS Co., Ltd. in Japan and other countries.

The Bluetooth® word mark, figure mark (stylized "B Design"), and combination mark (Bluetooth word mark and "B Design") are registered trademarks and are wholly owned by the Bluetooth SIG.

microSD™ and the microSD logo are Trademarks of the SD Card Association.

Openwave® is a registered Trademark of Openwave, Inc.

Your phone is designed to make it easy for you to access a wide variety of content. For your protection, we want you to be aware that some applications that you enable may involve the location of your phone being shared. For applications available through AT&T, we offer privacy controls that let you decide how an application may use the location of your phone and other phones on your account. However, the AT&T privacy tools do not apply to applications available outside of AT&T. Please review the terms and conditions and the associated privacy policy for each location-based service to learn how location information will be used and protected. In addition, your AT&T phone may be used to access the Internet and to download, and/or purchase goods, applications, and services from AT&T or elsewhere from third parties. AT&T provides tools for you to control access to the Internet and certain Internet content. These controls may not be available for certain devices which bypass AT&T controls.

#### *Open Source Software*

Some software components of this product incorporate source code covered under GNU General Public License (GPL), GNU Lesser General Public License (LGPL), OpenSSL License, BSD License and other open source licenses. To obtain the source code covered under the open source licenses, please visit:

[http://www.samsungnetwork.com/Home/opensource.](http://www.samsungnetwork.com/Home/opensource)

# Disclaimer of Warranties; Exclusion of Liability

EXCEPT AS SET FORTH IN THE EXPRESS WARRANTY CONTAINED ON THE WARRANTY PAGE ENCLOSED WITH THE PRODUCT, THE PURCHASER TAKES THE PRODUCT "AS IS", AND SAMSUNG MAKES NO EXPRESS OR IMPLIED WARRANTY OF ANY KIND WHATSOEVER WITH RESPECT TO THE PRODUCT, INCLUDING BUT NOT LIMITED TO THE MERCHANTABILITY OF THE PRODUCT OR ITS FITNESS FOR ANY PARTICULAR PURPOSE OR USE; THE DESIGN, CONDITION OR QUALITY OF THE PRODUCT; THE PERFORMANCE OF THE PRODUCT; THE WORKMANSHIP OF THE PRODUCT OR THE COMPONENTS CONTAINED THEREIN; OR COMPLIANCE OF THE PRODUCT WITH THE REQUIREMENTS OF ANY LAW, RULE, SPECIFICATION OR CONTRACT PERTAINING THERETO. NOTHING CONTAINED IN THE INSTRUCTION MANUAL SHALL BE CONSTRUED TO CREATE AN EXPRESS OR IMPLIED WARRANTY OF ANY KIND WHATSOEVER WITH RESPECT TO THE PRODUCT. IN ADDITION, SAMSUNG SHALL NOT BE LIABLE FOR ANY DAMAGES OF ANY KIND RESULTING FROM THE PURCHASE OR USE OF THE PRODUCT OR ARISING FROM THE BREACH OF THE EXPRESS WARRANTY, INCLUDING INCIDENTAL, SPECIAL OR CONSEQUENTIAL DAMAGES, OR LOSS OF ANTICIPATED PROFITS OR BENEFITS.

# Table of Contents

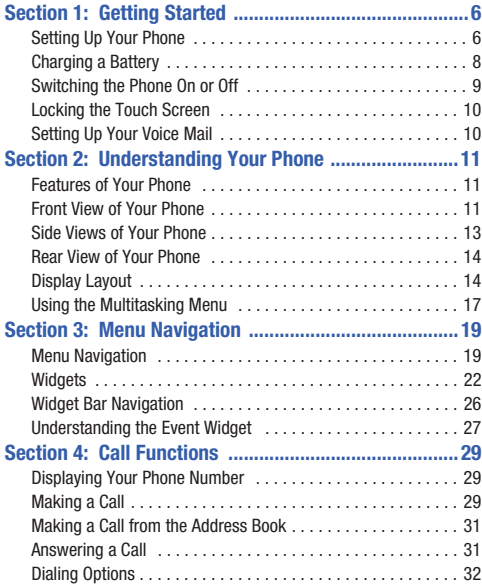

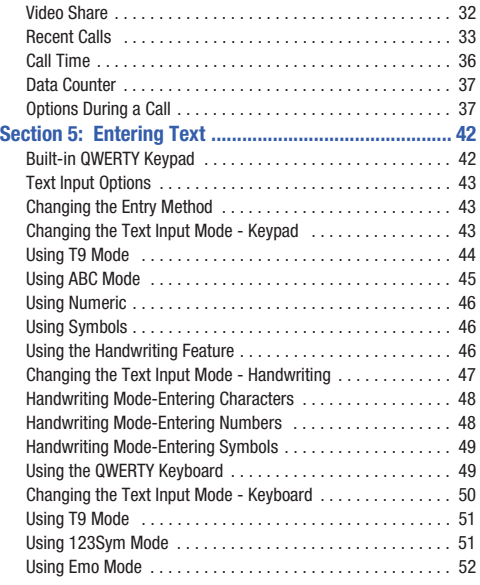

1

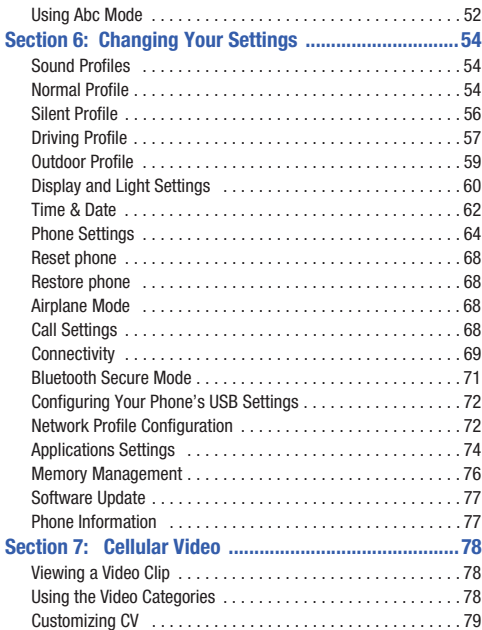

# **[Section 8: Understanding Your Address Book ............ 81](#page-84-0)**

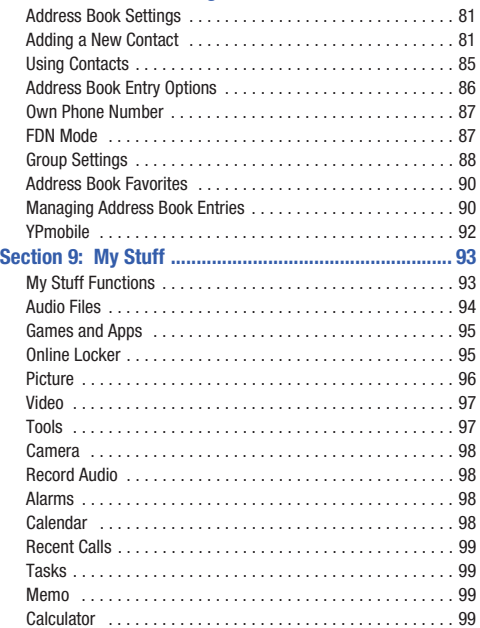

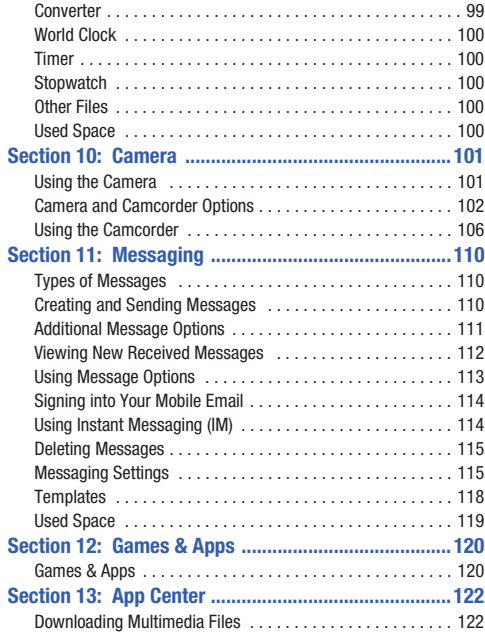

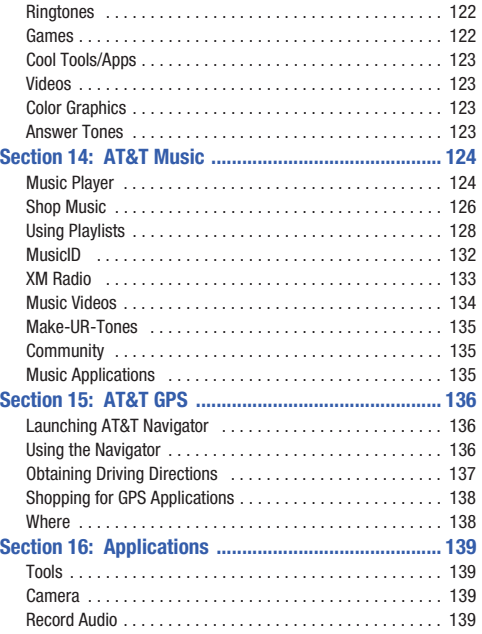

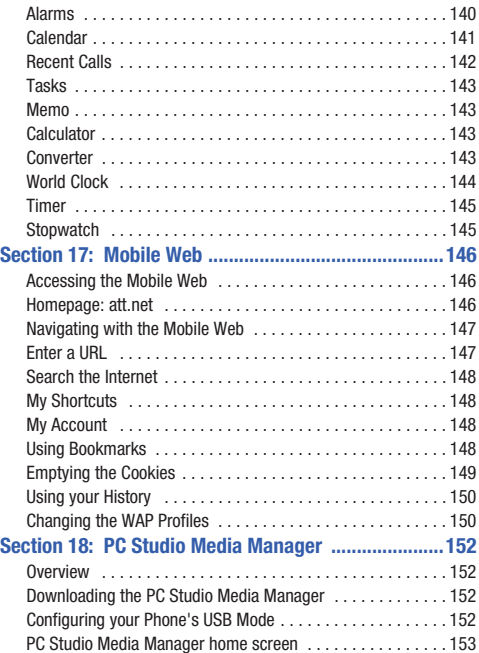

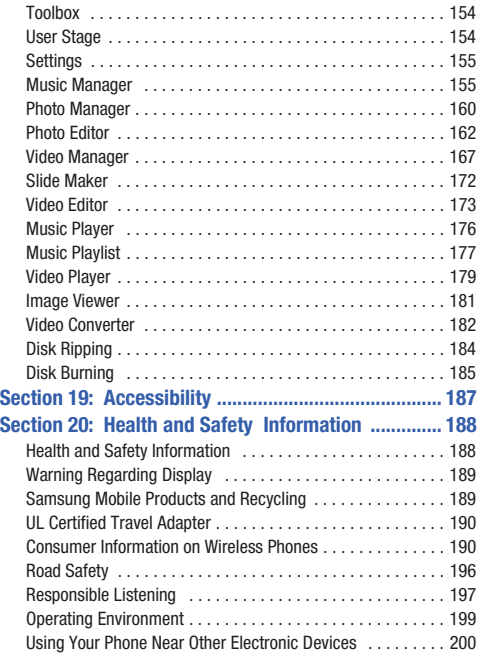

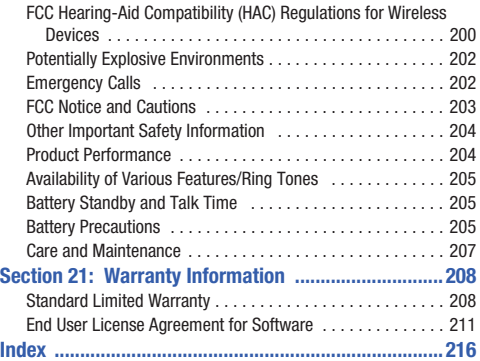

# <span id="page-9-0"></span>Section 1: Getting Started

This section explains how to start using your phone by first configuring your hardware, activating your service, and then setting up your voice mail.

# <span id="page-9-1"></span>Setting Up Your Phone

Prior to use it is necessary to install both the battery and SIM into their corresponding internal compartments. The microSD card slot is also located in this same internal area.

- **1.** Remove the battery cover by pressing down on the cover.
- **2.** While applying pressure, slide the top portion up and away from the lower portion of the phone.

#### *Installing the SIM Card*

When you subscribe to a cellular network, you are provided with a plug-in SIM card loaded with your subscription details, such as your PIN, available optional services, and many others features.

- **Important!:** The plug-in SIM card information and its contacts can be easily damaged by scratching or bending, so be careful when handling, inserting, or removing the card. Keep all SIM cards out of reach of small children.
- Carefully slide the SIM card into the SIM card socket (as shown on the next page) until the card locks into place.
	- **•** Make sure that the card's gold contacts face into the phone and that the upper-left angled corner of the card is positioned as shown.

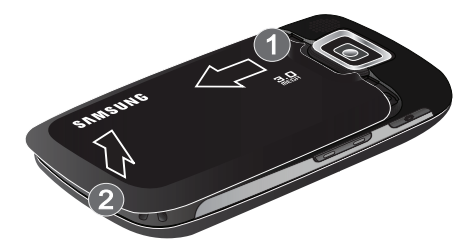

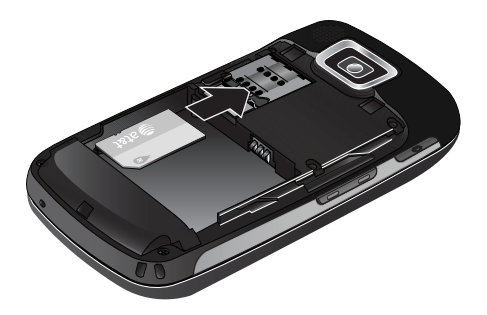

**Note:** If the card is not inserted correctly, the phone does not detect the SIM card. Reorient the card back into the slot.

#### *Installing the Memory Card*

Your phone also supports the use of a memory card (microSD™) for data storage of such things as data, music, pictures, and video files. This type of memory card is designed for use with this mobile phone and other devices.

- ▶ Place the microSD card into the slot until it clicks (as shown).
	- **•** Make sure the microSD's gold contact pins face downward and the card is securely inserted.

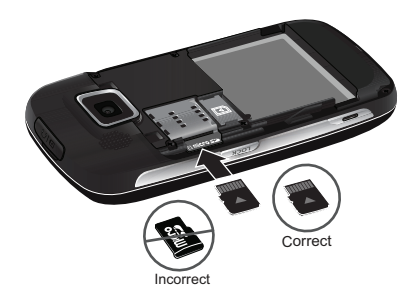

**Note:** The Samsung a877 has been tested to support up to a 16GB memory card.

#### *Installing the Battery*

- **1.** Insert the battery into the opening on the back of the phone, making sure the connectors align (1).
- **2.** Gently press down to secure the battery (2).

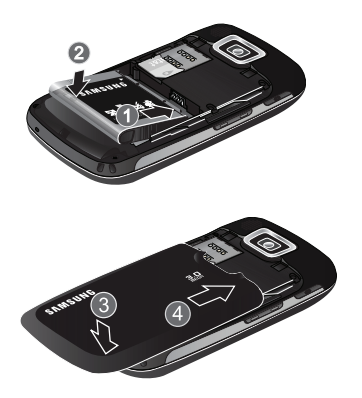

- **3.** Replace the battery cover onto the back of the phone (3).
- **4.** While applying pressure, slide the top portion towards the camera area (4) until you hear a light click.

**Note:** Make sure the battery is properly installed before switching on the phone.

# <span id="page-11-0"></span>Charging a Battery

Your phone is powered by a rechargeable Li-ion battery. The Travel Adapter is used to charge the battery, is included with your phone. Use only Samsung-approved batteries and chargers.

**Note:** Long backlight settings, searching for service, vibrate mode, browser use, and other variables may reduce the battery's talk and standby times.

Although you can use the phone while the battery is charging. doing so will require additional charging time.

**Note:** You must fully charge the battery before using your phone for the first time. A discharged battery recharges fully in approximately 4 hours.

# *Using the Travel Adapter*

**1.** With the battery installed, temporarily remove the plastic cover (top of phone) and plug in the wall charger's connector into the jack.

**Important!:** Verify that the handset battery is installed prior to connection. If the battery is not properly installed and the wall charger is connected, the handset may power off and on continuously, preventing proper operation.

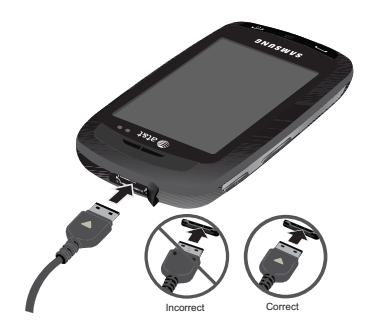

- **2.** Plug the flat end of the Travel Adapter into the Power/ Accessory Interface connector and the other end into a standard AC wall outlet.
- **3.** When charging is finished, first unplug the adapter's power plug from the AC wall outlet and then remove the flat end from the interface connector jack on the phone.

**Note:** Failure to unplug the wall charger before you remove the battery, can cause damage to the phone.

# *Low Battery Indicator*

When the battery is weak and only a few minutes of talk time remain, the battery icon  $($ warning tone at regular intervals. In this condition, your phone conserves its remaining battery power, not by turning off the backlight, but by entering the dimming mode. For a quick check of your battery level, glance at the battery charge indicator located in the upper-right corner of your device's display.

When the battery level becomes too low, the phone automatically turns off.

# <span id="page-12-0"></span>Switching the Phone On or Off

**1.** Press and hold  $\sim$  or  $\sim$  until the phone switches on.

The phone launches the activation splash screen and then proceeds to search for the network. Once the network has been found, you can make or receive calls.

**Note:** The display language is preset to English at the factory. To change the language, use the Language menu. [For more information, refer to](#page-57-3)  *["Changing Your Settings"](#page-57-3)* on page 54.

**2.** Press and hold  $\sim$  , until the phone switches off.

# <span id="page-13-0"></span>Locking the Touch Screen

- **1.** Press  $\left[ \frac{10 \text{cK}}{2} \right]$  (on the right side of the phone) to lock the touch screen.
- **2.** Press  $\sqrt{100K}$  again to unlock the touch screen.

# <span id="page-13-1"></span>Setting Up Your Voice Mail

**1.** In Idle mode, press  $\begin{bmatrix} 20 \\ 1 \end{bmatrix}$ , then touch and hold  $\begin{bmatrix} 1 & -1 \\ 0 & -1 \end{bmatrix}$ .

You may be prompted to enter a password.

**Note:** You can also access your voicemail from the onscreen keypad by touching then pressing or touch **Call**.

**2.** Follow the tutorial to create a password, record a greeting, and record your name.

**Note:** These steps may be different depending on your network.

#### *Accessing Your Voice Mail*

- **1.** In Idle mode, press  $\begin{bmatrix} 2\frac{10}{3} \\ 4 \end{bmatrix}$ , then touch and hold  $\begin{bmatrix} 1 & -1 \\ 0 & 1 \end{bmatrix}$ .
- **2.** When connected, follow the voice prompts from the voice mail center.

#### *Accessing Your Voice Mail From Another Phone*

- **1.** Dial your wireless phone number.
- **2.** When you hear your voicemail greeting, press  $\mathbf{P}$
- **3.** Enter your passcode using the onscreen keypad.

# <span id="page-14-0"></span>Section 2: Understanding Your Phone

This section outlines some key features of your phone. It also displays the screen and the icons that appear when the phone is in use.

# <span id="page-14-1"></span>Features of Your Phone

Your phone is lightweight, easy-to-use and offers many significant features. The following list outlines a few of the features included in your phone.

- Touch screen provides quick response to a variety of in-phone menus and options
- Multitasking
- User friendly, menu driven access to features and options
- Ready access to the Internet
- Built-in Bluetooth technology
- Instant Messaging capability
- AT&T GPS Navigation functionality provides real-time navigation
- microSD card compatibility for use in data storage and access
- My Stuff feature provides Files, Games, Organizer, Alarm, Calendar, Tasks, Calculator, World Clock, Unit Converter, Timer, and Stopwatch.

# <span id="page-14-2"></span>Front View of Your Phone

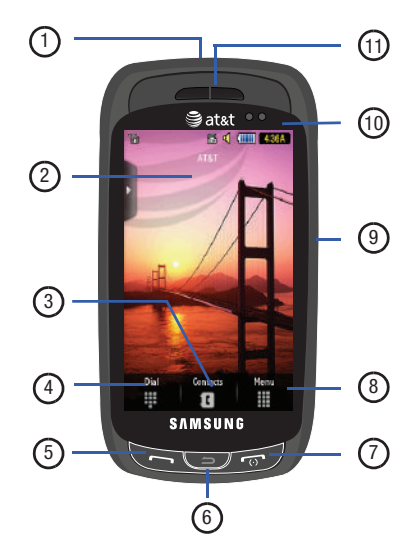

Understanding Your Phone 11

- **1. Power/Accessory Interface connector** allows you to connect a Travel Charger or other optional accessories such as a USB/data cable or a hands-free headset for convenient, hands-free conversations.
- **2. Display** shows the information needed to operate your phone, such as the received signal strength, phone battery level, time, etc.
- **3. Contacts key** allows you to access your current Contacts, Groups and Favorites lists.
- **4. Dial key** allows you to access the Phone Functions menu, such as Dialer, Contacts, and New Message screen.
- **5. Talk/Send key** allows you to power on the phone, make or answer a call, access your History, Call Manager, and Call Block features.
- **6. Back key** allows you to return to the previous menu. This key also allows you to return to the previous page within the Web browser.
	- While on the Idle screen, pressing  $\sqrt{ }$  also displays the calendar in the Month view.
- **7. Power/End key** ends a call. Press and hold for three seconds to turn the phone on or off. While in a menu, pressing this key once cancels the current input and twice returns the phone to Idle mode.
- **8. Menu key** allows you to access your phone's menu functions menu, such as Address Book, AT&T Music, AT&T GPS, MEdia Net, My Stuff, Tools, and Settings.
	- **•** While in the Menu screen, this key is replaced with the Messaging key, whose function is to create new text messages.
- **9. Lock key**  $(\sqrt{\log x})$  lets you lock or unlock the touch screen. If you receive an incoming call while the screen is locked, you can answer it by either:
	- Pressing **to receive the call without unlocking the screen.**
	- Pressing  $\sqrt{100K}$  to unlock the screen and answer the call normally.
- **10. Proximity sensors** use the ambient light level to adjust keypad access. If the light path is blocked, for example, when holding the phone close to your ear, the touch screen will turn off.
- **11. External speaker** allows you to hear the caller and any ringtones or sounds offered by your phone.

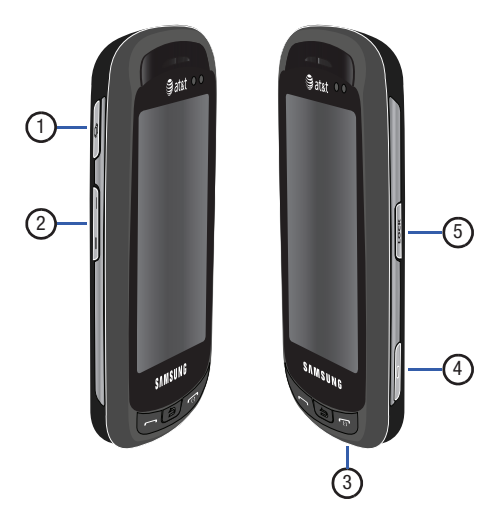

- <span id="page-16-0"></span>**Side Views of Your Phone** 1. **Multitask key** ( $\overline{\bullet}$ ) launches the multitask menu. This menu provides ready access to some of the most commonly used features such as: Messaging, MEdia Net, Music Player, Games and Apps, End all?.
	- **2. Volume keys** allow you to adjust the ringer volume while in standby mode or adjust the voice volume during a call. When receiving an incoming call, briefly press down either volume key ( ) to mute the ring tone.
		- **•** Press and hold either volume key to reject the call and send it directly to voicemail.
	- **3. Microphone** allows other callers to hear you when you are speaking to them.
	- **4. Camera key** allows you to both access the Picture camera menu and take pictures when you are in camera mode. Press to launch the camera.
	- **5.** Lock key  $(\sqrt{100K})$  lets you lock or unlock the touch screen. If you receive an incoming call while the screen is locked, you can answer it by either:
		- Pressing **to receive the call without unlocking the screen.**
		- Pressing  $\sqrt{100K}$  to unlock the screen and answer the call normally.

Understanding Your Phone 13

# <span id="page-17-0"></span>Rear View of Your Phone

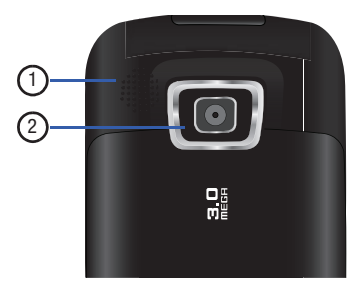

- **1. Speaker** is used to hear the caller when the speakerphone function is initiated, and also to listen to music.
- **2. Camera lens** is used to take pictures and shoot videos.

# <span id="page-17-1"></span>Display Layout

Your display screen provides a wealth of information about the phone's status and options, as well as providing access to the new widget bar. The display has 4 main areas:

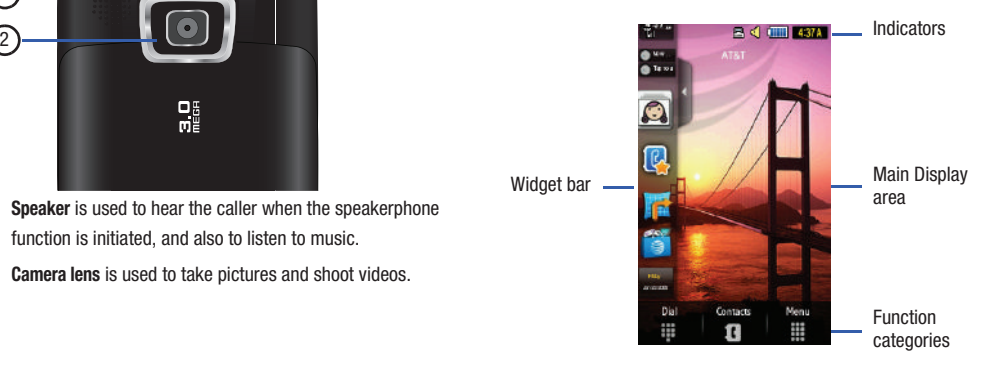

## *Widget bar*

The Widget bar provides quick access to those functions you use most frequently (Analog Clock, Digital Clock, Dual Clock, Top Five, Contact Favorites, AT&T GPS, MEdia Mall, Mobile Web, Today, Calendar, Favorites, Photo, Birthday, Sound Profile, Bluetooth, Alarm, Calculator, Music Player, Event, and Yahoo Search). For more information about the Widget bar, see *["Widget](#page-29-1)  [Bar Navigation"](#page-29-1)* on page 26.

## *Function categories*

Function categories are also shortcuts to Dial (for dialing a number), Contacts (accessing the Contacts list), and Menu (displays the icons for application access). While viewing the Main Menu, the Menu category changes to Messaging, that can be used to view and create messages.

#### *Icons*

This list identifies the symbols you'll see on your phone's display and Indicator area:

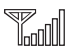

Displays your current signal strength. The greater the number of bars, the stronger the signal.

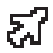

Indicates that the Airplane Mode is active. You cannot send or receive any calls or access online information.

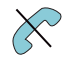

Displays when you are out of your service area.

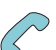

Displays when a call is in progress.

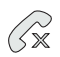

Displays within the lock screen when a call has been missed.

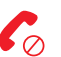

Displays within the Event Widget as a tab when a call has been missed.

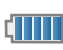

Displays your battery's charge level. The more bars you see, the more power you have remaining.

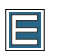

Displays when your connection to an Edge network is active.

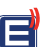

Displays when your phone is communicating with the Edge network.

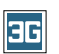

Displays when your connection to a 3G network is active.

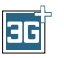

Displays when the phone is accessing services in a 3G+ (HSDPA) network. When data is being transferred, this icon animates.

Understanding Your Phone 15

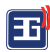

Displays when your phone is communicating with the 3G network.

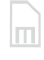

Displays when an internal microSD memory card is detected.

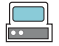

Displays when the phone is connected to a computer via a supported USB cable connection.

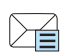

Displays within the Indicators area when a new text message is received.

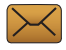

Displays within the Event Widget as a tab when a new message is received.

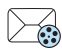

Displays within the Indicators area when a new Multimedia message is received.

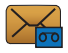

Displays within the Event Widget as a tab when a new voicemail message is received.

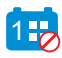

Displays within the Event Widget as a tab when an event has been missed.

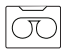

Displays within the Indicators area when a new voice mail is received.

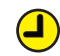

Displays when you set an alarm to ring at a specified time. [For more information, refer to](#page-143-1) *"Alarms"* on [page 140.](#page-143-1)

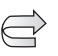

Displays when Call forwarding is set to Forward always. [For more information, refer to](#page-71-4) *"Call Settings"* on [page 68.](#page-71-4)

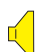

Displays when the Sound profile is set to Normal (volume levels 1-7).

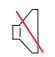

Displays when the Sound profile is set to silent or the volume has been manually lowered below level 1.

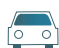

Displays when the Sound profile is set to Driving.

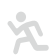

Displays when the Sound profile is set to Outdoor.

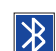

Displays when Bluetooth is activated.

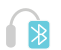

Displays when a Bluetooth stereo headset has been paired with the phone.

For more details on configuring your phone's settings, [see](#page-57-3)  *["Changing Your Settings"](#page-57-3)* on page 54.

# <span id="page-20-0"></span>Using the Multitasking Menu

This key  $(\overline{\bullet})$  launches the Multitask menu that can be activated from within any active window or page on the phone. There is no need to stop what you are doing, if you quickly want to jump out and activate another common feature.

The idea is to allow you to temporarily exit from your current location to access a group of common functions such as: Call, Messaging, Mobile Web, Music Player, Games and Apps, End all?. This key keeps you from having to completely exit from your current task or window, whether that be a text message, a web page, or an active call, just to quickly do something else.

#### **Here is an example:**

You might be in the middle of typing up an email or text message, when you suddenly realize that you need to make a quick call. Typically, you would have to exit from your current message, navigate to the Idle screen, make your call [\(page 29](#page-32-3)), after which you would have to go back and re-create your message.

Using this same situation, all you would have to do is:

- **1.** Press  $\text{S}$  until the you see the Multitask menu screen.
- **2.** Touch Call, then enter your number and continue the call.
- **3.** Once you are done, hang up the call normally and you are returned to the previous message screen.

#### *Multitask Functions*

Pressing the Multitasking key  $($ handset, allows you to choose from one of the following functions:

- **Call**: allows you to make a voice call while using the handset for other tasks. If Music Player is active, it is muted during the call.
- **Messaging**: allows you to send a text or multimedia message while using the handset for other tasks.
- **Mobile Web**: allows you to launch the Mobile Web browser while using the handset for other tasks.
- **Music Player**: allows you to launch the Music Player while using the handset for other tasks. If an incoming call is received or you want to make a call, the Music Player is muted.
- **Games and Apps**: allows you to quickly access Games and Applications while using the handset for other tasks.
- **End all?**: exits the Multitask menu and returns you to your previously active menu or page.

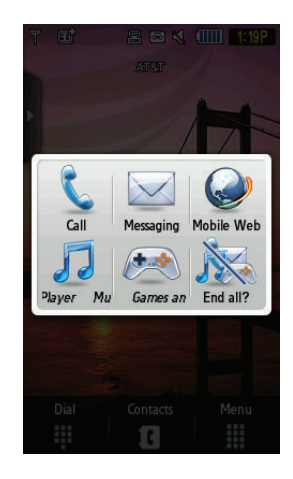

# <span id="page-22-0"></span>Section 3: Menu Navigation

This section explains the menu navigation for your phone. The a877 has done away with the need for navigation wheels or keypads. The a877 is completely navigable by either an onscreen touch or scroll.

- **•** Touching an onscreen option activates the feature.
- **•** Long menu list can be easily viewed by either using your fingertip to scroll either up or down the onscreen list, or pressing the volume keys up or down.

# <span id="page-22-1"></span>Menu Navigation

You can tailor the phone's range of functions to fit your needs using both menus and widgets. Menus, sub-menus, and features can be accessed by scrolling through the available onscreen menus.

#### *Locking and Unlocking the Phone*

When the device is locked, press and hold  $\sqrt{100K}$  to unlock the a877 and display the Idle screen.

The Idle screen provides access to a wealth of phone features, including popup Widgets and Menu tabs (Dial, Contacts, and Menu).

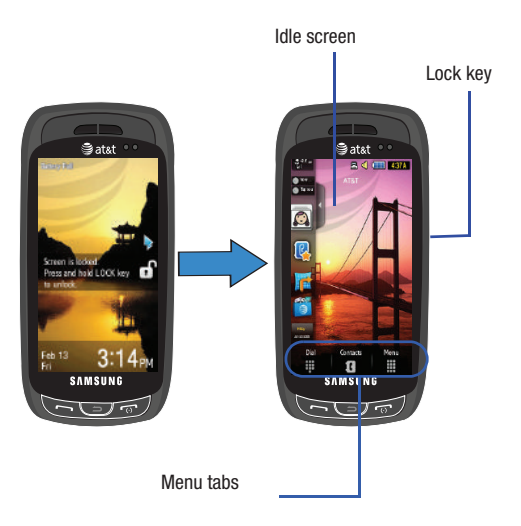

# *Opening an Application*

 $\blacktriangleright$  Tap the associated onscreen icon.

Menu Navigation 19

- Press  $\sqrt{ }$  to exit from the current menu and return to the previous screen.
- Press  $\sqrt{\omega}$  to exit from the current location/function, cancel your input and return to the Idle screen.

# *Navigating Through Menus*

As you navigate through a menu, options display on the screen as scrollable lists. Menu tabs (located at the bottom of most screens, provide access to additional screen options).

To navigate a scrollable list:

- **1.** From the Idle screen, touch  $\frac{M_{\text{max}}}{M_{\text{max}}}$
- **2.** Gently press an onscreen option.
- **3.** From the available list of options you can either:
	- **•** Touch an onscreen entry to activate it.
	- **•** Firmly press and slide your finger up or down the screen to scroll through lists of menu items.
	- **•** Navigate through a long list by pressing either volume key up or down.

**Note:** Tapping or touching individual entries on the list opens the list entry.

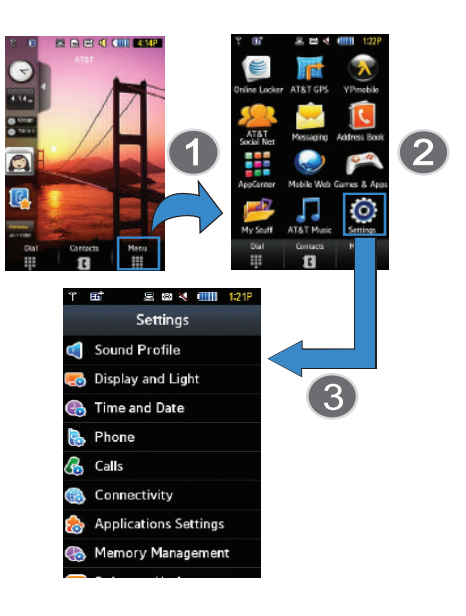

**Note:** Scrolling requires that you press firmly on the screen then drag. When scrolling through a list make sure not to touch or press individual **Accessing the Phone's Main Menu**<br>entries on the list as this will open the list entry.

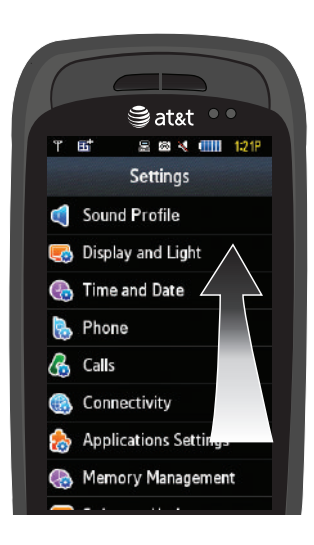

Once you display a menu list, tapping an item causes different functions, depending on its function. For example, you can open another list, add text to a message, send a message, play a song, or view a photo.

- **1.** Touch <del>ِ →</del> Settings.
- **2.** Scroll through the list to then touch/activate the desired phone function.

# *Using the Power Search Tab*

Within the Contacts list (sorted alphabetically) the **Power Search** tab allows to quickly "thumb through" the alphabetical listing of entries by first letter (A ➔ B ➔ C, etc...). The **Power Search** tab is located along the left side of the screen and Contacts entries are then selected by pressing their name fields.

- **1.** Touch **if**
- **2.** Press and drag the Power Search tab until the first letter of the name of the contact you wish to find is shown on the screen.

**3.** Release the Power Search tab and scroll to the desired contact.

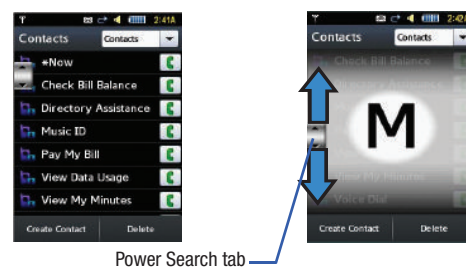

# *Scrolling Through Field Entries*

Some screens will ask you to assign a value to an onscreen field by either touching the up/down selection arrows or by quickly sliding through these values by using your fingertip. An example of these actions can be found on the Alarm page.

- **1.** Touch ➔ **Tools** ➔ **Alarms** ➔ **Create Alarm**.
- **2.** Touch the **Alarm Time** field and then adjust the hour and minutes values by using either the +/- buttons or by quickly sliding your fingertip over the numbers.

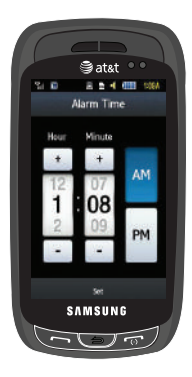

# <span id="page-25-0"></span>**Widgets**

The Widget bar provides quick access to mini-programs (widgets). This bar (located at the left of the Idle screen) gives you information at a glance and provides easy access to frequently used tools such as (Analog Clock, Digital Clock, Dual Clock, Top Five, Contact Favorites, AT&T GPS, App Center, Mobile Web, Today, Calendar, Favorites, Photo, Birthday, Sound Profile, Bluetooth, Alarm, Calculator, Music Player, Event, and Yahoo Search). This bar makes great use of the available space on your a877. The Widget bar is a pane on the side of the display screen

that houses user-selected mini-applications and keeps them organized and always accessible.

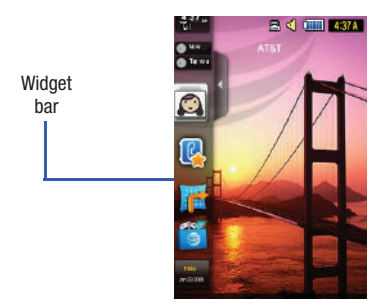

You can easily customize the Widget bar by allowing you to keep these mini-apps docked within the bar itself or they can also be undocked by dragging anywhere onto your Idle screen.

# *Adding and Deleting Widgets*

To select which items are displayed or hidden within the Widget bar:

**1.** From Idle mode, touch  $\frac{M_{\text{max}}}{M}$  → Settings → Display and **Light** ➔ **Widget**.

**2.** Touch the check box to place a check mark next to the Widget you want to display.

 $-$  or  $-$ 

Touch the check box again to remove the check mark and hide the Widget.

The following table contains a description of each available Widget, it's function, and how to navigate to that particular application. If the application is already described in another section of this user manual, only a cross reference is then provided.

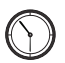

**Analog Clock**: displays the current time on an analog clock.

• Drag and drop the Analog clock onto the desktop to view the time in an analog format.

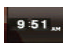

**Digital Clock**: displays the current time on a digital clock.

• Drag and drop the Digital clock onto the desktop to view the time in a digital format.

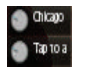

**Dual Clock/World Clock**: displays current time in other user-defined international locations and find out what time it is another part of world.

• Drag and drop the World clock onto the desktop to view the time in dual locations. [For](#page-147-1)  [more information, refer to](#page-147-1) *"World Clock"* on [page 144.](#page-147-1)

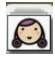

**Top 5**: shows the top five contacts in your Contacts **Favorites** 

Drag and drop the Top 5 onto the display screen to view up to five contacts. You can Speed Dial, create an email message, and share video from this screen.

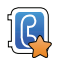

**Contact Favorites**: displays the Contacts Favorites list. You can use the pull-down Contacts menu to select all Contacts and Groups.

• Drag and drop the Contacts Favorites onto the display screen to view the contacts by either Favorites, Groups, or all Contacts.

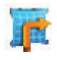

**AT&T GPS**: opens AT&T Navigator.

[For more information, refer to](#page-139-3) *"AT&T GPS"* on [page 136.](#page-139-3)

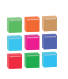

**App Center**: opens MEdia Mall.

[For more information, refer to](#page-125-4) *"App Center"* on [page 122.](#page-125-4) 

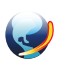

**Mobile Web**: opens the MEdia Net home page. For more information, refer to *"Mobile Web"* on page 154.

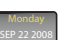

**Today**: displays the current date (day/month/year).

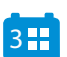

**Calendar**: allows you to access the Calendar feature.

With the Calendar feature, you can:

- Consult the calendar by month, week, or day.
- Set schedules and note anniversaries.
- Write memos to keep track of your schedule.
- Set an alarm to act as a reminder, if necessary.
- [For more information, refer to](#page-144-1) *"Calendar"* on [page 141.](#page-144-1)

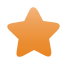

**Favorites**: allows you to access your most frequently visited internet locations which you have saved as Favorites, including your account information, news, sports, weather, and MEdia Net.

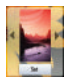

**Photo**: allows you to view the list of photos downloaded from the web server, received in messages, or taken by the camera. You can then assign the image as the current wallpaper.

• [For more information, refer to](#page-104-2) *"Using the Camera"* [on page 101.](#page-104-2)

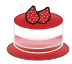

**Birthday**: displays an onscreen alert for a birthday occurring today on the calendar. These dates have been previously entered for an entry within the Address Book on the day assigned for that person's birthday.

- [For more information, refer to](#page-84-3) *"Adding a New Contact"* [on page 81.](#page-84-3)
- [For more information, refer to](#page-30-0) *"Understanding [the Event Widget"](#page-30-0)* on page 27.

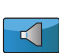

**Sound Profile**: allows you to quickly modify your current sound Profile.

• [For more information, refer to](#page-57-4) *"Sound Profiles"*  [on page 54.](#page-57-4)

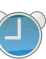

**Alarm**: allows you to access alarm settings.

• [For more information, refer to](#page-143-1) *"Alarms"* on [page 140.](#page-143-1)

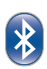

**Bluetooth**: From this application you can activate Bluetooth and configure it so other Bluetooth devices can see your device by name.

- Drag and drop, then tap the Bluetooth icon to launch the Bluetooth application.
- [For more information, refer to](#page-73-0) *"Bluetooth"* on [page 70.](#page-73-0)

**Calculator**: allows you to use a built-in calculator.

• [For more information, refer to](#page-146-4) *"Calculator"* on [page 143.](#page-146-4)

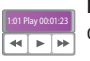

**Music Player**: allows you to play music files stored on the phone and control their playback.

- Drag and drop, then tap the purple portion of the Music Player icon to launch the Music player. [For more information, refer to](#page-127-2) *"Music Player"* [on page 124.](#page-127-2)
- Touch the arrows on the widget to control the playback of the currently active song.

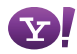

**Yahoo Search**: opens the browser and allows you to initiate a Yahoo Search.

• Drag and drop, then tap the search field, enter a keyword, and click the lens.

# <span id="page-29-1"></span><span id="page-29-0"></span>Widget Bar Navigation

You can drag the widgets to the display screen to use the application or feature, then drag it back to the Widget Bar when you are finished.

**Note:** Many widgets can be used directly from the widget bar without dragging them onto the screen (ex: Bluetooth and Alarms).

# *Accessing the Widget Bar*

**1.** Tap the Widget bar tab, located on the left side of the main

display to open the widget (quick access) bar.

**2.** Tap the Widget bar tab again to close the widget bar.

# *Undocking Widgets*

You can easily customize the Widget bar by either keeping these mini-apps docked within the bar itself or undocking them by dragging anywhere onto your Main display screen.

- **1.** Touch and hold the widget (**1**).
- **2.** While still holding the icon, in a single motion, drag it over to the new location and release your finger from the screen (**2**). The application is now located in another menu or in the case of this example, on the Main display screen.

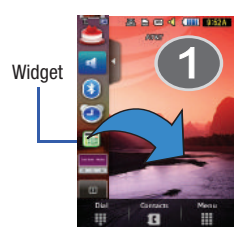

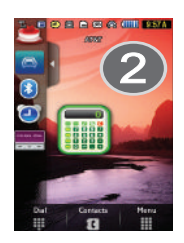

### *Rearranging Widgets*

You can also customize the Widget bar by arranging the location of your current widgets. This can help you place your frequently used (favorite) widgets at the top of the list.

- **1.** Touch and hold the widget (**1**).
- **2.** While still holding the icon, in a single motion, drag it away from the widget bar (**2**) then drag it back into its new location in the list.

# *Activating a Widget*

- **1.** Locate your widget (whether it is still docked in the Widget bar or in another location).
- **2.** Touch the icon to activate the mini-application (widget).

# *Scrolling Through the Widget Bar*

Although the Widget Bar contains a number of widgets, it can only display seven or eight widget icons at one time on the bar.

- Use your fingertip to scroll up and down along the Widget bar.

**Tip:** Flick the screen in an upward motion to quickly scroll through the list.

# <span id="page-30-0"></span>Understanding the Event Widget

The Event Widget is an area that displays on the screen to inform you of calendar events, missed calls, or when new messages have been sent to the phone. The following is a description of these onscreen notification tabs:

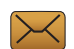

Displays within the Event Widget as a tab when a new message is received.

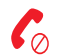

Displays within the Event Widget as a tab when a call has been missed.

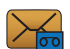

Displays within the Event Widget as a tab when a new voicemail message is received.

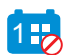

Displays within the Event Widget as a tab when a scheduled event has been missed.

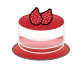

Displays within the Birthday Widget (see below) when a birthday event (assigned within the Contact entry) is within 29 days of the current day.

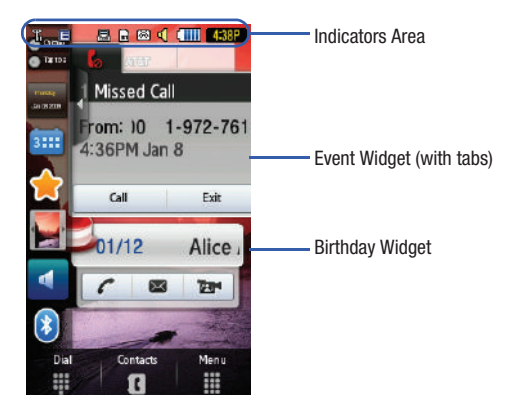

# <span id="page-32-0"></span>Section 4: Call Functions

This section describes how to make or answer a call. It also includes the features and functionality associated with making or answering a call.

[For more information, refer to](#page-71-4) *"Call Settings"* on page 68.

# <span id="page-32-1"></span>Displaying Your Phone Number

- Touch ➔ **Settings** ➔ **Phone Information**.

# <span id="page-32-3"></span><span id="page-32-2"></span>Making a Call

- **1.** From the Idle screen, touch **and use the onscreen** keypad to enter the number you wish to dial.
- **2.** Touch  $\boxed{\text{Call}}$  or press  $\boxed{\leftarrow}$ .

**Note:** When you activate the **Auto Redial** option in the Voice Call menu, the phone will automatically redial up to 10 times when the person does not answer the call or is already on the phone. [For more information,](#page-71-4)  refer to *["Call Settings"](#page-71-4)* on page 68.

### *Making an International Call*

- **1.** Touch  $\begin{bmatrix} 1 \end{bmatrix}$  then touch and hold  $\begin{bmatrix} 0 \end{bmatrix}$  . The  $+$  character appears.
- **2.** Use the onscreen keypad to enter the country code, area code, and phone number.
	- If you make a mistake, touch **the interest in the desired numbers have** been deleted.
- **3.** Touch  $\boxed{\text{Call}}$  or press  $\boxed{\frown}$ .

# *Manual Pause Dialing*

To manually call a number with pause(s) without storing it in your Contacts list:

- **1.** Touch **and use the onscreen keypad to enter the** phone number.
- **2.** Press and hold  $\ddot{x}$  **P** to add a two-second pause, and use the keypad to enter the additional numbers.

**Tip:** You can create pauses longer than two seconds by entering multiple P pauses.

[For more information, refer to](#page-87-0) *"Adding Pauses to Contact Numbers"* [on page 84.](#page-87-0)

# *Correcting an Entered Number*

Use the following steps to correct a mis-typed entry when dialing.

- **1.** After entering a number using the keypad.
	- If you make a mistake, touch **that i** to erase a single character.
	- Press and hold  $\leftarrow$  to erase the entire string of numbers.
- **2.** Press  $\sqrt{a}$  to return to the Idle screen.

# *Ending a Call*

 $\blacktriangleright$  Press  $\sqrt{\alpha}$  key.

# *Dialing a Recent Number*

All incoming, outgoing and missed calls are recorded in the **Calls** menu. If the number or caller is listed in your Address Book, the associated name also displayed.

- **1.** From the Idle Screen, briefly press  $\approx$ .
- **2.** Find the number by touching the drop down arrow to the right to view the call logs from the various options screens. Choose from: **All, Missed**, **Made**, or **Received**.
- **3.** Touch  $\begin{bmatrix} \mathbf{C} \end{bmatrix}$  next to the desired phone number (or entry name if already in your Address Book).

 $-$  or  $-$ 

Select the Contact to enter the **Details** page, then touch

**Call** or press  $\leftarrow$  to dial the number.

**Note:** Press and hold **the redial the last number.** 

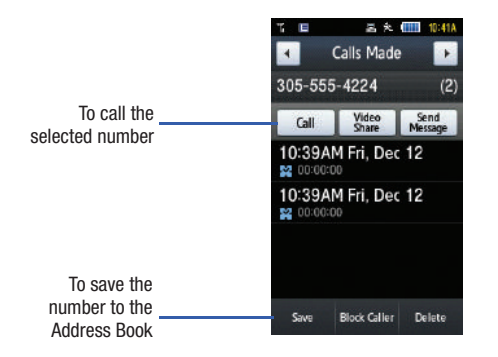

# <span id="page-34-0"></span>Making a Call from the Address Book

You can store phone numbers that you use regularly on the SIM card or in the phone's memory. These entries are collectively called the **Address Book**.

For further details about the **Address Book** feature, see *["Finding](#page-88-1)  [an Address Book Entry"](#page-88-1)* on page 85.

# <span id="page-34-1"></span>Answering a Call

When a call is received the phone rings and displays the caller's phone number, or name if stored in the Address Book.

- **1.** From the Incoming call screen, press  $\sim$ .
	- **•** If the Any Key option is activated (**Settings** ➔ **Calls** ➔ **General** ➔ **Call Answer**), you can press any key to answer a call  $except$
- **2.** End the call by pressing  $\sqrt{\omega}$ .

**Note:** You can answer a call while using the Address Book or other menu feature. After ending the call, the phone returns to the previously active function screen.

# *Other Answering Options*

When receiving an incoming call:

- $\blacktriangleright$  Briefly press down either volume key ( $\equiv$ ) to mute the ring tone.
- Press and hold either volume key to reject the call and send it directly to voicemail.

# <span id="page-35-0"></span>Dialing Options

From the Idle screen and Main menu, you have the option to access the Dialer and initiate a call. When you manually enter numbers from the Dialer, you will see three dialing options displayed on the screen.

- **Call**: dials the current number entered using the onscreen keypad.
- **Send Message**: to create a new text message and address it to either a manually entered number or a current entry from your Address Book.
- **Save**: to store the current phone number into your Address Book as either a new entry or an updated number.

# <span id="page-35-1"></span>Video Share

The Video Share features allows you to place a call and share live or recorded video while on the call. You can initiate or receive video by using the following steps.

# *Initiating and Receiving a Video Share Session*

To initiate and receive a Video Share session:

- **1.** From the Idle screen, touch  $\begin{array}{|c|c|c|c|c|}\n\hline\n\text{and use the onscreen}\n\end{array}$ keypad to enter the number you wish to dial.
- **2.** Touch  $\boxed{\text{Call}}$  or press  $\boxed{\frown}$ .
- **3.** Once the call is answered, if you're both capable of Video Sharing, the Video Share icon appears on the screen and turn from grey to black  $(\sqrt[n]{\mathbb{Z}^2})^2$  Video Share Ready).

**4.** Touch the **Video Share** onscreen button to invite the other party to see video shot from your phone. "**Establishing a video connection**" displays. A message is sent to the recipient "**###-###-#### Wants to Share Video With You**."

**Important!:** When establishing a Video Share session, only the sender of the video clip can save the file.

- **5.** The recipient will receive a Video Share pop-up to either **Accept** or **Reject** the **Video Share** call. They should press the **Accept** soft key to continue or **Reject** soft key to reject the invitation.
- **6.** If the **Auto Record** option is **On**, a **Recording Started** popup displays showing the memory available for the video.

**Note:** The **Auto Record** option [\(page 74\)](#page-77-1) must be enabled for this popup to be displayed.
**7.** During a Video Share session, your options are displayed as icons on the screen. Touch the corresponding icon to activate the feature.

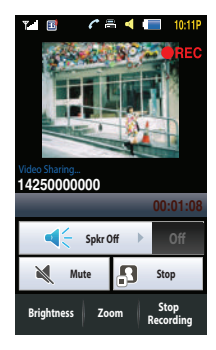

**Tip:** To stop the video share call press the **Stop** key.

**8.** A pop-up message displays "**Video Sharing has been Stopped.** Your recorded video is saved in the **My Stuff** ➔ **Video** folder.

#### *Video Share (In-Call)*

You can begin a **Video Share** call during an existing call by touching **Video Share** ➔ **Live**.

#### *Play a Video Share Recording*

During a call (while not in a **Live Video Share** session) you can share a recorded video for the recipient.

- **1.** Touch **More** ➔ **Video Share** ➔ **Recorded** and then select from the available files in your **Videos** folder.
- **2.** To make the connection, the recipient should press **Accept** and the Video begins to play on both phones.

# Recent Calls

The phone stores the numbers of the calls you've dialed, received, or missed in the **Calls** menu. You can access this menu by from the Idle screen by doing one of the following:

- **1.** Briefly press  $\approx$ .
	- $-$  or  $-$

Touch ➔ **My Stuff** ➔ **Tools** ➔ **Recent Calls**.

**2.** Touch the drop-down list located at the top right of the screen to select from **All**, **Missed**, **Made**, or **Received**.

If the number or caller is listed in your Address Book, the associated name is displayed.

#### <span id="page-37-0"></span>*Viewing All Calls*

- **1.** From the **Recent Calls** menu, touch the drop-down and select the **All** option. All calls made, received, and missed are listed.
- **2.** Touch an entry from the list to view the following options:
	- **Details**: (touch the desired log) allows you to see the number of the sender, the date and time of the call, the length of the call, and the contact's name, if listed in your Contact List.
	- **Call**: allows you to return the call automatically.
	- **Video Share**: allows you to share a video with the caller.
	- **Send Message**: allows you to sent a text or Multimedia message to the caller.
	- **Save**: allows you to save the number to your Address Book on either the phone or SIM card.
	- **Block Caller**: allows you to add the sending number to your Reject List, where incoming calls are sent directly to voice mail.
	- **Delete**: allows you to delete the selected call or All calls.

#### *Viewing Missed Calls*

The number of calls you have missed is displayed on the Idle screen.

**1.** Touch the onscreen **Missed Calls** dialog. The most recently missed calls are displayed.

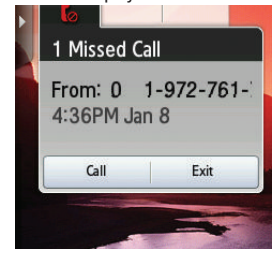

- **Note:** If there is a voicemail sent by the same number, associated icons are displayed and can then be selected.
	- **2.** Scroll through the list of missed calls.
	- **3.** To move to another call type, touch the call drop-down list (upper right of Calls page) and make your selection.

#### *Viewing the Details of a Missed Call*

To view the details of a selected missed call, use the following steps:

- **1.** Touch the **Missed Calls** dialog. A list of the most recently missed calls is displayed.
- **2.** Touch the desired missed call. Information for that caller is then displayed within a Missed Calls page. For more information regarding the available options, see *["Viewing](#page-37-0)  All Calls"* [on page 34.](#page-37-0)

# *Calling Back a Missed Call*

To call back a missed call number:

- **1.** Touch **Call** (if there was only a single missed call) or touch the **Missed Calls** dialog. A list of the most recently missed calls is displayed.
- **2.** Touch the desired missed call.
- **3.** Touch either **Call** or press  $\leq$ .

## *Saving a Missed Call to your Address Book*

- **1.** Touch the **Missed Calls** dialog. A list of the most recently missed calls is displayed.
- **2.** Touch the desired missed call.

**Note:** You may see different choices depending upon the settings for your "Save New Contacts to" option.

#### **3.** Touch **Save** ➔ **New**.

For further details about the **Address Book** feature, see *["Adding](#page-84-0)  [a New Contact"](#page-84-0)* on page 81.

#### *Sending a Message to a Missed Call*

- **1.** Touch the **Missed Calls** dialog. A list of the most recently missed calls is displayed.
- **2.** Touch the desired missed call.
- **3.** Touch **Send Message**.
- **4.** At the "Create" screen, touch the empty text field and use the onscreen alphanumeric keys to type in a message.
- **5.** When you are done with your message, touch **OK**.
- **6.** To add additional recipients, touch the yellow recipients field. Insert new recipients by:
	- **•** Pressing the yellow field and then entering the number manually.
	- **•** Selecting from **Recent Contacts** to choose your recipient.
	- **•** Select an entry from your **Contacts** list.
	- **•** Selecting members of a **Group**.
- **7.** Touch **Send** to initiate delivery.

#### *Deleting a Missed Call*

- **1.** Touch the **Missed Calls** dialog. A list of the most recently missed calls is displayed.
- **2.** Touch **Delete**.
- **3.** Place a check mark adjacent to those entries you wish to select for deletion.
	- Touching **All** toggles the placement of a check mark next to every entry in the list.
- **4.** Touch **Delete**.

**Note:** You can press  $\Box$  at any time to exit the **Missed Call** feature.

## Call Time

- **1.** Touch ➔ **My Stuff** ➔ **Tools** ➔ **Recent Calls** ➔ **Call Manager** ➔ **Call Time**.
- **2.** Choose from one of the following options:
	- **Last Call Duration**: shows the length of time for the last call.
	- **Total Dialed**: shows the total length of time for the calls made.
	- **Dialed Voice Calls**: shows the total length of time for all voice calls made.
	- **Dialed Data Calls**: shows the total length of time for all data calls made.
	- **Total Received**: shows the total length of time for the calls received.
	- **Received Voice Calls**: shows the total length of time for all voice calls received.
	- **Received Data Calls:** shows the total length of time for all data calls received.
	- **Total Call Duration**: shows the total length of time for all calls made and received.
- **3.** Reset these fields by touching **Reset All**.
- **4.** Touch **Yes** to confirm the reset or **No** to cancel the operation.
- **5.** Enter the user-defined password and touch **Confirm** to reset all counters. [For more information, refer to](#page-69-0) *"Change [Phone Password"](#page-69-0)* on page 66.
	- Press  $\sqrt{\omega}$  or  $\sqrt{\omega}$  to cancel this operation.

## Data Counter

Data Counter refers to the amount of data (volume) to and from the phone.

- **1.** Touch  $\frac{M_{\text{max}}}{M} \rightarrow My$  Stuff  $\rightarrow$  Tools  $\rightarrow$  Recent Calls  $\rightarrow$  Call **Manager** ➔ **Data Counter**.
- **2.** Choose from one of the following options:
	- **Last Sent**: shows the size of the last data packet (measured in KB kilobytes) sent by the phone since the last time this counter was reset.
	- **Last Received**: shows the size of the last data packet (measured in KB - kilobytes) received by the phone since the last time this counter was reset.
	- **Total Sent**: shows the size of the total data packet (measured in KB - kilobytes) which have been sent by the phone since the last time this counter was reset.
	- **Total Received**: shows the size of the total data packet (measured in KB - kilobytes) which have been received by the phone since the last time this counter was reset.
- **3.** To set these counters back to zero, touch **Reset**.
	- **•** Place a checkmark adjacent to those individual fields you would like reset.
	- **•** Touch **All** to place a checkmark adjacent to all fields.
- **4.** Enter the password and touch **Confirm** to reset all counters. [For more information, refer to](#page-69-0) *"Change Phone Password"* [on page 66.](#page-69-0)
- **5.** Press  $\boxed{\rightarrow}$  or  $\boxed{\rightarrow}$  to cancel this operation.

# Options During a Call

Your phone provides a number of control functions that you can use during a call.

#### *Adjusting the Call Volume*

During a call, to adjust the earpiece volume, use the **Volume** keys on the left side of the phone.

 $\blacktriangleright$  Press  $\equiv$  to increase the volume level and press  $\equiv$  to decrease the volume level.

In Idle mode, you can also adjust the ringer volume using these same keys.

#### *In-Call Options*

During an active call there are several functions available by touching a corresponding onscreen button.

- **Spkr On/Off** routes the phone's audio through either the speaker or through the earpiece.
	- Slide **Speaker** to **On** to route the audio through the speaker. (You can adjust the speaker volume using the volume keys.)
	- Slide **Speaker** to **Off** to use the phone's earpiece.
- **Mute/Unmute** turn the onboard microphone either on or off.
	- Touch **Mute** during a call to mute the microphone.
	- Touch **Unmute** to unmute the microphone.
- **Video Share** lets you share video during an active call. [For more](#page-35-0)  [information, refer to](#page-35-0) *"Video Share"* on page 32.
- **Dial** to display the onscreen keypad, where you can choose to Save the entered number to your Address Book, Send a new text message, or initiate a new call.
- **Hold** to place the current active call on hold.
- **More** to access additional in-call options such as:
	- **Address Book** to display your current Address Book entries.
	- **Save to Address Book** to store the current phone number into your Address Book.
	- **View Address Book Details** to view the detail information for the current Address Book entry. This function is only available when the number was previously entered into the Address Book.
- **Send Message** to send a new text message.
- **Memo** to create a new memo during the active call.

#### *Placing a Call on Hold*

You can place the current call on hold at any point during a conversation. You can also make another call while you have a call in progress if your network supports this service.

- **1.** While on a call, touch **Hold**. This action places the current caller on hold (which is displayed onscreen as a greyed-out box).
- **2.** You can later reactivate this call by touching **Resume**.

#### **To making a new call while you have a call in progress:**

- **1.** While on a call, touch **Hold**.
- **2.** Touch More → **Address Book** to look up a number in the Address Book. **Touch More**
- **3.** Press  $\sum$  to dial the second number.
	- or -

## Touch  $\Box$   $\rightarrow$  New Call Once connected, each call is

displayed within either an **In call** or **On hold** tab.

**Note:** The caller currently on hold appears within the **On Hold** tab.

#### *Switching Between Calls*

When you have an active call and a call on hold, you may switch between the two calls, changing the one on hold to active and placing the other on hold.

- **1.** Touch **Swap**.
	- **•** The current call (caller #2) is placed on hold and the previous call on hold (caller #1) is then reactivated so that you can continue conversing with that person.
- **2.** Press  $\sqrt{\omega}$  to end the currently active call.

#### **To end a specific call:**

- **1.** Press the associated tab (**In call** or **On hold**).
- **2.** Touch  $\Box$  to end the specific call.
- 

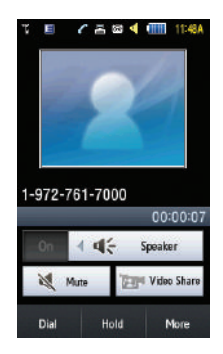

# **3.** Press the  $\sim$  key to end the remaining call. **Using the Speakerphone During an Active Call**

While in an active call, it is possible to enable the speakerphone feature.

- **1.** Dial the number and press  $\leq$ .
- **2.** Once the call is answered, slide **Speaker** to **On** to activate the speakerphone.
- **3.** Use the **Volume** keys (located on the left side of your phone) to adjust the volume.

**Important!:** For more information, see *["Responsible Listening"](#page-200-0)* on page 197.

#### *Switching off the Microphone (Mute)*

You can temporarily switch your phone's microphone off, so that the other person cannot hear you.

**Example:** You wish to say something to person in the room, but do not want the person on the phone to hear you.

**Note:** If you are already in Video Share or you have a call on hold, you need to select Mute/Unmute.

To switch the microphone off temporarily during a call:

- **1.** Touch **Mute**. The option is then replaced with **Unmute**.
- **2.** Touch **Unmute** to deactivate the Mute function and reactivate the microphone.

#### *Searching for a Number in Address Book*

- **1.** During the active call, touch **More** ➔ **Address Book**.
- **2.** Touch the Address Book entry.

For further details about the **Address Book** feature, see *["Finding](#page-88-0)  [an Address Book Entry"](#page-88-0)* on page 85.

## *Call Waiting*

The Call Waiting feature allows you to answer an incoming call while you have a call in progress, if this service is supported by the network, and you have set the **Settings** ➔ **Calls** ➔ **Voice Call** ➔ **Call Waiting** Menu to **Activated**. You are notified of an incoming call by a call waiting tone.

#### **To answer a call while you have a call in progress:**

- **1.** Press  $\leftarrow$  to answer the next incoming call. The first call is automatically put on hold.
- **2.** To switch between the two calls, touch **Swap**.
	- **Swap**: Places the current call on hold and then activates the previous call.

#### To end a call on hold

- **1.** Touch the On hold tab and touch  $\Box$  adjacent to the caller you wish to disconnect.
- **2.** Press  $\sqrt{a}$  to end the current active call.

## *3-Way Calling (Multi-Party Calling)*

The 3-Way or Multi-Party feature allows you to answer a series of incoming calls and place them on hold. If this service is supported by the network, all calls can be joined together. You are notified of an incoming call by a call waiting tone.

**Note:** The **Join** option combines all of the calls you have established with your phone (both active and on hold). **Swap** places the current call on hold and then activates the previous call.

This feature joins all of the calls you have established with your phone (both active and on hold) into a multi-party call.

- **1.** Press  $\sum$  to answer the first incoming call.
- **2.** Press  $\leftarrow$  to answer the next incoming call. The first call is automatically put on hold.
- **3.** Join the first two callers by pressing touching **Join**.
	- **Join**: combines your current set of callers into a single multi-party call (both active and on hold).
- **4.** Press  $\sqrt{a}$  to end the call.

# Section 5: Entering Text

This section outlines how to select the desired text entry mode when entering characters using the phone keypad or the nested, QWERTY keyboard-style keypad. This section also describes how to use the T9 predictive text entry system to reduce the number of key strokes needed to enter text.

The a877 comes equipped with an orientation detector that can tell if the phone is being held in an upright (Portrait) or sideways (Landscape) orientation. This is useful when entering text. If the phone is sideways, an onscreen keyboard is displayed. When upright, only the alphanumeric keypad is shown.

The a877 not only provides several on screen keypad/keypad text entry options, but also provides handwriting recognition to make the task of text entry that much easier.

## Built-in QWERTY Keypad

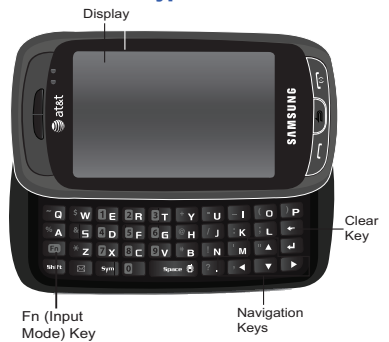

Your a877 has a built-in, keyboard-style keypad, commonly called QWERTY, that you can access by sliding it open from beneath the top section of the phone. This also automatically rotates the image in the display to show information in a wider, landscape format. Using the QWERTY keypad, you can type letters, numbers, punctuation, and other special characters into text entry fields or other applications simpler and faster than using the telephone keypad.

# Text Input Options

Your phone has the following text input modes:

- **T9** ( $\lceil \text{map} \rceil$ ): this mode allows you to enter words with only one keystroke per letter. Each key on the keypad has more than one letter; for example, touching  $\frac{1}{2}$   $\frac{1}{2}$  can enter J, K, or L. However, the T9<sup>®</sup> mode automatically compares the series of keystrokes you make with an internal linguistic dictionary to determine the most likely word, thus requiring far fewer keystrokes than the traditional ABC mode.
- **Abc** ( $\left| \right\rangle$  Abc  $\left| \right\rangle$ : this mode allows you to enter letters by touching the key labeled with the letter you want repeatedly, and then selecting the character from the available series of onscreen characters.
- **Numeric** (**123** ): this mode allows you to enter numbers.
- **Symbols** ( sym): this mode allows you to enter symbols, such as punctuation marks.
- **Emoticons** (  $\overline{f}$  axs ): this mode allows you to scroll through pages of emoticons and then select one for insertion into your message.

When you are in a field that allows character entry, the text input mode indicator displays on the upper right portion of the screen.

# Changing the Entry Method

The a877 can detect the orientation of the phone and adjust the text input screen accordingly. If the phone is detected in a Portrait (upright) orientation, only the alphanumeric keypad is shown. If the phone is turned on its side, the screen displays a full keyboard ([page 49](#page-52-0)). The following will describe entering text in

the portrait mode. For more information on entering text in Landscape mode, see *["Using the QWERTY Keyboard"](#page-52-0)* on [page 49.](#page-52-0)

## Changing the Text Input Mode - Keypad

When using your phone, you often need to enter text, such as when storing a name in your Contacts List, creating your personal greeting or scheduling events on your calendar. You can enter alphanumeric characters by using your phone's keypad.

- **1.** From a screen where you can enter text, touch the text entry field.
- **2.** From the onscreen keypad, touch abcorpose to change the Text Input mode.

**Example:** Writing a text message.

- **1.** To change the text input mode, touch the **Text Input Mode**  button (bottom right button) and select one of the following options:
	- T9 Predictive Text (T9Ab)
	- ABC ( Abc )
	- Numeric (  $123$  )
	- Symbols (SYM)

- Emoticons ( EMO
- **2.** Touch the text mode you desire. The text mode changes to the mode you touched.

## Using T9 Mode

T9 is a predictive text input mode that allows you to key in any character using single keystrokes. This text input mode is based on a built-in dictionary.

To enter a word in T9 mode:

**1.** Touch the Text Input Mode button at the bottom of the screen and touch and select **T9 Predictive text** (<sup>T9Ab</sup>). When in T9 mode, start entering a word by touching the **2** to **9** keys. Touch each key only once for each letter.

**Example:** To enter "Hello" in T9 mode, touch the 4, 3, 5, 5, and 6 keys.

The word that you are typing displays on the screen. It may change with each consecutive key that you touch.

- **2.** Enter the whole word before editing or deleting the keystrokes.
- **3.** When the word correctly displays, go to step 4.
- **•** If the word doesn't display correctly, you can then choose from possible word choices onscreen by touching the correct one.
- **•** If these choices do not include the word you want to use, touch the down arrow, then touch the Add Word field to then add the new word into the T9 dictionary.

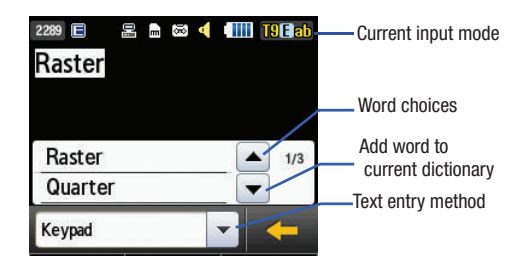

**Example:** Both the words "Of" and "Me" have the 6 and 3 keys. The phone displays the most commonly used choice first.

- **4.** Insert a space by touching **Space** and start entering the next word.
- **Note:** has some punctuation marks associated with it. This feature may not be available for some languages.
- To enter periods, hyphens, and other special characters, touch the Text Input button (bottom center), select **Symbols** (SYM) and then touch the corresponding key. If the symbol does not display on the initial screen, touch the left or right arrow key to display the next set of symbols.
- To shift case in T9 mode, touch **Shift** and then touch the desired letter on the keypad. There are 3 cases: Initial capital, Capital lock, and Lower case.
- You can move the cursor by touching where you want to place the cursor. To delete letters, touch  $\left| \cdot \right|$  , or touch and hold  $\left| \cdot \right|$  key to clear the entire text string.

# Using ABC Mode

To use ABC mode, use the **2** to **9** keys to enter your text.

- Touch the Text Input Mode button at the bottom of the screen and select **Abc**  $\left(\sqrt{\frac{Abc}{b}}\right)$ , then touch the key labeled with the letter you want:
	- **•** Once for the first letter, twice for the second letter, and so on.
	- **•** To shift case in ABC mode, touch **Shift**. There are 3 cases: Initial capital, Capital lock, and Lower case.

## *ABC Mode Keys*

By default, the first letter of an entry is capitalized and all consecutive letters are kept in lowercase (unless you touch the Shift key). After entering a character, the cursor automatically

advances to the next space after two seconds or when you enter a character on a different key.

Characters scroll in the following order (lowercase characters shown in parentheses):

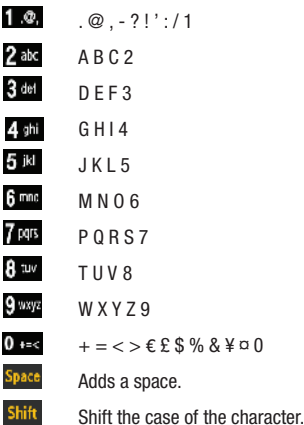

## Using Numeric

The Numeric mode enables you to enter numbers into a text message.

Touch the Text Input Mode button at the bottom of the screen and select **Numeric** (<sup>123</sup>), then touch the keys corresponding to the digits you want to enter.

# Using Symbols

Symbol mode enables you to insert symbols and punctuation marks into text.

- **1.** Touch the Text Input Mode button at the bottom of the screen and select **Symbols** (SYM), then touch the desired symbol key.
- **2.** To display more symbols, touch the left or right arrow key.
- **3.** To clear the symbol(s), touch  $\mathbf{I}$
- **4.** Select the other letters in the same way.
	- **•** To enter a period, comma, apostrophe, hyphen, question mark, exclamation point,  $@.$  colon, slash, or the number 1, touch  $\Box$ ABC mode applies grammar rules to ensure correct punctuation.

You can move the cursor by touching **Space**. To delete letters, touch  $\mathbf{K}$ . Touch and hold  $\mathbf{K}$  key to clear the display.

**Tip:** The cursor moves to the right when you touch a different key. When entering the same letter twice or a different letter on the same key, wait for a few seconds for the cursor to automatically move to the right, and then select the next letter.

## <span id="page-49-0"></span>Using the Handwriting Feature

- **1.** From a screen where you can enter text, touch the **Input Select** field (shown below) to change the screen to Handwriting mode.
- **2.** From the drop-down list touch Handwriting to activate the handwriting recognition on the phone.

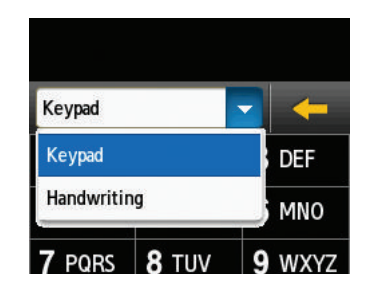

**3.** Use your finger tip to write out each character. Touch the **Shift** key to use uppercase letters. Touch the **Space** key to create a space between letters, numbers, or symbols.

**Note:** To properly recognize the written characters and to prevent scratching of the LCD, do not use script.

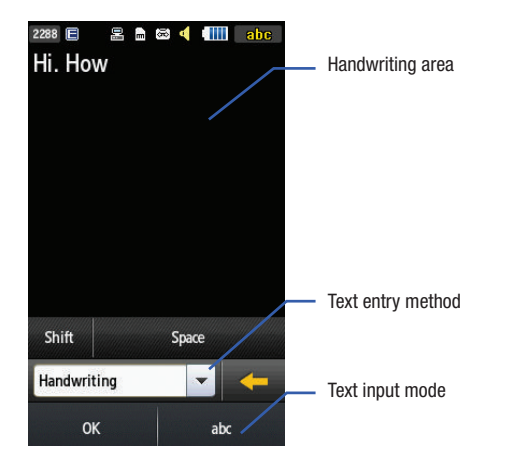

#### Changing the Text Input Mode - Handwriting

You can write your message using the Handwriting mode but if at any time you feel you can't remember how to input text, you can touch the **Input Select** field and select Keypad.

The available Text Input modes are: **abc**, **Abc**, **ABC**, **Numeric**, and **Symbols**. Each option causes the Handwriting mode to behave differently.

# ABC

**All uppercase**: causes the phone to read everything being written as uppercase characters. Ex: **HI THERE.**

Abc

**Initial uppercase**: causes the phone to read words as having the initial character in uppercase and all consecutive characters of the same word as lower case. Ex: **Hi There**.

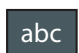

**All lowercase**: causes the phone to read everything being written as uppercase characters. Ex: **hi there**.

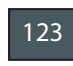

**Numeric**: causes the phone to try and interpret all inputs as numbers. Ex: The letter **I** would be displayed as the number **1**. The word **HI** would appear as **551**.

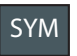

**Symbols**: causes the phone to try and interpret all inputs as symbols. Ex: The letter **H** would be displayed as **+)**. The word **Hi** would appear as **+))0**.

## Handwriting Mode-Entering Characters

- **1.** Touch the Text Input Mode button at the bottom of the screen and select **Abc**. The input mode indicator then changes to  $A_{bc}$  which activates the Initial uppercase function.
- **2.** Write the desired text using your finger.
	- **•** To change the case of the alphabetic characters touch the Text Input Mode button and select **ABC** or **abc**.
	- If you make a mistake, touch **+** to erase a single character.
	- Touch and hold **to the erase an entire word or line.**

#### As an example, to write "**Hi there.**" you would:

- Touch the **Text Input Mode** button and select **Abc**. **Abc.** is then shown onscreen.
- **•** Write **HI** or **Hi** (in either case the **Abc** mode causes the initial character to be uppercase while the rest are forced into lowercase.)
- **•** Draw a line ( **\_\_\_** ) across the screen to insert a space. Since there is no letter that matches this icon, the a877 inserts an empty space.
- You could also touch the Input Select field and choose Keypad to then touch **Space** and insert an empty space. After which return to the Handwriting mode.
- Touch the **Text Input Mode** button and select **abc.** abc is then shown onscreen.
- **•** Write **THERE** or **there** (in either case the **abc** mode causes characters to display as lowercase.)
- **•** Touch the screen to insert a period.

**Note:** Draw a diagonal slash across the screen ( $\ell$ ) to enter a paragraph return.

# Handwriting Mode-Entering Numbers

- **1.** Touch the Text Input Mode button at the bottom of the screen and select **Numeric**. The input mode indicator then changes to  $\frac{123}{123}$  which activates the number function. No alphabetic characters are recognized.
- **2.** Write the desired numbers using your finger.
	- If you make a mistake, touch to erase a single character.
	- Touch and hold **to the erase an entire word or line.**

As an example, to write "**123 Anywhere**" you would:

- Touch the Text lnput Mode button and select Numeric. <sup>123</sup> is then shown onscreen.
- **•** Write **123**.
- Touch the **Text Input Mode** button and select **Abc.** Abc. is then shown onscreen.
- **•** Write **ANYWHERE** or **Anywhere** (in either case the **Abc** mode causes the initial character to be uppercase while the rest are forced into lowercase.)
- **•** Draw a line ( **\_\_\_** ) across the screen to insert a space. Since there is no letter that matches this icon, the a877 inserts an empty space.
- **•** You could also touch the Input Select field and choose **Keypad** to then touch **Space** and insert an empty space. After which return to the Handwriting mode.

# Handwriting Mode-Entering Symbols

- **1.** Touch the Text Input Mode button at the bottom of the screen and select **Symbols**. The input mode indicator then changes to  $\frac{SYM}{N}$  which activates the symbols function. No alphabetic or numeric characters are recognized.
- **2.** Write the desired numbers using your finger.
	- If you make a mistake, touch **the state of erase a single character.**
	- Touch and hold **to erase an entire word or line.**

#### As an example, to write "**pat@att.net**" you would:

- Touch the **Text Input Mode** button and select **abc.** abc is then shown onscreen.
- **•** Write **PAT** or **pat** (in either case the **abc** mode causes all characters to be lowercase.)
- Touch the **Text Input Mode** button and select **Symbols**. SYM is then shown onscreen.
- **•** Draw **@** or touch the Input Select field, choose **Keypad** to then choose from several pages of available symbols.
- Touch the **Text Input Mode** button and select **abc.** abc. is then shown onscreen.
- **•** Write **ATT** or **att** (in either case the **abc** mode causes all characters to be lowercase.)
- **•** Touch the screen to insert a period.
- **•** Write **NET** or **net** (in either case the **abc** mode causes all characters to be lowercase.)
- Touch the Input Select field and choose **Keypad** to then touch **Space** to insert an empty space. After which return to the Handwriting mode.
- Select  $\boxed{\rightarrow}$  from the Symbols page to insert a new paragraph.

# <span id="page-52-0"></span>Using the QWERTY Keyboard

From a screen where you can enter text, rotate your phone to a Landscape orientation. Regardless of the current setting with the **Input Select** field ([page 46](#page-49-0)), the onscreen QWERTY keyboard will display.

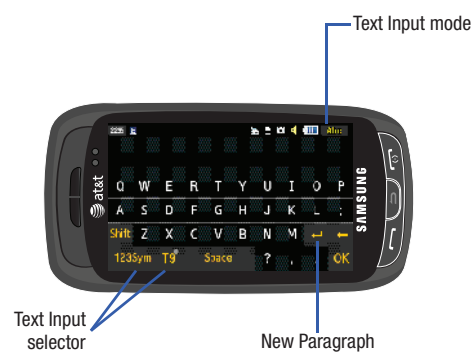

# Changing the Text Input Mode - Keyboard

There are three main keyboard layout keys that will change the onscreen keys within the QWERTY keyboard.

The available Text Input modes are: **T9**, **1@**, **Emo**, and **Abc**. Refer to the Text Input mode in the upper right hand corner to identify which mode you are currently in.

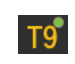

**T9**: activates the T9 mode in either **abc** (all lower case) or **T9Eab** (where the keys default to lowercase until the Shift key is touched [activated]). This is achieved by repeatedly pressing the button to toggle the current state.

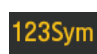

**Symbol-Numeric**: activates the number and symbol keys.

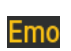

**Emoticons**: activates the emoticon keys.

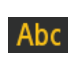

**Abc**: activates the default alphabet keys. This function works in conjunction with the T9 feature.

- **1.** Touch an onscreen Text Input mode button.
- **2.** Touch a corresponding key to enter the associated character within the text field.
- **3.** Touch either **1** or **b** to cycle through additional keys. This is only available within 123Sym and Emo options.

**4.** Touch **OK** to complete the message and return to the previous screen.

# Using T9 Mode

**1.** Rotate your phone to a Landscape orientation.

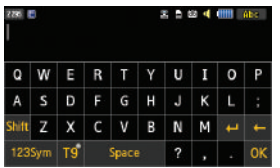

**Note:** The T9 option is available only when Abc mode has been selected.

- **2.** Touch the Text Input Mode button at the bottom of the screen and touch T9.
- **3.** Touch each key only once for each letter. A list of word options displays and includes a number indicating the words available to chose from.

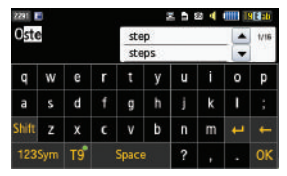

- **4.** Use the up and down navigation keys in the word options box to select the desired word.
- **5.** Touch **OK** to complete the message and return to the previous screen.

# Using 123Sym Mode

- **1.** Rotate your phone to a Landscape orientation.
- **2.** Touch the Text Input Mode button at the bottom of the screen and touch 123Sym

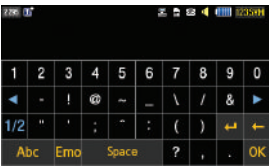

- **3.** Touch either **1** or **b** to cycle through additional keys.
- **4.** Touch **OK** to complete the message and return to the previous screen.

# Using Emo Mode

**1.** Rotate your phone to a Landscape orientation.

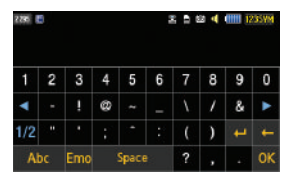

**Note:** The Emo option is available only when 123SYM mode has been selected.

**2.** Touch the Text Input Mode button at the bottom of the screen and touch **Emo** 

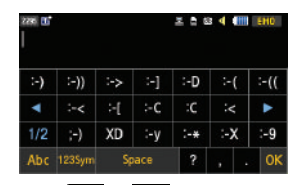

- **3.** Touch either  $\blacksquare$  or  $\blacksquare$  to cycle through additional keys.
- **4.** Touch **OK** to complete the message and return to the previous screen.

# Using Abc Mode

- **1.** Rotate your phone to a Landscape orientation.
- **2.** Touch the Text Input Mode button at the bottom of the screen and touch **Abc**.

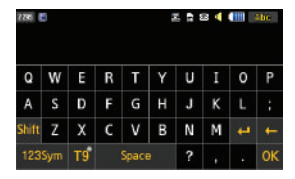

- **3.** Touch the desired alphabetic characters. Touch shift to input an upper-case letter. The keyboard automatically reverts to lower case after the first letter in a sentence is typed unless you select shift for each of the following letters.
- **4.** Touch **OK** to complete the message and return to the previous screen.

This section includes tips on how to use your phone's features, as well as how to change and customize the display settings, call handling, security settings, and other settings associated with your phone.

# Sound Profiles

This menu allows you to specify how you are informed of incoming calls.

# *Selecting a Profile*

- **1.** Touch ➔ **Settings** ➔ **Sound Profile**.
- **2.** Touch the radio button next to the profile name. The selected profile activates. Choices include:
	- **Normal**
	- **Silent**
	- **Driving**
	- **Outdoor**

# Normal Profile

The phone's profile defaults to Normal. Use the following procedures to change the profile.

#### *Editing the Normal - Call Profile*

- **1.** Touch ➡ → Settings → Sound Profile → Normal.
	- **•** Touch the name field and not the radio button to the right.
- **2.** Touch drop-down menu (upper-right of the screen) and select **Call.**
- **3.** Select the **Call Alert Type** field and select one of the following and touch **Save**:
	- **Melody**: the phone rings using the ring melody selected in the Ring tone menu.
	- **Vibration then Melody**: the phone vibrates and then starts ringing.
	- **Vibration & Melody**: the phone vibrates and plays a melody simultaneously.
- **4.** Touch the **Voice Call Ringtone** field, touch to select a ringtone and touch **Save**.
- **5.** Drag the **Ringtone Volume** slider to the volume level you desire (range is 1-7).
- **6.** Touch the **Vibration Pattern** field, then touch to select **Vibration 1 - 5**.
- **7.** Touch **Save** to return to the Sound Profiles menu.

#### *Editing the Normal - Message Profile*

- **1.** Touch █████  $\rightarrow$  Settings  $\rightarrow$  Sound Profile  $\rightarrow$  Normal.
	- **•** Touch the name field and not the radio button to the right.
- **2.** Touch drop-down menu (upper-right of the screen) and select **Message.**
- **3.** Touch the **Message Alert Type** field, select one of the following and touch **Save**:
	- **Melody**: the phone rings using the ring melody selected in the Ring tone menu.
	- **Vibration**: the phone vibrates 3 times.
	- **Vibration & Melody**: the phone vibrates and plays a melody simultaneously.
	- **Mute**: the phone is silent and does not play a melody or vibrate.
- **4.** Touch the **Message Alert Tone** field, touch to select a ringtone and touch **Save**.
- **5.** Touch the **Message Alert Repetition** pull-down and select one of the following options and touch **Save**:
	- **Once**: repeats the message alert once.
	- **Periodic**: repeats the message alert periodically.
- **6.** Drag the **Alert Tone Volume** slider to the volume level you desire (range is 1-7).
- **7.** Touch the **Vibration Pattern** field, then touch to select **Vibration 1 - 3**.
- **8.** Touch **Save** to return to the Sound Profiles menu.

#### *Editing the Normal - Phone Profile*

- **1.** Touch **s** $→ Settings → Sound Profile → Normal.$ 
	- **•** Touch the name field and not the radio button to the right.
- **2.** Touch drop-down menu (upper-right of the screen) and select **Phone.**
- **3.** Touch the **Keypad Tone** pull-down and select one of the following tones and touch **Save**:
	- **Beep**
	- **Glossy**
	- **Mute**
- **4.** Touch the **Power On Type** field, select one of the following and touch **Save**:
	- **Melody**: the phone rings using the ring melody selected in the Ring tone menu.
	- **Vibration**: the phone vibrates but does not play a melody.
	- **Vibration & Melody**: the phone vibrates and plays a melody simultaneously.
	- **Mute**: the phone is silent and does not play a melody or vibrate.

Changing Your Settings 55

- **5.** Touch the **Power Off Type** field, select one of the following and touch **Save**:
	- **Melody**: the phone rings using the ring melody selected in the Ring tone menu.
	- **Vibration**: the phone vibrates but does not ring.
	- **Vibration & Melody**: the phone vibrates and plays a melody simultaneously.
	- **Mute**: the phone is silent and does not play a melody or vibrate.
- **6.** Drag the **Phone Sound Volume** slider to the volume level you desire (range is 0-7).
- **7.** Touch **Save** to return to the Sound Profiles menu.

## Silent Profile

Silent mode is convenient when you wish to stop the phone from making noise, in a theater for example.

- Touch ➔ **Settings** ➔ **Sound Profile** ➔ **Silent**.

All sound tones are now changed to Silent.

## *Editing the Silent - Call Profile*

- **1.** Touch ➔ **Settings** ➔ **Sound Profile** ➔ **Silent**.
	- **•** Touch the name field and not the radio button to the right.
- **2.** Touch drop-down menu (upper-right of the screen) and select **Call.**
- **3.** Select the **Call Alert Type** field and select one of the following and touch **Save**:
	- **Vibration**: the phone vibrates 3 times.
	- **Mute**: the phone is silent and does not play a melody or vibrate.
- **4.** Touch the **Vibration Pattern** field, then touch to select **Vibration 1 - 5**.
- **5.** Drag the **Vibration Intensity** slider to the intensity level you desire (range is 0-7).
- **6.** Touch **Save** to return to the Sound Profiles menu.

## *Editing the Silent - Message Profile*

- **1.** Touch ➔ **Settings** ➔ **Sound Profile** ➔ **Silent**.
	- **•** Touch the name field and not the radio button to the right.
- **2.** Touch drop-down menu (upper-right of the screen) and select **Message.**
- **3.** Touch the **Message Alert Type** field, select one of the following and touch **Save**:
	- **Vibration**: the phone vibrates 3 times.
	- **Mute**: the phone is silent and does not play a melody or vibrate.
- **4.** Touch the **Message Alert Repetition** pull-down and select one of the following options and touch **Save**:

- **Once**: repeats the message alert once.
- **Periodic**: repeats the message alert periodically.
- **5.** Touch the **Vibration Pattern** field, then touch to select **Vibration 1 - 3** and touch **Save**.
- **6.** Drag the **Vibration Intensity** slider to the intensity level you desire (range is 0-7).
- **7.** Touch **Save** to return to the Sound Profiles menu.

## Driving Profile

In this case, the speaker is active and launches the currently selected Call alert type when the associated notification is activated.

#### *Editing the Driving - Call Profile*

- **1.** Touch ➔ **Settings** ➔ **Sound Profile** ➔ **Driving**.
	- **•** Touch the name field and not the radio button to the right.
- **2.** Touch drop-down menu (upper-right of the screen) and select **Call.**
- **3.** Select the **Call Alert Type** field and select one of the following and touch **Save**:
	- **Melody**: the phone rings using the ring melody selected in the Ring tone menu.
	- **Vibration then Melody**: the phone vibrates and then starts ringing.
- **Vibration & Melody**: the phone vibrates and plays a melody simultaneously.
- **4.** Touch the **Voice Call Ringtone** field, touch to select a ringtone and touch **Save**.
- **5.** Drag the **Ringtone Volume** slider to the volume level you desire (range is 1-7).
- **6.** Touch the **Vibration Pattern** field, then touch to select **Vibration 1 - 5** and touch **Save**.
- **7.** Touch **Save** to return to the Sound Profiles menu.

#### *Editing the Driving - Message Profile*

- **1.** Touch ➔ **Settings** ➔ **Sound Profile** ➔ **Driving**.
	- **•** Touch the name field and not the radio button to the right.
- **2.** Touch drop-down menu (upper-right of the screen) and select **Message.**
- **3.** Touch the **Message Alert Type** field, select one of the following and touch **Save**:
	- **Melody**: the phone rings using the ring melody selected in the Ring tone menu.
	- **Vibration**: the phone vibrates but does not ring.
	- **Vibration & Melody**: the phone vibrates and plays a melody simultaneously.

Changing Your Settings 57

- **Mute**: the phone is silent and does not play a melody or vibrate.
- **4.** Touch the **Message Alert Tone** field, then touch to select **Message Tone 1 - 4** and touch **Save**.
- **5.** Touch the **Message Alert Repetition** pull-down and select one of the following options and touch **Save**:
	- **Once**: repeats the message alert once.
	- **Periodic**: repeats the message alert periodically.
- **6.** Drag the **Alert Tone Volume** slider to the volume level you desire (range is 1-7).
- **7.** Touch the **Vibration Pattern** field, then touch to select **Vibration 1 - 3** and touch **Save**.
- **8.** Touch **Save** to return to the Sound Profiles menu.

## *Editing the Driving - Phone Profile*

- **1.** Touch ➔ **Settings** ➔ **Sound Profile** ➔ **Driving**.
	- **•** Touch the name field and not the radio button to the right.
- **2.** Touch drop-down menu (upper-right of the screen) and select **Phone.**
- **3.** Touch the **Keypad Tone** pull-down and select one of the following tones and touch **Save**:
- **Glossy**
- **Mute**
- **4.** Touch the **Power On Type** field, select one of the following and touch **Save**:
	- **Melody**: the phone rings using the ring melody selected in the Ring tone menu.
	- **Vibration**: the phone vibrates but does not play a melody.
	- **Vibration & Melody**: the phone vibrates and plays a melody simultaneously.
	- **Mute**: the phone is silent and does not play a melody or vibrate.
- **5.** Touch the **Power Off Type** field, select one of the following and touch **Save**:
	- **Melody**: the phone rings using the ring melody selected in the Ring tone menu.
	- **Vibration**: the phone vibrates but does not ring.
	- **Vibration & Melody**: the phone vibrates and plays a melody simultaneously.
	- **Mute**: the phone is silent and does not play a melody or vibrate.
- **6.** Drag the **Phone Sound Volume** slider to the volume level you desire (range is 0-7).
- **7.** Touch **Save** to return to the Sound Profiles menu.

**• Beep**

## Outdoor Profile

In this case, you are outdoors and might not be able to hear the phone, or need an increased volume in order to hear the phone. For example, you might be jogging and need the phone to vibrate and ring loudly.

#### *Editing the Outdoor - Call Profile*

- **1.** Touch ➔ **Settings** ➔ **Sound Profile** ➔ **Outdoor**.
	- **•** Touch the name field and not the radio button to the right.
- **2.** Touch drop-down menu (upper-right of the screen) and select **Call.**
- **3.** Select the **Call Alert Type** field and select one of the following and touch **Save**:
	- **Melody**: the phone rings using the ring melody selected in the Ring tone menu.
	- **Vibration then Melody**: the phone vibrates and then starts ringing.
	- **Vibration & Melody**: the phone vibrates and plays a melody simultaneously.
- **4.** Touch the **Voice Call Ringtone** field, touch to select a ringtone and touch **Save**.
- **5.** Drag the **Ringtone Volume** slider to the volume level you desire (range is 1-7).
- **6.** Touch the **Vibration Pattern** field, then touch to select **Vibration 1 - 5** and touch **Save**.
- **7.** Touch **Save** to return to the Sound Profiles menu.

#### *Editing the Outdoor - Message Profile*

- **1.** Touch ➔ **Settings** ➔ **Sound Profile** ➔ **Outdoor**.
	- **•** Touch the name field and not the radio button to the right.
- **2.** Touch drop-down menu (upper-right of the screen) and select **Message.**
- **3.** Touch the **Message Alert Type** field, select one of the following and touch **Save**:
	- **Melody**: the phone rings using the ring melody selected in the Ring tone menu.
	- **Vibration**: the phone vibrates but does not ring.
	- **Vibration & Melody**: the phone vibrates and plays a melody simultaneously.
	- **Mute**: the phone is silent and does not play a melody or vibrate.
- **4.** Touch the **Message Alert Tone** field, then touch to select **Message Tone 1 - 4** and touch **Save**.
- **5.** Touch the **Message Alert Repetition** pull-down and select one of the following options and touch **Save**:
	- **Once**: repeats the message alert once.

Changing Your Settings 59

- **Periodic**: repeats the message alert periodically.
- **6.** Drag the **Alert Tone Volume** slider to the volume level you desire (range is 1-7).
- **7.** Touch the **Vibration Pattern** field, then touch to select **Vibration 1 - 3** and touch **Save**.
- **8.** Touch **Save** to return to the Sound Profiles menu.

# *Editing the Outdoor - Phone Profile*

- **1.** Touch ➔ **Settings** ➔ **Sound Profile** ➔ **Outdoor**.
	- **•** Touch the name field and not the radio button to the right.
- **2.** Touch drop-down menu (upper-right of the screen) and select **Phone.**
- **3.** Touch the **Keypad Tone** pull-down and select one of the following tones and touch **Save**:
	- **Beep**
	- **Glossy**
	- **Mute**
- **4.** Touch the **Power On Type** field, select one of the following and touch **Save**:
	- **Melody**: the phone rings using the ring melody selected in the Ring tone menu.
- **Vibration**: the phone vibrates but does not play a melody.
- **Vibration & Melody**: the phone vibrates and plays a melody simultaneously.
- **Mute**: the phone is silent and does not play a melody or vibrate.
- **5.** Touch the **Power Off Type** field, select one of the following and touch **Save**:
	- **Melody**: the phone rings using the ring melody selected in the Ring tone menu.
	- **Vibration**: the phone vibrates but does not ring.
	- **Vibration & Melody**: the phone vibrates and plays a melody simultaneously.
	- **Mute**: the phone is silent and does not play a melody or vibrate.
- **6.** Drag the **Phone Sound Volume** slider to the volume level you desire (range is 0-7).
	- **•** Touch **Save** to return to the Sound Profiles menu.

# Display and Light Settings

In this menu, you can change various settings for the display or backlight.

- **1.** From Idle mode, touch ➔ **Settings** ➔ **Display and Light**.
- **2.** Select one of the following options:
	- **•** Wallpaper
- **•** Widget
- **•** Font Type
- **•** Greeting Message
- **•** Transition Effect
- **•** Brightness
- **•** Backlight Time

## *Wallpaper*

This menu allows you to change the background image displayed on the screen.

- **1.** From Idle mode, touch  $\bullet$  **→ Settings → Display and Light** ➔ **Wallpaper.**
- **2.** Drag an onscreen image to the left or right to view either the next or previously available images (located in your Pictures folder) for the wallpaper selection.
- **3.** Touch one of the following options:
	- **• Set**: assigns the current image as the new wallpaper image that appears when the screen.
	- **Pictures**: allows you to choose a photo from Pictures folder, that are displayed in a thumbnail view.

# *Widget*

Allows you to select which widget applications will appear docked within the Widget bar on the Idle screen.

[For more information, refer to](#page-25-0) *"Widgets"* on page 22.

## *Font Type*

You can select the text style for the informational text displayed on the Main LCD.

- **1.** From Idle mode, touch  $\frac{M_{\text{env}}}{M}$  → Settings → Display and **Light** ➔ **Font Type**.
- **2.** Select **Type1**, **Type2** or **Type3** and touch **Save**.

# *Greeting Message*

In this menu you enter the text which displays on the screen when the phone powers on.

- **1.** From Idle mode, touch  $\frac{M_{\text{env}}}{M}$  → Settings → Display and **Light** ➔ **Greeting Message.**
- **2.** Touch and hold  $\leftarrow$  to erase the current greeting message.
- **3.** Use either the onscreen keypad/keyboard to enter a new greeting.
- **4.** Touch OK

#### *Transition Effect*

Allows you to activate/deactivate the default transition effect (wipe) during transitions between menu/options pages.

- **1.** From Idle mode, touch  $\frac{w}{w}$  → **Settings → Display and Light** ➔ **Transition Effect.**
- **2.** Touch either **On** (activate) or **Off** (deactivate).

#### *Brightness*

Allows you to adjust the display brightness for the LCD to see better within different lighting conditions.

- **1.** From Idle mode, touch  $\frac{1}{2}$  → **Settings** → **Display and Light** ➔ **Brightness.**
- **2.** Drag the **Level** slider to the brightness level you desire (range is 1-5).
- **3.** Touch I Save

**Note:** Modifying this setting will impact your battery life.

## *Backlight Time*

The backlight turns the screen on using a preset brightness level. When the time (set in this feature) runs out, the touch screen

locks. [For more information, refer to](#page-22-0) *"Locking and Unlocking the Phone"* [on page 19.](#page-22-0)

- **1.** From Idle mode, touch  $\frac{M_{\text{max}}}{M}$  → Settings → Display and **Light** ➔ **Backlight Time**.
- **2.** Touch one of the backlight times to set the amount of time the phone's touchscreen remains lit without activity. Options include: **8 Seconds**, **15 Seconds**, **30 Seconds**, **1 Minute**, **3 Minutes**, or **10 Minutes**).

**3.** Touch . Save

**Note:** Modifying this setting will impact your battery life.

# Time & Date

This menu allows you to change the current time and date displayed.

- **1.** From Idle mode, touch ➔ **Settings** ➔ **Time and Date**.
- **2.** Touch the **Time Zone Updating** drop-down list and select one of the following:
	- **• Automatic**: the phone automatically updates the time and date according to the current time zone using the network service.
- **• Manual Only**: you need to manually set the time and date according to the current time zone using the Set time menu.
- **• Prompt First**: you are prompted before a time change is applied.
- **3.** Touch the **Time Zone** field and assign a new time zone by touching a corresponding area of the world map.
	- Touch OK to save the new setting.
	- **•** Major cities in each zone are displayed upon selection.
	- **•** Current time zones are based upon Greenwich Mean Time.
- **4.** Touch **12hr** (12 hour) or **24hr** (24 hour) from the **Time Format** field.
- **5.** Touch the **Time** field then adjust the hour and minutes values by using either the up/down input arrows or by quickly sliding your fingertip over the numbers to scroll through their available values.
	- **•** Touch either **AM** or **PM**.
	- Touch set to complete the assignment.

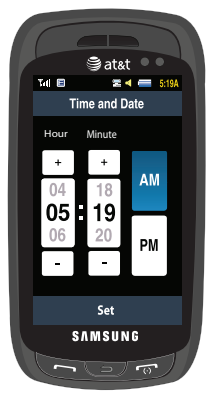

- **6.** Touch the **Date Format** pull-down list and select the format in which you want the date to display.
- **7.** Touch the **Date** field then adjust the **Month**, **Day**, and **Year** values by using either the up/down input arrows or by quickly sliding your fingertip over the numbers to scroll through their available values.
	- Touch  $\vert$ <sup>Set</sup>  $\vert$  to complete the assignment.

Changing Your Settings 63 Download from Www.Somanuals.com. All Manuals Search And Download.

**8.** Touch **Save** to store all the new Time and Date settings.

# Phone Settings

You can customize various phone settings.

**►** From Idle mode, touch  $\parallel$  → **Settings → Phone**.

## *Language*

This menu allows you to select a display language for Text language and Text Input mode. Choose from Automatic, English, Français, and Español.

- **1.** From Idle mode, touch  $\frac{1}{2}$  → **Settings** → **Phone** → **Language**.
- **2.** Touch the **Screen Text** drop-down list, touch one of the following selections and touch Save:
	- **Automatic** (uses the language set on your SIM card).
	- **English**
	- **Français**
	- **Español**
- **3.** Touch the **Input Language** drop-down list, touch one of the following selections and touch Save:
	- **English**
	- **Français**

#### **• Español**

**4.** Touch  $\boxed{\Rightarrow}$  to return to Phone settings page.

## *Vibration Feedback*

You can set the level of intensity at which you want the vibration mode.

- **1.** From Idle mode, touch  $\frac{1}{2}$  → **Settings** → **Phone** → **Vibration Feedback**.
- **2.** Drag the **Vibration Intensity** slider to the intensity level you desire (range is 0-4).
- **3.** Touch **Save**.

## *Calibration*

The Calibration feature allows you to re-align the screen's touch accuracy. Use this feature only when the device does not respond properly when you touch the screen.

- **1.** From Idle mode, touch  $\frac{1}{2}$   $\rightarrow$  **Settings**  $\rightarrow$  **Phone**  $\rightarrow$ **Calibration**.
- **2.** Touch the center of each target and repeat this step for all four targets displayed.
- **3.** Touch **OK** from the **New settings saved...** display page.

**Note:** When touching the screen in Calibration mode, you must touch the center of the cross hair area.

#### *Auto Keypad Lock*

- **1.** From Idle mode, touch ➔ **Settings** ➔ **Phone**.
	-
- **2.** Touch **On** or **Off** from the **Auto Keypad Lock** field.

## *Phone Security*

The Security feature enables you to restrict the use of your phone by others and to restrict the types of calls.

Various codes and passwords are used to protect the features of your phone.

- From Idle mode, touch ➔ **Settings** ➔ **Phone** ➔ **Security**.

#### Lock Phone

When the Phone Lock phone feature is enabled, the phone is locked and you must enter the 4 to 8 digit phone password each time the phone is switched on.

**Note:** You will be prompted to create a password the first time this feature is enabled.

To change the phone password, see *["Change Phone Password"](#page-69-1)* [on page 66.](#page-69-1) Once you enter the correct password, you can use the phone until you switch it off.

- Touch **On** or **Off** from the **Lock Phone** field.

## Lock SIM Card

When the Lock SIM Card feature is enabled, your phone only works with the current SIM. You must enter the lock code to unlock the SIM so you can use a different SIM card. Once you have entered the lock code, you are asked to confirm your password.

- Touch **On** or **Off** from the **Lock SIM Card** field.

**Note:** This lock code is typically the last four digits of the current phone number or can be obtained from an AT&T customer service representative.

#### <span id="page-68-0"></span>Check PIN code

When the Check PIN code feature is enabled, you must enter your PIN each time you switch on the phone. Consequently, any person who does not have your PIN cannot use your phone without your approval.

- Touch **On** or **Off** from the **Check PIN Code** field.

**Note:** You can obtain your PIN from an AT&T customer service representative.

#### *Lock Applications*

Using this menu, you can lock your applications and media contents (apps, messages, images, and sounds) from being accidentally accessed, altered or deleted. Once you lock the contents, you must enter the phone's password to access the associated menus.

**Note:** The first time you access the password screen, you will be prompted to create a password.

- **1.** Touch the **Lock Applications** field.
- **2.** Touch the check box next to each application you wish to lock, or touch **All** to select all applications.
	- **•** Applications include: Messaging, My Stuff, Recent Calls, Address Book, Calendar, Memo, IM, and Tasks.
	- Touch Save to store your new selections.
- **3.** Enter a new password (during the first use) using the onscreen keypad into the **New Password** field and touch  $\alpha$ .
- **4.** Enter the new password again and touch  $\frac{1}{x}$

**Note:** To change this password, see *["Change Phone Password"](#page-69-1)* on page 66.

#### *Fixed Dialing Mode*

FDN (Fixed Dial Number) mode, if supported by your SIM card, restricts your outgoing calls to a limited set of phone numbers. When this feature is enabled, you can make calls only to phone numbers stored in the FDN list on the SIM card. [For more](#page-90-0)  [information, refer to](#page-90-0) *"FDN Mode"* on page 87.

- **1.** Touch **On** or **Off** from the **Fixed Dialing Mode** field.
	- **On**: you can only call phone numbers stored in the Address Book. You must enter your PIN2 to continue this configuration. You can obtain your PIN2 from AT&T's customer service department.
	- **Off**: you can call any number.
- **2.** Use the onscreen keypad to enter your PIN2 Code and

touch  $\alpha$ 

**Note:** The PIN2 code is provided by AT&T. Entering an incorrect PIN2 code can cause the phone to lock, at which point, you will have to call AT&T customer service for assistance.

#### <span id="page-69-1"></span><span id="page-69-0"></span>*Change Phone Password*

The Change password feature allows you to change your current phone password to a new one. You must enter the current password before you can specify a new one.

- **1.** Touch the **Change Phone Password** field.
- **2.** Enter the current phone password and touch  $\begin{array}{|c|c|c|c|c|c|}\n\hline\n\hline\n\end{array}$
- **Note:** Initially, the phone will not have a password assigned, and step 2 will not be necessary. Once a password is assigned, all steps are necessary.
	- **3.** Enter the new password and touch  $\frac{\alpha}{\alpha}$
	- **4.** Re-enter the same password and touch  $\frac{1}{x}$

**Note:** If you change your password, be sure to write it down and keep it in a safe place. If you forget your password, your phone will require AT&T customer service to have it unlocked.

#### *Change PIN code*

This feature allows you to change your current PIN, provided that the PIN check feature is enabled. The Check Pin Code field must be active before you can access this function ([page 65](#page-68-0)).

**Note:** This code is provided by AT&T. Entering an incorrect code can cause the phone to lock, at which point, you will have to call AT&T customer service for assistance.

- **1.** Touch the **Change PIN Code** field.
- **2.** Enter your PIN code and touch **Save**.

#### *Change PIN2 code*

The Change PIN2 code feature allows you to change your current PIN2 to a new one. You must first enter the current PIN2

(obtained from AT&T) before you can specify a new one. Once you have entered a new PIN2, you are asked to confirm it by entering it again.

**Note:** Not all SIM cards have a PIN2. If your SIM card does not, this menu does not display.

- **1.** Touch the **Change PIN2 Code** field.
- **2.** Use the onscreen keypad/keyboard to enter your PIN2  $code$  and touch  $\frac{1}{x}$ .
- **3.** Enter the new PIN2 code and touch  $\frac{1}{x}$
- **4.** Re-enter (reconfirm) the same code and touch  $\begin{array}{|c|c|c|c|c|}\n\hline\n\end{array}$

#### *APN Control*

This feature allows you to turn control of Access Point Names (APN) On or Off. APNs76

 are a method by which you can access advanced communication using your handset. This advanced communication can include instant messaging, multimedia messaging, email, and Internet access. Turning On APN Control requires the PIN2 code.

- **1.** Touch **On** or **Off** from the **APN Control** field.
- **2.** Press  $\sqrt{ }$  to return to the previous Phone settings page.

#### Reset phone

The Reset feature allows you to set your phone options back to the factory defaults.

- **1.** From Idle mode, touch ➔ **Settings** ➔ **Phone** ➔ **Reset phone**.
- **2.** At the **"All settings reset to factory defaults. Continue?"** prompt, touch **Yes** to reset, or **No** to cancel. Once your phone has been reset to its default settings for those selected options, it will restart itself in order to incorporate the new settings.

## Restore phone

The Restore feature allows you to delete any user information that has been added, in addition to setting your phone options back to the factory defaults.

- **1.** From Idle mode, touch  $\frac{1}{2}$  → **Settings** → **Phone** → **Restore phone**.
- **2.** At the "**All settings reset to factory defaults and all user data will be deleted. Continue?**" prompt, touch **Yes** to reset, or **No** to cancel.

# Airplane Mode

Airplane Mode allows you to use many of your phone's features, such as Games, Voice note, etc., when you are in an airplane or in any other area where making or receiving calls or data is prohibited. When your phone is in Airplane Mode, it cannot send or receive any calls or access online information. The  $(\overline{P_1})$  icon appears in place of the signal strength indicator when active.

- **1.** From Idle mode, touch ➔ **Settings** ➔ **Phone**.
- **2.** Touch **On** or **Off** from the **Airplane Mode** field.
- **3.** Press  $\boxed{\Rightarrow}$  to return to the previous Phone settings page.

## Call Settings

**►** From Idle mode, touch  $\parallel$   $\parallel$  → Settings → Calls.

## *Adjusting the General Call Settings*

- **1.** Touch **General** and select from the following options:
	- **Show My Number**: allows you to select how your caller ID is handled when an outgoing call is initiated. This is what others see on their Caller ID screen. This value can be made blank if you do not wish your number displayed to other users.
	- **Auto Reject**: selects which numbers will be automatically sent to voicemail based on a user-created list from within the Reject List.
- **Call Answer**: selects how your phone answers incoming calls. Selections are: Green Key, Open Slide, Any Key, and Automatic (Time - 1-5 seconds).
- **Auto Reply**: sets up an automatic text message that is sent to the calling party when they call you.
	- Touch either **On** or **Off** to activate/deactivate the function.
	- If active (On), touch the **Reply to Send** field and use the onscreen keypad/keyboard to enter an auto reply message.
- **Call Status Tones**: allows you to activate an alert tone for one of two available status categories. Touch an option to make your selection and then touch  $\frac{1}{\sqrt{2}}$  to store your new selection. Options include:
	- **Call Connect Tone**: allows you to activate an alert tone when the a connection has been made.
	- **Minute Minder**: allows you to activate an alert tone which sounds every minute the call is active.
- **Alerts on Call**: activates an alert tone for new messages being received during an active call. Touch save to store setting.
- **2.** Press  $\sqrt{ }$  twice return to the previous Phone settings page.

## *Adjusting the Voice Call Settings*

- **1.** Touch **Voice Call** and select from the following options:
	- **Call Forwarding**: incoming calls are re-routed to a secondary number that you specify. Select the condition for the call forward action:
- **Forward Always** activates an automatic forward of all incoming calls regardless of condition.
- **Busy** activates an forward function only when your number is currently in use and the caller receives a busy signal.
- **No Reply** activates an automatic forward of all incoming calls after a preset amount of time (5 seconds - 30 seconds).
- **Unreachable** activates an automatic forward of all incoming calls only when you can not be reached and your phone status is set to unreachable.
- **Cancel All** cancels all call forwarding functions.
- **Call Waiting**: this network service informs you when someone is trying to reach you during another call. You can specify individual call waiting options for voice calls and/or data calls.
	- Touch of the available options: **Activate**, **Deactivate**, **Check Status**  (checks the status of this service on your account).
- **Auto Redial**: the phone automatically redials the last active number if the call was either cut off or you were unable to connect.
	- Touch either **On** or **Off** to activate/deactivate the function.
	- Touch Save to store the new setting.
- **2.** Press  $\boxed{\Rightarrow}$  twice return to the previous Phone settings page.

# **Connectivity**

The phone has several communication/connection parameters which can be edited.

#### *Bluetooth*

Bluetooth is a short-range wireless communications technology capable of exchanging information over a distance of about 30 feet without requiring a physical connection. Unlike infrared, you don't need to line up the devices to beam information with Bluetooth. If the devices are within a range of one another, you can exchange information between them, even if they are located in different rooms. The following Bluetooth options are available:

### *Activation*

- **1.** From Idle mode, touch  $\frac{w_{\text{max}}}{w}$  → Settings → Connectivity ➔ **Bluetooth**.
- **2.** Touch the onscreen Phone icon to activate or deactivate Bluetooth.

 $-$  or  $-$ Touch ➔ **Turn Bluetooth On/Off**.

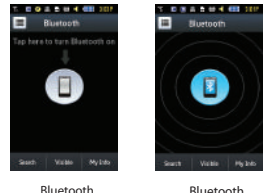

Inactive

Active

#### *Device Name*

- **1.** From Idle mode, touch ➔ **Settings** ➔ **Connectivity**  ➔ **Bluetooth** ➔ **My Info**.
- **2.** Touch the **Name** field, touch and hold **the to erase the** current name.
- **3.** Use the onscreen keypad/keyboard to enter the new name for this device and touch  $\sqrt{OR}$ . For more information, refer to *["Entering Text"](#page-45-0)* on page 42.
- **4.** Touch . Save

#### *Phone's Visibility*

- **1.** From Idle mode, touch ➔ **Settings** ➔ **Connectivity** 
	- ➔ **Bluetooth** ➔ **Visible**.
- **2.** Touch **Yes** or **No** to enable or disable the visibility (discoverability) of your phone.
	- **•** Your phone becomes visible to other devices when you transmit your device's name to others in your area. This allows other devices to detect your phone and request a connection. If your phone is not visible, you can still detect and connect to other devices, while still hiding yourself from others.

## *Connecting to Other Bluetooth Devices*

**1.** From Idle mode, touch ➔ **Settings** ➔ **Connectivity** 

➔ **Bluetooth** ➔ **Search**.

- **•** Detected Bluetooth devices then appear as buttons on the Bluetooth page.
- **2.** Touch the desired device to begin pairing.
- **3.** Touch the **Passkey** field, enter the passkey used by the target device and touch **OK**.
- **4.** Select a connection option and touch  $\sqrt{X}$ .
- **5.** Once the target device accepts the pair your new device shows as connected (green) within the Bluetooth page.

## Bluetooth Secure Mode

When the Bluetooth Visibility is turned on, your phone is wirelessly transmitting its phone name and status to every device within its range. This transmission can pose a security risk and

incite unauthorized connection to your phone. It is recommended that you remain hidden unless necessary.

#### *Remote SIM mode*

This mode allows you to turn On or Off Remote SIM Mode. Remote SIM mode, when set to On, allows the Bluetooth phone car kit to access the contact information stored on the SIM card.

**Note:** There is a risk that another Bluetooth device (user) can access and modify your SIM card features and data.

- **1.** From Idle mode, touch ➔ **Settings** ➔ **Connectivity**  ➔ **Bluetooth** ➔ **My Info**.
- **2.** Touch **On** or **Off** from the **Remote SIM Control** field.
- **3.** Touch **Save**.

## *Bluetooth Services*

The Bluetooth specification is a protocol that describes how the short-range wireless technology works, whereas services describe the individual devices that are supported. These services reduce the chance that incompatible devices are allowed to connect to your phone.

• **Headset**: the Bluetooth headset enables both incoming and outgoing calls using the Bluetooth headsets.

- **Handsfree**: the Bluetooth car kit enables both incoming and outgoing calls.
- **Bluetooth Stereo Headset**: used to make calls and listen to music through the Bluetooth stereo headset.
- **Serial Port**: used to connect to other Bluetooth devices through a virtual serial port.
- **Dial up**: used to provide Internet access for Bluetooth devices through the phone's modem.
- **Basic Printing**: used to print images, text messages, personal data such as namecards and appointments, etc. through a remote Bluetooth printer.
- **File transfer**: used to transfer files to and from Bluetooth devices.
- **Object Push**: used to exchange personal data (namecards, Address Book contacts, etc.) with Bluetooth devices.
- **SIM Access**: provides access to the SIM card on the phone.

## Configuring Your Phone's USB Settings

This menu selects the method of communication for the USB port.

**Note:** The Bluetooth feature **must first be disabled before initiating a USB connection** with the phone. Prior to connecting the USB cable to the phone, install the latest version of the PC Studio application. This application installs the necessary USB drivers onto your machine. For a free download of PC Studio, go to [www.samsung.com/us/support.](http://www.samsung.com/us/support)

- **1.** From Idle mode, touch  $\frac{w}{w}$  → Settings → Connectivity → **Select USB Mode**.
- **2.** Select one of the following USB modes:
	- **Ask on Connection**: causes the phone to present a "Select USB Mode" pop-up when you connect to the PC. You can then choose from either: **PC Studio**, **Media Player**, or **Mass Storage**.
	- **Samsung PC Studio**: sets PC Studio to launch as the default application when a USB connection is detected.
	- **Media Player**: sets the Media Player to launch as the default application when a USB connection is detected.
	- **Mass Storage**: allows you to utilize the onboard storage capacity of the phone to store and upload files. This option allows your computer to detect the phone as a removable storage drive.
- **3.** Touch . Save

## Network Profile Configuration

Your phone is wirelessly connecting to the Internet via a built in WAP browser. Connection can be made via either one of three available WAP browsers: MEdia Net, AT&T MMS (MultiMedia Server), and AT&T IMS. You need these settings to use the web browser or send MMS messages or Emails.

Use this menu to create and customize the profiles containing the settings for connecting your phone to the network. Although the active connection can be changed by the user, it is recommended that this choice be made with the assistance of either the retailer or customer service representative.

**1.** From Idle mode, touch ➔ **Settings** ➔ **Connectivity** 

➔ **Network Profiles**.

- **2.** Touch one of these options:
	- **MEdia Net**
	- **AT&T MMS**
	- **AT&T IMS**
- **Note:** The MEdia Net WAP and AT&T MMS are pre-configured and cannot be altered on this screen. Your phone is set up by default for connecting to the network.
	- **3.** To create a new connection, touch Create.
	- **4.** Select the parameter you want to edit:
		- **Set Name**: enter a profile name.
		- **Access Name**: edit the access point name.
		- **Auth Type**: select the type of authentication used for this WAP connection: None, Normal, or Secure.
		- **User ID**: enter the User ID required to connect to the network.
		- **Password**: enter the user password required to connect to the network.
		- **Protocol**: set the connection protocol used by the WAP browser: WAP, HTTP, or Other.
- **Home URL**: enter the URL address of the page to be used as your homepage.
- **Proxy Address**: MEdia Net set as the proxy server address and port.
- **Linger Time (sec.)**: set a time period (in seconds) after which the network is disconnected if there has been no new data traffic in that time.
- **Advanced Settings**: allows you to configure some of the IP-specific information: Static IP, Static DNS, Server information, and Traffic Class.
	- **Static IP**: specify if you want to manually enter an IP address. If you want the IP address to be automatically assigned by the server, remove the check mark.
	- **Static DNS**: specify if you want to manually enter the Domain Name Server (DNS) address. If you want the address to be automatically assigned by the server, remove the check mark.
	- **Traffic Class**: select the traffic class.

**Note:** The WAP settings may vary depending on the service provider.

**5.** Touch save to store these new settings. Save

#### *IMS Settings*

IMS is the method used to connect to the server in order set up the Video Share option.

**1.** From Idle mode, touch ➔ **Settings** ➔ **Connectivity** 

Changing Your Settings 73

## ➔ **IMS Settings**.

- **2.** Touch one of these options:
	- **IMS Service** allows you to set the IMS service to **On** or **Off**.
		- Touch  $\frac{1}{\sqrt{2}}$  to store the new setting. Save

**Important!:** If you reset the IMS Service to **Off**, you will not be able to use the Video Share Option.

- **IMS Profiles** allows you to set the server that service is coming from. Select a profile, make your alterations, and touch to store the new setting. **Save**
- **Important!:** If you change from the default **AT&T IMS**, you may not be able to use Video Sharing.

# Applications Settings

The Applications Settings feature allows you to configure the functional parameters for most of the onboard applications. These applications are described in more detail within other sections of this manual.

- **1.** From Idle mode, touch  $\frac{1}{2}$   $\rightarrow$  **Settings**  $\rightarrow$ **Applications Settings**.
- **2.** Select the type of application which you want to change:
	- **Messaging** (see [page 110\)](#page-113-0)
	- **Browser** (see [page 146](#page-149-0))
- **Music Player** (see [page 124](#page-127-0))
- **CV** (see [page 78\)](#page-81-0)
- **Video Share** (see [page 74\)](#page-77-0)
- **Record Audio** (see [page 75\)](#page-78-0)
- **Calendar** (see [page 75](#page-78-1))
- **Address Book** (see [page 81\)](#page-84-0).

# <span id="page-77-0"></span>*Video Share Settings*

To enable the Alerts, Auto Record, and Recording Location for Video Share, use the following steps.

- **1.** From Idle mode, touch  $\rightarrow$  **Settings**  $\rightarrow$ **Applications Settings** ➔ **Video Share**.
- **2.** Activate any of the following options by touching the onscreen button.
	- **• Audio Alert**: allows you to turn **On** or **Off** the Video Share Alerts which displays a message and a tone.
	- **• Auto Record**: allows you to turn **On** or **Off** the Auto Record which records the Video Share call.
	- **Recording Location**: allows you to set whether video recorded is stored on the **Phone** or on the microSD **Memory Card**.
- **3.** Touch Save .

#### <span id="page-78-0"></span>*Record Audio Settings*

To configure the filename and maximum length for a recording.

- **1.** From Idle mode, touch ➔ **Settings** ➔ **Applications Settings** ➔ **Record Audio**.
- **2.** Touch either of the following fields and edit the information:
	- **• Default Name**: allows you to use the onscreen keyboard to enter a prefix name of all recorded audio files. Touch  $\overline{OK}$  to store the new name.
	- **• Recording Time**: allows you to choose the maximum limit allowed for the recorded audio file (1 Minute, 2, Minutes, 3 Minutes, 4 Minutes, 5 Minutes, 60 Minutes, or Limit for MMS).
- **3.** Touch . Save

## <span id="page-78-1"></span>*Calendar Settings*

To configure the starting day and view used when opening the Calendar application.

- **1.** From Idle mode, touch  $\bullet$  → Settings → **Applications Settings** ➔ **Calendar**.
- **2.** Touch either of the following fields and edit the information:
	- **• Starting Day**: allows you choose which day mark the first day in your calendar week (Sunday or Monday).
- **• View by**: allows you to choose the default view for appointments used by the Calendar application when launched (Month, Week, or Dav).
- **3.** Touch . Save

#### *Address Book Settings*

To configure your Address Book application.

**1.** From Idle mode, touch **Exercise → Settings →** 

**Applications Settings** ➔ **Address Book**.

- **2.** Touch one of the following fields and edit the information:
	- **My Business Card**: attaches a user created virtual business card as an attachment to outgoing messages.
	- **Save New Contacts to**: defines the destination for new contact entries (Phone or SIM Card).
	- **View Contacts from**: to filter the display of current Address Book entries. Options include: All, Phone, or SIM Card.
	- **Own Number**: to display your current phone number.
	- **Fixed Dial Contacts**: assigns phone numbers as FDN entries.
	- **Used Space**: displays the memory storage allocation (total available and remaining) within both your Phone, SIM card, and FDN list.
- **3.** Touch . Save

## Memory Management

You can easily check the amount of memory being used for storing data, such as messages, media, calendar data, or contacts entries. You can also delete any selected information from your phone:

- **1.** From Idle mode, touch ➔ **Settings** ➔ **Memory Management**.
- **2.** Touch any of the following options:
	- **• Clear Phone Memory**
	- **• Memory Card Details**
	- **Used Space**

### *Clear Phone Memory*

From this menu you can clear the memory for Files, Messages, Address Book entries, Calendar entries, Tasks, Memos, or All licenses. You can all select All to clear everything listed.

**Note:** To completely remove any personal information stored on your device, see *["Warranty Information"](#page-211-0)* on page 208.

- **1.** From Idle mode, touch ➔ **Settings** ➔ **Memory Management** ➔ **Clear Phone Memory.**
- **2.** Place a checkmark alongside those applications you wish to clear by touching individual applications

 $-$  or  $-$ 

touch **All** to clear all the memory settings.

**3.** Touch Clear |.

#### *Memory Card Details*

Allows you to view specific information related to the current microSD card being used for storage.

**►** From Idle mode, touch  $\Vert \Vert$  → Settings → Memory

**Management** ➔ **Memory Card Details.**

**Note:** Memory card is optional.

#### *Check the Used Space*

- **1.** From Idle mode, touch ➔ **Settings** ➔ **Memory Management** ➔ **Used Space**.
- **2.** Select one of the following storage categories to view the contents of a category's memory:
	- **Shared Memory**
	- **Messaging**
	- **My Stuff**
	- **Calendar**
	- **Tasks**

- **Memo**
- **Address Book**
- **3.** When you are finished, press  $\sqrt{\alpha}$  to return to Idle screen.

## Software Update

The Software Update feature enables you to use your phone to connect to the network and upload any new phone software directly to your phone.

- **1.** From Idle mode, touch ➔ **Settings** ➔ **Software Update**.
- **2.** Follow the on screen instructions.

# Phone Information

This option allows you to see the phone number on the SIM card (within the phone), the manufacturer, and the model number. This information may be necessary if talking to Customer Service in the event of a problem.

- **1.** From Idle mode, touch **i** $→$ **Settings** $→$ **Phone Information**.
- **2.** When you are finished, press  $\sqrt{2}$  to return to Idle screen.

# <span id="page-81-0"></span>Section 7: Cellular Video

Your phone is equipped with a WAP (Wireless Application) Protocol) browser which allows you to access the Internet and download media files directly to your phone. These media files are displayed using the built-in Media Player. Cellular Video (CV) is a media service which allows you to stream media content (Weather, News, Sports highlights, etc.) directly to your phone.

- **1.** In Idle mode, touch  $\lim_{n \to \infty} \to My$  Stuff  $\to CV$  to launch the default CV homepage. This homepage provides you with access to content categories & settings:
	- **My Favorites**: allows you to choose from some recently uploaded video clips from among the following media providers: CNN, ESPN, HBO Mobile Preview, or Access Hollywood.
	- **Video Categories**: provides some general content categories from which to begin searching for media: Entertainment, Sports, News & Weather, Music, Kids & Cartoons & HBO Mobile.
	- **Customize CV**: allows you to access the CV Settings menu where you can configure most of the settings associated with CV.
	- **Parental Controls**: provides you with settings which can be configured to restrict certain media content from being displayed on the phone.
	- **MEdia Net**: exits from the CV application and launches the MEdia Net homepage.
- **Help**: provides basic on-line assistance which answers most of the common issues users come across while using this feature.
- **2.** Select from one of the available categories by touching an option.

## Viewing a Video Clip

- **1.** In Idle mode, touch  $\frac{1}{2}$   $\rightarrow$  My Stuff  $\rightarrow$  CV.
- **2.** Select the video clip by touching the entry from within the Favorites section.
- **3.** After the stream has been buffered into memory, you can choose to either pause or play the content.
	- Touch the Pause/Play button to toggle between the two functions.
	- **•** Touch the Exit button to be taken back to the CV homepage.

## Using the Video Categories

This grouping of media categories provides access to an additional listing of streaming media. Where the previous Favorites list of media stream can be user edited and updated, this list of categories is defined by CV's homepage and cannot be changed.

## Customizing CV

### *Updating the Favorites List*

The list of media providers which appear in the Favorites section of the CV homepage can be edited and changed by the user.

- **1.** In Idle mode, touch  $\frac{1}{2}$   $\rightarrow$  My Stuff  $\rightarrow$  CV  $\rightarrow$ **Customize Mobile Video** ➔ **Edit My Favorites**. The screen is composed of two sections:
	- **•** Manage My Favorites: lists the current Favorites list and gives you the option of opening the page or deleting it from your Favorites.
	- **•** Add to Favorites: selecting an item moves it to the Favorites list.
- **2.** Do one of the following:
	- Touch <sup>®</sup> to delete a Favorite.
	- Touch **C** to open a Favorite.
	- Touch **O** to move an item to the Favorites.

## *Adding a Video Alert*

When new media is available for upload to your phone (such as breaking news), you can set your phone to notify you of the new available content.

**1.** In Idle mode, touch  $\frac{M_{\text{max}}}{M} \rightarrow My$  Stuff  $\rightarrow CV \rightarrow$ **Customize Mobile Video** ➔ **My Video Alerts** ➔ **Add to My Alerts**.

**2.** Touch the red circle next to any of the available alert services listed within the Add to My Alerts section of the page (ex: Breaking News).

## *My Purchases*

The CV homepage can be used to shop for streaming multimedia content. The **My Purchases** section can help keep track of your purchase history and view any new resale products.

- **1.** In Idle mode, touch  $\frac{1}{2}$   $\rightarrow$  **My Stuff**  $\rightarrow$  **CV**  $\rightarrow$ **Customize Mobile Video** ➔ **My Purchases** ➔ **Purchase History**. This provides you with an on screen listing of your "to date" purchase history for media content.
- **2.** Touch **My Account**. This provides you with an onscreen description of your account details.

## *Parental Controls*

Your phone can be configured to block both purchased and streamed media content. Before filtering, you must first establish a pin/password and a contact e-mail address. Once those have been established, you can the two available filter options:

• **Content Filters**: let you restrict access to inappropriate content both on and outside of MEdia Net.

• **Purchase Blocker**: lets you restrict the ability to buy ringtones, downloads, games, etc., from MEdia Net on this phone.

## Setting up Parental Controls

- **1.** In Idle mode, touch  $\frac{N_{\text{new}}}{N} \rightarrow \text{My Stuttgart} \rightarrow \text{CV} \rightarrow$ **Customize Mobile Video** ➔ **Parental Controls** to access the MEdia Net parental setup fields.
- **2.** Touch each of the following fields and use the onscreen keypad/keyboard to enter the information: **PIN**, **Re-enter**, **contact email address**.
- **3.** Touch **Save** and allow a few minutes for your information to be received and accepted by MEdia Net. You can then use this information to activate the parental filters.

## *Configuring the Filters*

- **1.** In Idle mode, touch  $\frac{1}{2}$   $\rightarrow$  My Stuff  $\rightarrow$  CV  $\rightarrow$ **Customize Mobile Video** ➔ **Parental Controls** ➔ **Content Filters** ➔ **On** button to toggle the On/Off state.
- **2.** Touch **Purchase Blocker** ➔ **On** button to toggle the On/Off state.
- **3.** Touch **OK** to activate the filter.

<span id="page-84-0"></span>This section allows you to manage your daily contacts by storing their name and number in your Address Book. Address Book entries can be sorted by name, entry, or group.

**Note:** When storing an Address Book entry into your SIM card, note that only the name, phone number, group, and slot location are initially offered as fields (some SIM cards may allow an address as well). Although you may add additional fields to a SIM entry; if you move that same SIM card to another model phone, it is possible that only the basic information will be transferred.

# Address Book Settings

- **1.** Touch ➔ **Address Book** ➔ **Address Book Settings**.
- **2.** Touch any of the following options to activate a function:
	- **My Business Card**: attaches a user created virtual business card as an attachment to outgoing messages.
	- **Save New Contacts to**: defines the destination for new contact entries (Phone or SIM Card) [\(page 90\)](#page-93-0).
	- **View Contacts from**: to filter the display of current Address Book entries. Options include: All, Phone, or SIM Card (page 85).
	- **Own Number**: to display your current phone number [\(page 87\)](#page-90-0).
	- **Fixed Dial Contacts**: assigns phone numbers as FDN entries ([page 87](#page-90-1)).

**• Used Space**: displays the memory storage allocation (total available and remaining) within both your Phone, SIM card, and FDN list ([page 92](#page-95-0)).

## Adding a New Contact

Use the following procedure to store a new contact to your Address Book.

#### <span id="page-84-1"></span>*Saving a Number from the Idle screen*

- **1.** Touch **<del>seems</del>** → Greate Contact This opens the Add New Contact screen.
- **2.** Touch the image icon and assign a picture to the new entry by choosing one of three options:
	- **Remove** although not an option with a new entry, deletes any previously assigned image.
	- **Take Photo** to use the camera to take a new picture and assign it to this entry.
	- **Caller Image** to retrieve a previously stored image from your Pictures folder and assign it to this entry. Select an image and touch **Add** to assign the image and return to the previous **Add New Contact** screen.

- **3.** Touch the **First Name**, **Last Name**, and **Display Name** fields and use the onscreen keyboard to enter names for the new entry, and touch  $\left| \right|$  OK . (For more information, refer to *["Entering Text"](#page-45-0)* on page 42.)
	- **First Name**: allows you enter a first name for this entry.
	- **Last Name**: allows you enter a Last name for this entry.
	- **Display Name**: allows you enter a display name for this entry which then appears when you receive a call from this contact.
- **4.** Touch the **Phone Number** field and use the onscreen keypad to enter the phone number for the entry, and touch OK.
	- **•** To add more than two phone numbers, press **Add More Fields**, check **Mobile**, then press **Done**.
- **5.** Touch  $\equiv$  to change the category type of the entry. Choose from among: **Mobile**, **Home**, **Work**, **Fax**, or **Others**.
- **6.** Use your fingertip to scroll down the screen and touch any of the remaining fields to update their information. Touch to save your updates. Available fields consist of: OK
	- **Email**: adds a contact email address for this entry.
	- **Group**: assigns this contact to group. Touch an group type to complete the assignment. [For more information, refer to](#page-91-0)  *["Creating New Group"](#page-91-0)* on page 88.
- **Ringtone**: assigns a ringtone for this contact information. Choose from **Tones**, **Music**, or **Recorded Audio** categories. Touch a music file to play a short sample and then touch **Add** to complete the assignment.
- **Vibration**: assigns a vibration type for this contact information. Touch a setting (**Vibration 1 - 5)** to be provided with a sample. Touch **Save** to complete the assignment.
- **Birthday**: assigns a calendar date for the contacts birthday. Touch **Save** to store the new date. [For more information, refer to](#page-25-0)  *["Scrolling Through Field Entries"](#page-25-0)* on page 22.
- **Note**: allows you enter notes associated with this contact. [For more](#page-45-0)  [information, refer to](#page-45-0) *"Entering Text"* on page 42.
- **7.** Touch Save to store the new entry into the Address Book. Save
- **Note:** If the Contact has multiple phone numbers, set the default number by pressing **More** ➔ **Mark as Default**, select the desired number, and then press **Done**.

**Note:** By default, Contacts are saved on the phone. To copy them to a SIM card, see *["Copying an Entry to the SIM Card"](#page-93-1)* on page 90.

#### *Adding More Fields to a Number*

While in the process of creating a new entry or editing an existing contact, you can add additional fields to the entry's list of information.

- **1.** Within the open Contact Screen, touch Add More Fields
- **2.** Place a checkmark adjacent to an individual field by touching each entry.

 $-$  or  $-$ 

Place a checkmark alongside all entries by touching **All**. Additional fields include:

- **Mobile**: adds an additional number field for the entry.
- **Email**: adds an additional contact email address field for this entry.
- **URL**: adds a Web site's URL to the entry.
- **DTMF**: adds a DTMF tone string for use with this entry.
- **Group**: creates an additional group field for group assignment.
- **Message Tone**: adds a field used to assign a message tone that will sound when messages are received from this contact.
- **NickName**: adds a field that can be used to enter a nickname for the entry that is displayed when calls are either made to or received from the contact.
- **Company**: adds a company field for this entry.
- **Job Title**: adds a a Job Title field for this entry.
- **Address**: adds a field used to assign a physical address for this entry.
- **3.** Touch Done to store the new fields to the entry and return to the previous screen.

 $-$  or  $-$ 

To add even more fields, touch  $\frac{1}{2}$  and repeat the previous step.

### *Deleting Fields From a Number*

- **1.** Within the open Contact Screen, touch  $\frac{1}{2}$  relations.
- **2.** Touch  $\left[\overline{\mathbf{m}}\right]$  to confirm deletion of an individual field. After each deletion, you are returned to the Contacts screen.
- **3.** Repeat the above step for each field you wish to delete.
- **4.** Once you have made your modifications, touch Save to store the new entry and its fields. Save

## *Saving a Number During a Call*

- **1.** Make your call, touch  $\begin{bmatrix} 0 & 0 \\ 0 & 1 \end{bmatrix}$ , use the onscreen keypad to enter your number.
- **2.** Press  $\sum$  or touch  $\begin{bmatrix} \text{Call} \\ \text{I} \end{bmatrix}$  to initiate the call.
- **3.** Touch ➔ **Save to Address Book** ➔ **New**. **Touch More**

- **•** Select **Update** if this was a previously created entry and your are adding the current number to the previous entry.
- **4.** Enter the desired information, see *["Saving a Number from](#page-84-1)  [the Idle screen"](#page-84-1)* on page 81.

#### *Saving a Number After a Call Has Ended*

**1.** Press  $\sum$  to bring up the recent calls screen.  $-$  or  $-$ 

# Touch ➔ **Tools** ➔ **Recent Calls**.

**2.** Touch a phone number from the list to reveal the **Details** page (shown below) for the phone entry.

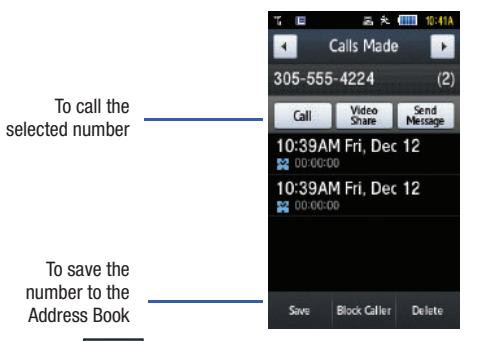

- **3.** Touch Save → New. Save
	- **•** Select **Update** if this was a previously created entry and your are adding the current number to the previous entry.
- **4.** Enter the desired information, see *["Saving a Number from](#page-84-1)  [the Idle screen"](#page-84-1)* on page 81.

### *Adding Pauses to Contact Numbers*

When you call automated systems, you are often required to enter a password or account number. Instead of manually entering the numbers each time, you can store the numbers in your Contacts along with special characters called pauses.

To add a pause to a Contact:

- **1.** Touch  $\begin{bmatrix} 1 \end{bmatrix}$  and then touch the image icon or name to open the Contact.
- **2.** Touch  $\left|\frac{\text{Edit}}{\text{and then select the desired phone number}\right|$
- **3.** Touch the **Phone Number** field and then touch the screen at the place where the additional numbers need to be added.
- **4.** Press and hold  $f_n$  **P** to add a two-second pause, and use the keypad to enter the additional numbers.

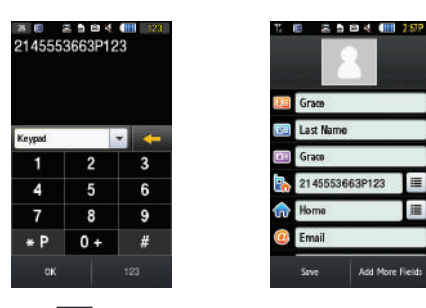

- **5.** Touch . OK
	- to store your changes. Touch Save

## Using Contacts

#### *Dialing a Number from Address Book*

Once you have stored phone numbers in the Address Book, you can dial them easily and quickly by either using their SIM card location number or by using the Search field to locate the entry.

**Note:** The default Address Book entries are: \*Now - \*669, Check Bill Balance - \*225#, Directory Assistance - 411, Pay My Bill - \*729, View Data Usage - \*3282#, View My Minutes - \*646#, Voice Dial - \*08, and Music  $\overline{\mathsf{ID}}$  - #43.

#### *Finding an Address Book Entry*

You can store phone numbers and their corresponding names onto your SIM card and phone's onboard memory. The two locations are physically separate but are used as a single entity, called the Address Book.

Depending on your particular SIM card, the maximum number of phone numbers the SIM card can store and how they are stored may differ.

- **1.** In Idle mode, touch ➔ **Address Book** ➔ **Contacts**.
- **2.** Touch the **Contacts Filter** field (upper-right) and select Contacts. Additional entry categories include Groups and Favorites.

**3.** Within the Contacts list (sorted alphabetically), drag the **Power Search** tab to quickly "thumb through" the alphabetical listing by first name.

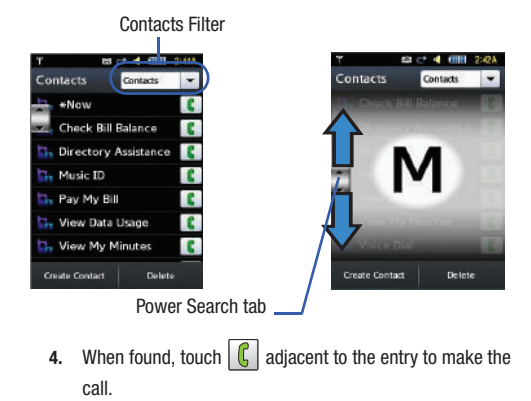

## <span id="page-89-0"></span>Address Book Entry Options

While in the details page for a specific entry (seen below) you have two sets of options, each accessible from two of the onscreen buttons.

**1.** Touch  $\begin{bmatrix} \frac{\cosh\pi x}{\sinh\pi} \\ \frac{\sinh\pi y}{\sinh\pi} \end{bmatrix}$  and touch a phone number from the list to reveal the **Entry Options** page (shown below) for the phone entry.

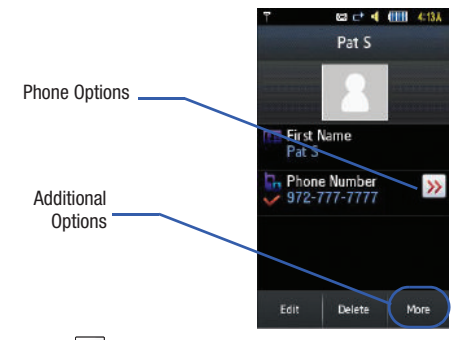

- **2.** Touch  $\gg$  to reveal the first set of options:
	- **Call**: allows you to call a currently selected entry.
	- **Video Share**: allows you to share either a live video recording or recorded video with a phone that is similarly equipped, and if both SIMs have the feature enabled.
	- **Send Message**: allows you to send a text message or a multimedia message to the selected entry.
- **3.** Press  $\sqrt{2}$  to return to the previous Entry Options page.
- **4.** Touch  $\left| \frac{\text{Edit}}{\text{total}} \right|$  to alter the properties of the current entry such as: Name, Category, Group, or location. Touch Save to store your changes. Touch Edit
- **5.** Touch <sup>Delete</sup> to delete the current address book entry from a target location such as the Phone and/or SIM card.
- **6.** Touch More to reveal the second set of entry options:
	- **Print via Bluetooth**: allows you send the selected contact entry information to a Bluetooth compatible printer.
	- **Send Business Card via**: allows you to send a message to the selected entry which contains the information from an Address Book Business Card entry which you have on file. This can be sent as either a message or via Bluetooth.
	- **Add to Favorites**: allows you add the current contact entry to your favorite list of callers (Favorites list).

## <span id="page-90-0"></span>Own Phone Number

This function is a memory aid, which you can use to edit or remove your own phone number. You can also edit the default name assigned to your phone number.

 $\blacktriangleright$  In Idle mode, touch  $\mathbb{R}^n$  In Idle mode, touch ➔ **Address Book** ➔ **Address Book Settings** ➔ **Own Number** ➔ **<Name>**.

## <span id="page-90-1"></span>FDN Mode

FDN (Fixed Dialing Number) mode, if supported by your SIM card, restricts your outgoing calls to a limited set of phone numbers. When this feature is enabled, you can make calls only to phone numbers stored in the FDN list on the SIM card.

**Note:** FDN Mode must be set to **On** in the **Menu** ➔ **Settings** ➔ **Phone** ➔ **Security → Fixed Dialing Mode** option before you can add, change, or<br>delete contacts on the FDN List.

#### *Changing the FDN mode Status*

- **1.** In Idle mode, touch ➔ **Settings** ➔ **Phone** ➔ **Security**.
- **2.** Scroll down to the **Fixed Dialing Mode** field and touch **On** (to enable fixed dialing) or **Off** to disable the option.

**Important!:** With Fixed Dial Mode enabled, you will NOT be able to dial any number other than those created Fixed Dial Numbers.

#### *Creating New FDN Numbers*

With the Fixed Dial mode On, follow these procedures:

**1.** In Idle mode, touch ➔ **Address Book** ➔ **Fixed Dial**

**Contacts** ➔ **Create FDN**.

**Note:** If FDN is Off: touch **Menu -> Address Book -> Address Book Settings -> Fixed Dial Contacts -> Create FDN**. Then follow steps 2-7.

- **2.** Enter your PIN2 password and touch **OK**. This number is provided to you by your Service Provider.
- **3.** Touch **Name** and use the onscreen alphanumeric keypad to enter a name for this FDN contact. Touch  $\sqrt{OR}$ .
- **4.** Touch **Phone Number** and use the onscreen numeric keypad to enter a contact phone number for this FDN contact. Touch **OK**.
- **5.** Touch the SIM card location field to then use the onscreen numeric keypad to enter a location value for the entry on the SIM card. Touch  $\sqrt{8}$ .
- **6.** Touch save to store the new FDN entry. Save
- **7.** Press  $\sqrt{a}$  to return to the Main menu.

# Group Settings

## <span id="page-91-0"></span>*Creating New Group*

**1.** In Idle mode, touch  $\frac{M_{\text{max}}}{M}$  → Address Book → Group → **Create Group**.

- **2.** Touch the **Group Name** field and use the onscreen keypad/keyboard to enter a new group name. [For more](#page-45-0)  [information, refer to](#page-45-0) *"Entering Text"* on page 42.
	- Touch **OK** to store the new group name.
- **3.** Touch the **Group Picture** field and choose a location for the new image:
	- **Reset**, although not an option with a new group, deletes any previously assigned image.
	- **Take Photo** to use the camera to take a new picture and assign it to this entry.
	- **Group Picture** to retrieve a previously stored image from your Pictures folder and assign it to this group entry.
- **4.** Touch **Group Ringtone** to choose an audio file for assignment to this new group. Choose from **Tones**, **Music**, or **Recorded Audio** categories.
	- **•** Touch a music file to play a short sample and then touch **Add** to complete the assignment.
- **5.** Touch **Group Vibration** to choose a vibration type for assignment to this new group. Choose from five vibration options (**Vibration 1-5**).
	- **•** Touch a vibration option to activate a short sample and then touch **Save** to complete the assignment.
- Save
- **6.** Touch Save to store the new Group category.

# *Adding an Entry to a Group*

- **1.** Touch **Fig.**, then touch an Address Book entry from the list to reveal the **Entry Options** page [\(page 86\)](#page-89-0) for the phone entry.
- **2.** Touch Edit → Group.
- **3.** Touch a current Group category  $\rightarrow$  Save.  $-$  or  $-$
- **1.** In Idle mode, touch ➔ **Address Book** ➔ **Group**.
- **2.** Touch a group entry.
- **3.** Touch **Add Member** and place a checkmark alongside those entries you wish to add to the current Group.
- **4.** Touch **Add**.

## *Removing an Entry From a Group*

- **1.** Touch  $\begin{bmatrix} \frac{const}{11} \\ \frac{1}{11} \end{bmatrix}$ , then touch an Address Book entry from the list to reveal the **Entry Options** page [\(page 86\)](#page-89-0) for the phone entry.
- **2.** Touch Edit → Group.
- **3.** Touch a remaining Group category to then assign the entry to this new group.
- **4.** Touch Save to store the new assignment.  $-$  or  $-$
- **1.** In Idle mode, touch  $\frac{M_{\text{max}}}{M} \rightarrow$  **Address Book**  $\rightarrow$  **Group.**
- **2.** Touch a group entry.
- **3.** Touch **Remove Member** and place a checkmark alongside those entries you wish to add to the current Group.
- **4.** Touch **Remove**.

## *Editing a Caller Group*

To edit a Group entry, there must be at least one member as part of the selected group.

- **1.** In Idle mode, touch ➔ **Address Book** ➔ **Group**.
- **2.** Touch a current Group entry.
- **3.** Touch M<u>ore</u> → Edit Group.
- **4.** Make modifications to the **Group Name**, **Group Picture**, **Group Ringtone**, **Group Vibration** fields. [For more](#page-91-0)  information, refer to *["Creating New Group"](#page-91-0)* on page 88.
- **5.** Touch Save to store your changes.

## Address Book Favorites

Once you have stored phone numbers in the Address Book, you can add them to your Favorites list.

#### *Adding Favorites to your Address Book*

- **1.** In Idle mode, touch ➔ **Address Book** ➔ **Favorites**.
	-
- 2. Touch Add
- **3.** Select the Contacts you want to add to your Favorites.
- 4. Touch Add

#### *Removing Favorites from your Address Book*

- **1.** In Idle mode, touch ➔ **Address Book** ➔ **Favorites**.
	-

- **2.** Touch Remove
- **3.** Select the Contacts you want to remove from your Favorites.
- **4.** Touch OK.

### *Changing the Order of your Favorites*

- **1.** In Idle mode, touch ➔ **Address Book** ➔ **Favorites**.
- **2.** Touch **Orange**
- **3.** Drag the entry to the desired location in your Favorites.
- **4.** Touch OK.

## <span id="page-93-0"></span>Managing Address Book Entries

You can copy, delete, and view the memory status for the Phone and SIM entries on your phone.

#### <span id="page-93-1"></span>*Copying an Entry to the SIM Card*

- **Note:** When storing an Address Book entry into the SIM card, note that only the name, phone number, group, and slot location are initially offered as fields (some SIM cards may allow an address as well). To save additional information for a particular contact, such as other phone numbers, or e-mail, it is important to add new fields to that Contact information. It is also important to note that if you move the SIM card to another phone that does not support additional fields on the SIM card, this additional information may not be available.
	- **1.** In Idle mode, touch ➔ **Address Book** ➔ **SIM Management** ➔ **Copy Contacts to SIM**. The phone then displays a list of your current contacts.
	- **2.** Place a checkmark adjacent to those entries you wish to have copied to the SIM card.
		- **•** Repeat this step for all individual entries you wish copied to the SIM or touch **All** to place a checkmark alongside all entries.
	- **3.** Touch **Copy**. You are prompted to confirm that you want to copy these entries to the SIM card.
	- **4.** When you are finished, press  $\sqrt{a}$  to return to the Main menu.

#### *Copying an Entry to the Phone*

- **1.** In Idle mode, touch  $\frac{N_{\text{max}}}{N} \rightarrow$  **Address Book**  $\rightarrow$  **SIM Management** ➔ **Copy Contacts from SIM**. The phone then displays a list of your current contacts held on the SIM card.
	- **•** If the entry's associated Group graphic has a SIM location icon on it, then the entry exists on the SIM card. This is the type you can duplicate.
	- **•** If the entry's associated Group image does not have a SIM location icon, then this entry currently exists on the phone.
- **2.** Place a checkmark adjacent to those entries you wish to have copied from the SIM card to the Phone.
	- **•** Repeat this step for all individual entries you wish copied to the Phone or touch **All** to place a checkmark alongside all entries.
- **3.** Touch **Copy**.
- **4.** When you are finished, press  $\sqrt{3}$  to return to the Main menu.

### *Deleting All of the Address Book Entries*

You can delete all Phone or SIM entries from your phone's memory.

#### Deleting all entries from the Phone

- **1.** In Idle mode, touch  $\frac{1}{2}$  **→ Address Book → Contacts → Delete**.
- **2.** Touch the **All** field to place checkmarks alongside all the current Address Book entries.
- **3.** Touch **Delete**.
- **4.** When you are finished, press  $\sqrt{3}$  to return to the Main menu.

#### Deleting all entries from the SIM

**1.** In Idle mode, touch ➔ **Address Book** ➔ **SIM Management** ➔ **Delete Contacts from SIM**.

Touch the **All** field to place checkmarks alongside all the current Address Book entries.

- **2.** Touch **Delete**.
- **3.** When you are finished, press  $\sqrt{3}$  to return to the Main menu.

**Note:** Entries on the FDN Address Book must be deleted from within the FDN Address Book

#### *Using the Service Dialing Numbers*

You can view the list of Service Dialing Numbers (SDN) assigned by your service provider. These numbers may include emergency numbers, customer service numbers, and directory inquiries.

- **1.** In Idle mode, touch ➔ **Address Book** ➔ **Service Number**.
- **2.** Scroll through the available numbers.
- **3.** To dial the number displayed, press  $\sim$ .

**Note:** This menu is available only when your SIM card supports Service Dialing Numbers.

## <span id="page-95-0"></span>*Checking the Address Book's Used Space*

You can check how many names and numbers are stored in the Address book, in both SIM card and the phone memory. You can also see the capacity of both memories.

- **1.** In Idle mode, touch ➔ **Address Book** ➔ **Address Book Settings** ➔ **Used Space.** 
	- **Phone**: tells you how many Address Book entries (out of a possible 2000) are in use.
	- **SIM Card**: tells you how many entries are in use on your SIM card.
- **Additional No. 1**: if you have added additional numbers to contacts saved on the SIM card, this is a counter of the number of SIM contacts with a second number saved on your SIM card.
- **Additional No. 2**:if you have added additional numbers to contacts saved on the SIM card, this is a counter of the number of SIM contacts with a third number saved on your SIM card.
- **Email**: tells you how many entries are in use.
- **FDN**: tells you how many entries are in use (out of a possible 40).

**Note:** Depending on the SIM card, the number of entries may differ.

**2.** Once finished, press  $\sqrt{a}$  to return to the Main menu.

#### YPmobile

The Yellowpages.com application provides quick and ready access to businesses, map locations, and storage of your favorite searches (My Place). This application allows you to tap into local businesses, locations, and events, connecting you to your search in real-time.

- **1.** Touch  $\|\cdot\|$   $\to$  **YPmobile.**
- **2.** Follow the onscreen prompts to enter the desired business name, location or search by category types.

# Section 9: My Stuff

The topics covered in this section include audio, games, apps, pictures, videos, camera, alarms, calendar, recent calls, tasks, memos, calculator, converter, world clock, timer, and stopwatch.

- **1.** Touch  $\frac{M_{\text{min}}}{M} \rightarrow Mv$  Stuff.
- **2.** Select from one of the following functions: **Audio**, **Games & Apps**, **Pictures**, **Videos**, **Tools**, **Other Files**, or **Used Space**.
- **3.** Touch the filter drop down (upper-right of My Stuff page) to filter the entries based on their current location (**All**, **Phone**, or **Memory Card**).

## <span id="page-96-0"></span>My Stuff Functions

This page provides you with several functions that can be activated from virtually any page within the My Stuff directories. Most editing features are only applicable to those files/folders that are not locked, and therefore editable.

- **1.** Touch  $\frac{1000}{100} \rightarrow Mv$  Stuff.
- **2.** Select from the following:
	- **Create Folder**: create a new My Stuff folder on either the Phone or Memory Card.
	- **Manage**: allows you to move or copy an existing unlocked folder or file.

**• More**: provides you with the ability to Delete, Rename, Sort by, Send via Bluetooth, Bluetooth Visibility, and Lock/Unlock certain files or folders.

#### *Creating a New Folder*

- **1.** Touch ➔ **My Stuff** ➔ **Create Folder**.
- **2.** Select a destination for the new folder by touching either **Phone** or **Memory Card**.
- **3.** Use the onscreen alphanumeric keypad to create a new name for the folder and touch  $\sqrt{OK}$  once your are done.

### *Managing Files and Folders*

- **1.** Touch  $\frac{M_{\text{grav}}}{M} \rightarrow My$  Stuff  $\rightarrow$  Manage.
- **2.** Select a migration option by touching either **Move** or **Copy**.
	- **Move**: takes an unlocked file/folder and moves it to a new location.
	- **Copy**: takes the selected file/folder and duplicates it in the new location.
- **3.** Select an unlocked entry by touching it to then place a checkmark next to the entry.
	- **•** Touch **All** to place a checkmark alongside all available/unlocked items.

**4.** Once complete, touch **Move**/**Copy** to complete the process.

#### *More Functionality*

- **1.** Touch  $\mathbb{R}^n \to \mathbb{N}$  Stuff  $\to \mathbb{N}$  More.
- **2.** Select an onscreen option:
	- **Delete**: erases selected files/folders.
	- **Rename**: renames the selected files/folders.
	- **Sort by**: sorts the current available files and folders using either: Date, Type, Name, or Size.
	- **Send via Bluetooth**: sends a selected file via Bluetooth to another compatible device.
	- **Send via Mobile Share**: sends a selected file via Mobile Share.
	- **Bluetooth Visibility**: allows you to make specific files or folders visible to other Bluetooth devices.
	- **Lock**: locks available files and folders.

## Audio Files

The **Audio** menu option allows you to shop tones, answer tones, and music using the WAP browser. You can also access previously stored (pre-recorded) audio files from your internal miroSD card.

- **1.** Touch ➔ **My Stuff** ➔ **Audio**.
- **2.** Touch an onscreen option (**Tones**, **Ringback Tones**, **Music**, and **Recorded Audio**).

#### *Tones*

You can shop, download, and save to your Downloaded Ringtones folder.

- **1.** Touch  $\frac{1}{2}$  → My Stuff → Audio → Tones. A menu then displays to give you the option of either shopping for tones or selecting from files previously stored to your phone.
- **2.** Touch **Shop Tones** ➔ select a file to download, and follow the on-screen options. (These files are downloaded and stored in the **Tones** folder.)

 $-$  or  $-$ 

Touch an available entry.

- **3.** From the playback page, touch **Set as** and select from the following options:
	- **Call Ringtone**: allows you to assign the selected ringtone for use with general incoming calls when no other caller ringtone has been assigned.
	- **Caller Ringtone**: allows you to assign a ringtone to someone in your Contacts list (**Search Contact**) or **Create Contact**.
	- **Alarm Tone**: allows you to assign the tone to an alarm.

#### *Ringback Tones*

You can shop and download Ringback Tones, manage your Ringback Tones, and access Help files. To access the **Ringback Tones** menu option, use the following steps:

- **1.** Touch ➔ **My Stuff** ➔ **Audio** ➔ **Ringback Tones**.
- **2.** Touch one of the following options and follow the onscreen instructions.
	- **Shop Ringback Tones**: launches the WAP browser from which you can touch Shop Ringback Tones, then follow the onscreen instructions to purchase a file.
	- **Manage Ringback Tones**: launches the WAP browser from which you can assign Ringback Tones to Callers and Groups, turn your greeting on or off, and shop for more Ringback Tones.
	- **About Ringback Tones**: launches the WAP browser from which you can navigate through the frequently asked questions regarding Ringback Tones.

### *Music*

This menu allows you to shop for music using the WAP browser.

- **1.** Touch  $\frac{M_{\text{max}}}{M}$  → My Stuff → Audio → Music → Shop Music to launch the WAP browser.
- **2.** Follow the on-screen options.

## *Recorded Audio*

This menu shows a list of saved voice memos. When a voice memo is recorded and saved, it is stored in the Recorded Audio folder. To access this menu use the following steps:

- **1.** Touch ➔ **My Stuff** ➔ **Audio** ➔ **Recorded Audio**.
- **2.** Touch a pre-recorded memo to begin playback.
- **3.** To exit, press  $\boxed{\Rightarrow}$ .

#### Creating a new audio recording

- **1.** Touch <del>ِ</u><sup>Menu</sup> → Tools → Record Audio.</del>
- **2.** To start recording, touch  $\left(\bullet\right)$ .

[For more information, refer to](#page-142-0) *"Record Audio"* on page 139.

# Games and Apps

The **Games & Apps** menu option allows you to shop games and applications using the WAP browser. You can download new games and applications, then save them to the **Games & Apps** folder.

[For more information, refer to](#page-123-0) *"Games & Apps"* on page 120.

## Online Locker

The Online Locker menu option allows you to browse and share your memories.

**Note:** Standard data rates apply.

#### $\blacktriangleright$  Touch → My Stuff → Video → Online Locker.

#### Picture

The **Picture** menu option allows you to shop for and download new graphics (using the WAP browser), then save them to your **Picture** folder. To access the Pictures menu option, use the following steps:

 $\blacktriangleright$  Touch  $\blacktriangleright$  $T^*$   $\rightarrow$  My Stuff  $\rightarrow$  Picture.

From the Picture page you can access the following menu options (see *["My Stuff Functions"](#page-96-0)* on page 93.):

- **Create Folde**r: create a new My Stuff folder on either the Phone or Memory Card.
- **Manage**: allows you to move or copy an existing unlocked folder or file.
- **More**: provides you with the ability to Delete, Rename, Sort by, Send via Bluetooth, Bluetooth Visibility, and Lock/Unlock certain files or folders.

### *Shop Graphics*

**1.** Touch  $\parallel$  **→ My Stuff** → Picture → Shop Graphics. The WAP browser is launched.

- **2.** Follow the onscreen options to purchase the new image. The file is downloaded and stored in the **Picture** folder.
- **3.** To access a new application, touch the entry from the available list.

## *Image Features*

Touch a graphic from the Picture page to display the image. From the image viewer page, you have access to both macro functions (Zoom, Edit, and Info) and menu options.

- **Zoom**: allows you to magnify the current image.
- **Edit**: allows you to edit the current image by applying various image effects. [For more information, refer to](#page-100-0) *"Editing Images"* on page 97.

**Note:** Editing is only available for unlocked images or non DRM images.

- **Information**: displays an onscreen listing of the image's properties such as: name, format, size, etc.
- **Send**: lets you send the currently active image as part of a new multimedia message, to an external device via Bluetooth, or to HP's online Snapfish® service.
- **Set as**: allows you to assign the current image as either your current Wallpaper, or as a display image used by a specific entry within your Address Book.
- **More**: allows you to choose from the following image options:
- **Delete**: allows you to delete the current graphic.
- **Rename**: allows you to rename the current graphic.
- **Slide Show**: allows you play a slideshow using the graphics currently available from within the Pictures folder. Press  $\sqrt{\Rightarrow}$  to stop the slideshow.
- **Bluetooth Visibility:** allows you to toggle your current Bluetooth visibility status between Visible or Hidden.
- **Print via**: allows you to make a selected graphic printable by either USB or Bluetooth printer.
- **Lock/Unlock**: allows you to secure a selected graphic by protecting it from accidental alterations.
- **Properties**: allows you to view the properties of a photo.

#### <span id="page-100-0"></span>*Editing Images*

- **1.** Touch  $\frac{1}{2}$  → My Stuff → Picture → **<image>**.
- **2.** Touch **Edit** ( $\boxed{4}$ )  $\rightarrow$  **Files**  $\rightarrow$  **Open** or **Save as** (to save a renamed copy of this image).

 $-$  or  $-$ 

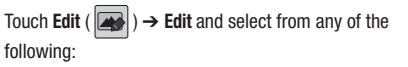

- **Effects**: allows you to choose from among several effects such as: **Filter**, **Style**, **Warp**, or **Partial Blur**.
- **Adjust**: allows you to adjust **Auto Level**, **Brightness**, **Contrast**, and **Color**.
- **Transform**: allows you to **Resize**, **Rotate**, and **Flip** the image.
- **Crop**: allows you to crop the image. Touch one corner of the image and, in a single motion, drag to another location to create the crop area, then touch **Crop**.
- **Insert**: allows you to add **Frames**, **Picture**, **Clip arts**, **Emoticon**, and **Text** to the image.
- **Memo on screen**: allows you to select a color, then handwrite a message onto the current image. Touch **Done** to store the new changes.

## Video

This menu allows you shop for videos and to set up folders to save your videos using the WAP browser.

- **1.** Touch ➔ **My Stuff** ➔ **Video** ➔ **Shop Videos**. The WAP browser is launched.
- **2.** Follow the onscreen options to purchase the new video. The file is downloaded and stored in the **Video** folder.

## Tools

The Tools folder provides access to and allows you to use the Camera, Record Audio files, set Alarms, use the Calendar features, view Recent Calls, create Tasks, create Memos, use the Calculator, use the Converter (for currency, length, weight, volume, area, and temperature), view World Clock, set the Timer, and use the Stopwatch.

[For more information, refer to](#page-142-1) *"Tools"* on page 139.

#### Camera

## *Taking Photos*

**1.** Press the Camera key to activate the camera mode.

 $-$  or  $-$ 

In Idle mode, touch ➔ **Tools** ➔ **Camera.**

**Note:** When taking a photo in direct sunlight or in bright conditions, shadows may appear on the photo.

- **2.** If desired, before taking the photo, press the onscreen **Settings** button to access camera options.
- **3.** Press the Camera key to take the photo.

**Note:** Your camera produces photos in JPEG format.

[For more information, refer to](#page-104-0) *"Using the Camera"* on page 101.

# Record Audio

Record Audio allows you to record voice memos. It also allows you to send your audio clip to other people as an attachment of an MMS message. Recording time is limited to free memory space available.

[For more information, refer to](#page-142-0) *"Record Audio"* on page 139.

## Alarms

This feature allows you to:

- set the alarm to ring at a specific time.
- set the phone to switch on automatically and ring the alarm even if the phone is switched off.
- Access the Alarms menu by selecting **My Stuff** ➔ **Tools** ➔ **Alarms**.

[For more information, refer to](#page-143-0) *"Alarms"* on page 140.

## Calendar

The calendar feature allows you to view the Month, Week, and Day layout views. Events such as an appointment, anniversary, or private entries are merged into a single scheduled event. It also shows any Missed Alarm Events that have occurred.

- **Note:** Birthdays which take place on the current day are displayed within the onscreen Birthday widget ([page 22](#page-25-1)).
- Access the Calendar menu by selecting **My Stuff** ➔ **Tools** ➔ **Calendar**.

[For more information, refer to](#page-144-0) *"Calendar"* on page 141.

## Recent Calls

The phone stores the numbers of the calls you've dialed, received, or missed in the **Recent Calls** menu. If the number or caller is listed in your Address Book, the associated name is displayed.

- Access the Recent Calls menu by selecting **My Stuff** ➔ **Tools** ➔ **Recent Calls**.

[For more information, refer to](#page-145-0) *"Recent Calls"* on page 142.

## Tasks

This menu option allows you to create a "to do" entry of tasks which are created in a similar fashion to previously described Calendar entries.

- Access the Tasks menu by selecting **My Stuff** ➔ **Tools** ➔ **Tasks**.

[For more information, refer to](#page-146-0) *"Tasks"* on page 143.

#### Memo

This option allows you to create memos and add them to your events.

- Access the Memo menu by selecting **My Stuff** ➔ **Tools** ➔ **Memo**.

[For more information, refer to](#page-146-2) *"Memo"* on page 143.

## **Calculator**

This option allows you to use your phone as a calculator. The calculator provides the basic arithmetic functions; addition, subtraction, multiplication, and division.

- Access the Calculator menu by selecting **My Stuff** ➔ **Tools** ➔ **Calculator**.

[For more information, refer to](#page-146-3) *"Calculator"* on page 143.

#### **Converter**

The Converter menu provides the following conversion categories:

- Currency
- Length
- Weight
- Volume
- Area
- Temperature
- Access the Converter menu by selecting **My Stuff** ➔ **Tools** ➔ **Converter**.

[For more information, refer to](#page-146-1) *"Converter"* on page 143.

## World Clock

The World Clock allows you to view the time of day or night in 100 different cities around the world, within all 24 time zones. World Clock is very useful when traveling because you can view not only your home time, but also several other cities you have added to the World Clock list. You can also enable or disable the visiting time zone DST (Daylight Savings Time), if needed.

- Access the World Clock menu by selecting **My Stuff** ➔ **Tools** ➔ **World Clock**.

[For more information, refer to](#page-147-0) *"World Clock"* on page 144.

## Timer

The Timer allows you to set an amount on time and then activate the built-in counter to begin a countdown (Hour/Minute/Second) to that preset time frame.

- Access the Timer menu by selecting **My Stuff** ➔ **Tools** ➔ **Timer**.

[For more information, refer to](#page-148-0) *"Timer"* on page 145.

## **Stopwatch**

This feature allows you can to measure intervals of time for fifty separate times. To enable the Stopwatch, do the following:

- Access the Stopwatch menu by selecting **My Stuff** ➔ **Tools** ➔ **Stopwatch**.

[For more information, refer to](#page-148-1) *"Stopwatch"* on page 145.

## Other Files

This feature provide additional storage of other miscellaneous file types that may not fit into any of the previous categories.

**►** Access the Other Files menu by selecting My Stuff → Other **Files**.

## Used Space

The Used Space menu option allows you to view the usage and available memory for Audio, Games & Apps, Pictures, Videos, and Other Files. To access the **Used Space** option, use the following steps:

- **1.** Touch  $\parallel$  **■** → My Stuff → Used Space.
- **2.** Choose from **Audio**, **Games & Apps**, **Picture**, **Video**, or **Other Files**.
- **3.** Press  $\boxed{\rightarrow}$  to return to the **Used Space** menu.

# Section 10: Camera

This section explains how to use the camera on your phone. You can take photographs and shoot video by using the built-in camera functionality. Your 3.0 megapixel camera produces photos in JPEG format.

**Important!:** Do not take photos of people without their permission. Do not take photos in places where cameras are not allowed. Do not take photos in places where you may interfere with another person's privacy.

## <span id="page-104-0"></span>Using the Camera

#### *Taking Photos*

Taking pictures with your device's built-in camera is as simple as choosing a subject, pointing the camera, then pressing the camera key.

**Note:** When taking a photo in direct sunlight or in bright conditions, shadows may appear on the photo.

**1.** Press the Camera key to activate the camera mode.

 $-$  or  $-$ 

In Idle mode, touch ➔ **Tools** ➔ **Camera.**

- **2.** Using the phone's main display screen as a viewfinder, adjust the image by aiming the camera at the subject.
- **3.** Press the Camera key until the shutter sounds. (The picture will automatically be stored within your designated storage location. If no microSD is installed, all pictures will be stored on the Phone.) [For more information, refer to](#page-105-0)  *["Camera and Camcorder Options"](#page-105-0)* on page 102.

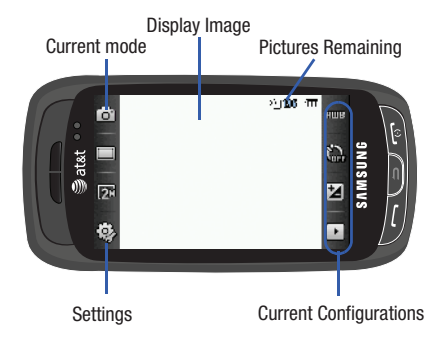

- **Note:** The number of JPEG pictures remaining on the selected media appears in the upper-right of the screen. This is an approximate number of total pictures which can be taken at the current image size.
	- **4.** If desired, before taking the photo, you can touch onscreen icons to access various camera options.
	- **5.** Press  $\sqrt{ }$  to return to the picture viewer.

# <span id="page-105-0"></span>Camera and Camcorder Options

Options are represented by icons across both sides of the screen.

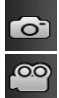

**Camera/Camcorder/Video Share Mode**: allows you to take a photo in various modes. Once you change the mode, the corresponding indicator appears at the top left of the display. Choose from Camera, Camcorder, or Video Share.

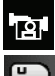

 $\mathsf{m}$ 

**Recording Mode**: allows you to set the recording mode to either: Normal (limited only by available space on destination location), Limit for MMS (limited by MMS size restrictions), Video Share (only available in Camcorder mode).

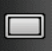

**Shooting mode**: allows you to set the shooting mode. Options are:

- **Single**: takes a single photo and view it before returning to the shooting mode.
- **Continuous**: takes a succession of consecutive photos by pressing and holding the Camera key.
- **Panorama**: takes a landscape photo by taking an initial photo and then adding additional images to itself. The guide box lets you view the area where the second part of the panoramic picture should fall within.
- **Smile Shot**: the camera focuses on the face of your subject. Once the camera detects the person's smile, it will take the picture.
- **Mosaic**: takes up to nine photos and then groups them together into a single final photo.
- **Frame**: allows you to choose a custom frame border for your image. Choose from one of the 20 available frames. Touch **OK** to assign the frame.

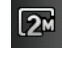

**Camera Resolution**: allows you to set the image size to either: 3M(2048x1536), 2M(1600x1200), 1M(1280x960), 0.3M(640x480), w3M (2048X1232) or 400x240.

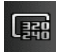

**Camcorder Resolution**: allows you to set the video size to either: 320x240 or 176x144.

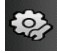

**Settings:** allows you to customize your camera settings. Choose the following options and touch **OK**:

#### **Camera tab**:

- **Effects**: allows you to change the color tone or apply special effects to the photo. Options include: None, Black and White, Sepia, Negative, or Water Color.
- **Exposure Meter**: allows you to set how the camera measures or meters the light source: Matrix, Center-Weighted, or Spot.
- **Scene**: allows you to set the camera options to capture scenes such as None, Portrait, Landscape, Night, Sports, Sunset, or Text.
- **Image Quality**: allows you to set the image quality to: Superfine, Fine, Normal, or Economy.

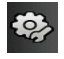

## **Camcorder tab**:

- **Effects**: allows you to change the color tone or apply special effects to the video. Options include: None, Black and White, Sepia, Negative, or Water Color.
- **Video Quality**: allows you to set the video quality to: Fine, Normal, or Economy.

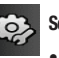

# **Settings tab**:

- **Guidelines**: allows you to turn the guidelines On or Off.
- **Review**: allows you to activate the instant review feature where images are displayed immediately after review (On or Off).
- **GPS**: allows you to record coordinates information into image files.
- **Shutter Sound**: allows you to select a tone to play when the camera's shutter opens and closes. Sound selections are Shutter 1, Shutter 2, Shutter 3, or Off.
- **Audio Recording**: allows you to record audio while recording video. Selecting Off, temporarily mutes the microphone and records only video.
- **Storage**: allows you to configure the default storage location for images/videos as either Phone or Memory Card (if inserted).

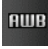

**White Balance**: allows you to set this option from the following choices: Auto, Daylight, Incandescent, Fluorescent, or Cloudy.

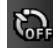

**Timer**: allows you to set a time delay before the camera takes the photo or the camcorder begins recording video. Options include: Off, 2 seconds, 5 seconds, or 10 seconds.

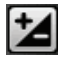

**Brightness**: allows you to adjust the brightness level by moving the slider across the page.

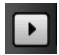

**Access Pictures/Video Folder Options**: allows you to access the options page for a selected image/video. Options include: Play slideshow, Edit, Information, Send, Set as, Delete, and Return to previous page.

## *Pictures/Videos Folder Options*

After you have taken a photo or shot a video, you can access various options from the Pictures/Video Folder page.

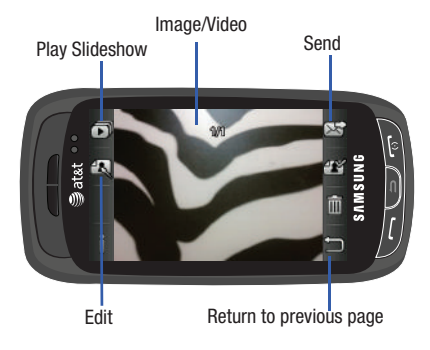

- $\triangleright$  Touch  $\blacksquare$   $\rightarrow$  $\Box$  and then touch one of the available options:
- **Play Slideshow** (  $\Box$  ): to play the available images (from the Pictures folder) within a slideshow. Touch the Up/Down arrows to set the duration of each onscreen image.
- **Edit** ( $\left| \cdot \right|$ ): allows you to edit the current image using any of the following:
	- **Effects**: allows you to choose from among several effects.
	- **Adjust**: allows you to adjust **Auto Level**, **Brightness**, **Contrast**, and **Color**.
	- **Transform**: allows you to **Resize**, **Rotate**, and **Flip** the image.
	- **Crop**: allows you to crop the image. Touch one corner of the image and, in a single motion, drag to another location to create the crop area, then touch **Crop**.
	- **Insert**: allows you to add **Frames**, **Picture**, **Clip arts**, **Emoticon**, and **Text** to the image.
	- **Memo on screen**: allows you to select a color, then handwrite a message onto the current image. Touch **Done** to store the new changes.

**Note:** Edit and Set as are not a features available when the camcorder mode is active.

• **Information** (**CCC**): displays file information such as name, format, size, resolution, etc.
- **Send** ( $\boxed{\gg}$ ): lets you send the currently active image as part of a new multimedia message, to an external device via Bluetooth, or to HP's online Snapfish<sup>®</sup> service.
- **Set as** ( $\mathbb{Z}^n$ ): allows you to assign the current image as either your current Wallpaper, or as a display image used by a specific entry within your Address Book.
- **Delete** ( $\overline{\mathbf{m}}$ ): erases the currently selected image/video.
- **Return** ( $\Box$ ): takes you back to the previously active camera or camcorder page where you can take another photo or shoot a new video.

#### *Accessing the Pictures Folder*

- **1.** Touch  $\frac{1}{2}$  **My Stuff**  $\rightarrow$  **Picture**.
- **2.** Touch a photo to open it in the viewer.

### *Selecting and Using the Pictures Folder*

Touch a picture from the Pictures page to display the image. From the image viewer page, you have access to both macro functions (Zoom, Edit, and Info) and menu options.

- **Zoom**: allows you to magnify the current image.
- **Edit**: allows you to edit the current image by applying various image effects.
- **Information**: displays an onscreen listing of the image's properties such as: name, format, size, etc.
- **Send**: lets you send the currently active image as part of a new multimedia message, to an external device via Bluetooth, or to HP's online Snapfish<sup>®</sup> service.
- **Set as**: allows you to assign the current image as either your current Wallpaper, or as a display image used by a specific entry within your Address Book.
- **More**: allows you to choose from the following image options:
	- **Delete**: allows you to delete the current graphic.
	- **Rename**: allows you to rename the current graphic.
	- **Slide Show**: allows you play a slideshow using the pictures currently available from within the Pictures page. Touch the screen to stop the slideshow.
	- **Bluetooth Visibility**: allows you to toggle your current Bluetooth visibility status between Visible or Hidden.
	- **Print via**: allows you to make a selected graphic printable by either USB or Bluetooth printer.
	- **Lock/Unlock**: allows you to secure a selected graphic by making it protected from accidental alterations.
	- **Properties**: allows you to view the properties of a photo.

#### *Editing a Photo*

- **1.** Touch  $\frac{M_{\text{max}}}{M}$  → My Stuff → Picture → **<image>**.
- **2.** Use the following options onscreen buttons and icons for editing and photo management.
- **3.** Touch **Edit** ( $\overline{\bullet}$ )  $\rightarrow$  **Edit** and select from any of the following:
	- **Effects**: allows you to choose from among several effects such as: **Filter**, **Style**, **Warp**, or **Partial Blur**.
	- **Adjust**: allows you to adjust **Auto Level**, **Brightness**, **Contrast**, and **Color**.
	- **Transform**: allows you to **Resize**, **Rotate**, and **Flip** the image.
	- **Crop**: allows you to crop the image. Touch one corner of the image and, in a single motion, drag to another location to create the crop area, then touch **Crop**.
	- **Insert**: allows you to add **Frames**, **Picture**, **Clip arts**, **Emoticon**, and **Text** to the image.
	- **Memo on screen**: allows you to select a color, then handwrite a message onto the current image. Touch **Done** to store the new changes.

#### *Assigning an Image to an Address Book Entry*

- **1.** Touch ➔ **My Stuff** ➔ **Picture** ➔ **<image>**.
- **2.** Touch **Set as** ➔ **Caller Image** ➔ **Search Contact**, touch an

Save

onscreen entry and touch .

 $-$  or  $-$ 

Touch **Set as** ➔ **Caller Image** ➔ **Create Contact**, and follow the create a new Address Book entry with the image already assigned. [For more information, refer to](#page-84-0)  *["Understanding Your Address Book"](#page-84-0)* on page 81.

#### *Assigning an Image as a Wallpaper*

- **1.** Touch ➔ **My Stuff** ➔ **Picture** ➔ **<image>**.
- **2.** Touch **Set as** ➔ **Wallpaper**.
- **3.** Touch the screen to reveal the adjustment tools:
	- **•** Zoom slider: touch the magnifying icons at either the top or bottom of the slider to adjust the magnification of the current image.
	- Rotate: orients the current image in either a landscape or portrait orientation. The bottom left of the page indicates how much of the image will be displayed as the wallpaper.
- **4.** Touch <sup>Set</sup> to store the new settings and assign the wallpaper image.

### Using the Camcorder

In addition to taking photos, the camera also doubles as a camcorder allowing you to also record, view, and send videos.

#### *Shooting Video*

**Tip:** When shooting video in direct sunlight or in bright conditions, it is recommended that you provide your subject with sufficient light by having the light source behind you.

**1.** In Idle mode, touch ➔ **Tools** ➔ **Camera.**

 $-$  or  $-$ 

Press the Camera key to activate the camera mode.

- **2.** Touch  $\bullet$  then touch Camcorder ( $\bullet$ ).
- **3.** Using the phone's main display screen as a viewfinder, adjust the image by aiming the camera at the subject.
- **4.** Press the Camera key again to begin shooting video.
- Touch **T** to stop the recording and save the video file to your Videos folder.

 $-$  or  $-$ 

Before shooting, touch **com** and select **Video Share**.

- **•** Video Share allows you to make a Video Share call by displaying a screen where you can input the number of a recipient that also has Video Share. (This option will only display if you have the Video Share service.) If the recipient accepts the Video Share call, you continue using the camcorder as usual.
- Touch **the United States** Share session. You will get a message "Video Sharing has been Stopped. Save the Recorded Video?" You can select either **Yes** or **No**. You can then continue the call or terminate it.
- **6.** Once the file has been saved, touch  $\blacktriangleright$  to play back your video for review.
- **7.** Press  $\sqrt{ }$  to return to the viewer.

### *Camcorder Options*

Camcorder options are represented by icons across both sides of the screen.

For more information, refer to *["Camera and Camcorder Options"](#page-105-0)*  [on page 102.](#page-105-0)

### *Camcorder Options after a Video is Taken*

After you have shot a video, you can use various options that appear as icons on the screen. Touch an icon to activate the function.

and then touch one of the available options:

- **Play Slideshow** (  $\Box$  ): to play the available images (from the Pictures folder) within a slideshow. Touch the Up/Down arrows to set the duration of each onscreen image.
- **Note:** Edit and Set as are not a features available when the camcorder mode is active.
- **Information** (  $\uparrow$  ): displays file information such as name, format, size, resolution, etc.
- **Send** ( $\boxed{\times}$ ): lets you send the currently active image as part of a new multimedia message or to an external device via Bluetooth.
- **Delete** ( $\overline{111}$ ): erases the currently selected image/video.
- **Return** ( $\sum$ ): takes you back to the previously active camera or camcorder page where you can take another photo or shoot a new video.

### *Accessing the Video Folder*

- **1.** Touch ➔ **My Stuff** ➔ **Video**.
- **2.** Touch a video to open it in the viewer and initiate playback.
- **3.** To play the video, touch  $\blacktriangleright$

Options available from the main Videos page, and before you select it to play:

• **Create Folder**: create a new My Stuff folder on either the Phone or Memory Card.

- **Manage**: allows you to move or copy an existing unlocked folder or file.
	- **Move**: allows you to choose the Selected or Multiple videos to move.
	- **Copy**: allows you to copy a selected or multiple videos.
- **More**: provides you with the ability to Delete, Rename, Sort by, Send via Bluetooth, Bluetooth Visibility, and Lock/Unlock certain files or folders.
	- **Delete**: allows you to delete the Selected video or Multiple videos.
	- **Rename**: allows you to rename the video file.
	- **Sort by**: allows you to sort video clips by Name, Date, Size or Type.
	- **Send via Bluetooth**: allows you to send the video to a Bluetooth device.
	- **Bluetooth Visibility**: allows you to make the Selected or Multiple videos visible to Bluetooth devices.
	- **Lock/Unlock**: allows you to lock/unlock the video file to prevent deletion. Lock prevents the video clip from being deleted; Unlock allows the video clip to be deleted.

Once you have selected the video to play, your options are:

- **Options** ( $\Box$ ): to access the following:
	- **Send via**: allows you to send the video clip via a multimedia message or a Bluetooth device.
	- **Display Mode**: allows you to select Full Screen, Full Screen in Ratio, or Original Size to view your video.
	- **Properties**: allows you to view the properties for this video file.
- **Full-Screen View**: allows you to change the display mode to the fullscreen option while the video is playing.
- **Pause/Resume**: allows you to pause the video being played, and then resume playing.
- **Previous/Next**: allows you to jump to either the previously played video or the next file in the Videos folder.
- **Exit**: takes you back to the Videos page.

## Section 11: Messaging

This section describes how to send or receive different types of messages. It also includes the features and functionality associated with messaging.

 $\blacktriangleright$  Touch Save  $\mathsf I$  to store each new settings.

### Types of Messages

Your phone provides the following message types:

- Text Messages
- Multimedia (Picture and Video) Messages
- IM Messages

The Short Message Service (SMS) lets you send and receive text messages to and from other mobile phones or email addresses. To use this feature, you must subscribe to your service provider's message service.

The Multimedia Messaging Service (MMS) lets you send and receive multimedia messages (such as picture messages and video messages) to and from other mobile phones or email addresses. To use this feature, you must subscribe to your service provider's multimedia message service.

**Important!:** When creating a message, adding an image, a sound file, or a video clip to a text message changes the message from a text message to a multimedia message.

Messaging icons are displayed at the top of the screen and indicate when messages are received and their type. [For more](#page-18-0)  [information, refer to](#page-18-0) *"Icons"* on page 15.

## <span id="page-113-0"></span>Creating and Sending Messages

**1.** Touch <del>**semial → Messaging → Create Message.**</del>  $-$  or  $-$ 

Touch **Message** from the bottom of the Main menu.

- **2.** Select a recipient by selecting an entry method by touch **Tap to Add Recipient** and then selecting an associated option:
	- **FDN contacts**: (if FDN mode has been turned on) to select a recipient from your FDN Contacts list.
	- **Enter Manually**: to manually enter a destination using a valid cellular phone number.
	- **Contacts**: to select a recipient from your Contacts list (valid entries must have a wireless phone number).
- **Recent Contacts**: to select a recipient from a list of recently sent messages.
- **Group**: to select a recipient from the Group list.

**Note:** If the number of recipients are less than 10, all members in the group will be added. You will need to delete any unnecessary members in the list by selecting the trash can icon and deleting unwanted entries.

**Note:** Enter additional recipients by separating each entry with a semicolon (;) then using the previous procedure.

- **3.** Touch the empty onscreen text field and use the onscreen keyboard to enter a message. Rotate the phone on its side to reveal the keyboard. [For more information, refer to](#page-45-0)  *["Entering Text"](#page-45-0)* on page 42.
- **4.** Touch OK to save your text and return to the message screen. Touch OK
- **5.** Add more recipients by touching the recipient field.
- **6.** Review you message and touch send.

### Additional Message Options

- **1.** Touch Insert to reveal additional insert options.
	- **Picture**: allows you to choose an existing image from the Pictures list, then add it to your message by touching **Add**.
	- **Video**: allows you to choose an existing video from the Videos list, touch  $\boxed{m}$ , then select **Add**.
	- **Audio**: allows you to choose an existing audio file from the Audio list, then add it to your message by touching **Add**.
	- **Take Picture**: allows you to temporarily exit the message, take a photo with phone's camera, and then add it to your message by touching **OK**.
	- **Record Video**: allows you to temporarily exit the message, record a video clip using the phone's camera, and then add it to your message by touching **OK**.
	- **Record Audio**: allows you to temporarily exit the message, record an audio clip using the phone's microphone, and then add it to your message by touching **Add**.
	- **Text Template**: allows you to insert one of the preset message templates to the text (for example, "Where is the meeting?").
	- **Favorites URL**: allows you to temporarily exit the message, access your Favorites list then select those URLs you would like to add to the current message by touching **Add**.
	- **Contact Info**: allows you to choose an existing Address Book entry, then add it to your message by touching **Insert**.
- **2.** Touch More to reveal additional options.
	- **Preview**: allows you to preview your current message before delivery.
	- **Slide Options**: allows you to add more images to the current message but then have those configured to display as a slideshow on the recipients phone. Options include: Add Slide, Delete Slide, or Edit Style).
	- **Attach Files**: allows you to add either a file, card, or other information such as a calendar entry, task, or note.
		- **File**: allows you to insert an audio, graphic, or video clip to your message as an attached file.
		- **Business Card**: allows you to insert the contact information for an entry from Address Book directly to your message as an attached file.
		- **Event**: allows you to insert an Event entry from your calendar directly to your message as an attached file.
		- **Tasks**: allows you to insert an entry from your calendar tagged as a Task directly to your message as an attached file.
		- **Memo**: allows you to insert a presaved Memo (text) directly to your message as an attached file.
		- **Favorites**: allows you to add a web address from your Favorites list of Internet sites as an attachment to the message.
	- **Add Subject/Remove Subject**: allows you to either add or delete a subject field to the new message.
- **Save to Drafts**: saves the current message to the Drafts folder.
- **Delivery Options**: allows you to configure the options associated with sending the message.
- **3.** When you have finished composing your message, touch **Send to** and confirm the recipient(s). For more information, refer to *["Creating and Sending Messages"](#page-113-0)* on [page 110.](#page-113-0)
- 4. Touch send to deliver the message to the selected recipients.

### Viewing New Received Messages

- **1.** In Idle mode, new messages are indicated by icons and a **New Messages** pop-up. [For more information, refer to](#page-30-0)  *["Understanding the Event Widget"](#page-30-0)* on page 27.
- **2.** Touch the **View** button from the New Messages pop-up.
- **Note:** If you accidentally exit from this notification screen, you will need to go to **Menu** ➔ **Messaging** ➔ **Inbox**, or you will need to dial your voicemail to access your messages.
	- **3.** Touch a message you wish to view. The selected message appears in the display.
	- **4.** To play a multimedia message, touch

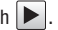

- To pause playback of the multimedia message, touch **II**
- **•** To stop playback of the multimedia message, touch **Stop**.
- **5.** To scroll through the message (if additional text pages have been added), touch the screen and in a single motion. scroll up or down the onscreen page.
- **6.** When you have finished, press  $\sqrt{ }$ .

**Note:** Messages can also be accessed by navigating to your Inbox (**Menu** ➔ **Messaging** ➔ **Inbox**).

### Using Message Options

Message options at the Inbox level differ according to the message type, what you have done with the message, and whether you are viewing the message. Some of the main message category types include:

- **Inbox**: stores any incoming message (text or multimedia).
- **Sent**: stores a copy of the messages you sent.
- **Outbox**: contains messages until they are sent and then the message no longer displays in this box but instead displays in the Sent box.
- **Drafts**: stores unsent messages that you want to edit or send later.
- With the list of current message displayed onscreen, use any of the following menu options:
	- **List by**: sort the current list based on one of the following criteria:
		- Sender, Read/Unread, Type, Subject, Size, or Lock/Unlock status.
	- **Delete**: deletes either a single or multiple set of messages. Touch an entry from the list to place a checkmark alongside the entry and mark it for deletion. Touch petete to complete the process.
- $\blacktriangleright$  With a message open for reading, use any of the following menu options:
	- **Reply (to)**: allows you to compose and send a reply to the message. This option reads Reply (when replying to an SMS [Text] message), and Reply to (when replying to an MMS [Multimedia] message).
	- **Delete**: deletes the current message.
	- **More**: provides these additional message functions:
		- **Forward**: allows you to forward the message.
		- **Save to Address Book**: allows you to save the recipient or sender's information from the message to your Address Book as either a New or Updated entry. [For more information, refer to](#page-84-0) *"Understanding Your [Address Book"](#page-84-0)* on page 81.
		- **Move to Phone/Move to SIM card**: If a message is stored in the SIM card, it is saved to the phone's memory. If a message is stored in the phone's memory, it is then saved to the SIM card.
		- **Save as Template**: allows you to save text as a template.
- **Print via Bluetooth**: allows you to print the contents of the message on a Bluetooth compatible printer.
- **Save Attachment**: allows you save any selected attachments. If the file is currently available, you are prompted to rename the filename.
- **Properties**: displays the properties of any attached files.
- **Lock/Unlock**: allows you to secure a selected message by protecting it from accidental alterations.

## Signing into Your Mobile Email

Take your email with you! With Mobile Email you can check your Yahoo!<sup>®</sup> Mail, AOL<sup>®</sup>, AIM, Windows Live Hotmail, AT&T Yahoo!<sup>®</sup>, BellSouth, and other providers quickly and easily.

- **1.** Touch <del>**in → Messaging → Mobile Email.**</del>
- **2.** Touch an Email carrier of your choice.
- **3.** Touch **I Agree** to accept the conditions of service.
- **4.** Touch both the ID and password fields, then use your onscreen keyboard/keypad to enter the account information (for example, "silverfox2"), and touch **Sign In**. You will be connected to your account's Inbox and contacts, where you can send and receive emails.
- **5.** Follow any remaining onscreen instructions to complete the process.

### Using Instant Messaging (IM)

The Instant Messaging allows you to send and receive instant messages using AIM, Windows Live, and Yahoo!® communities.

**Note:** Before using this feature, you need to subscribe to a messaging service. For further details, contact your service provider.

#### *Signing into Your IM Account*

Although each account type differs, the initial sign in procedure is common to all supported types. Before beginning the sign in procedure, you must complete the previous procedures for selecting your default IM Community to which you are subscribed.

- **1.** Touch  $\bullet$  **Messaging**  $\rightarrow$  **IM**.
- **2.** Touch an IM client of your choice (AIM, Windows Live, or Yahoo!).
- **3.** Touch New Account and then touch the available fields to enter your information such as Screen Name, Email Address, or Yahoo! ID, and Password. Select any additional fields.
- **4.** Touch **Sign In** to continue.

After selecting an Instant Messaging service and signing in, you can choose from the following options:

- **Refresh List**: updates and displays the IM contact information.
- **Add Contact**: allows you to add an IM contact to the list.
- **More**:
	- **Settings**: allows you to change your Community settings.
	- **Send Msg to**: allows you to send a message to a selected contact.
	- **Saved Conversations**: shows permanent records of your Instant Messaging conversations.
	- **Minimize**: minimizes the IM window.
	- **Sign Out**: allows you to log off or disconnect from this IM session.

## Deleting Messages

When your phone's memory is full, an error message displays notifying you that you cannot receive any new messages. Use the **Delete** option erase obsolete messages, freeing memory for new messages. You can delete the messages in each message folder(s) either individually or all at one time. Another option is to delete messages from all categories at once.

### *Deleting Messages within a Folder*

- **1.** Touch  $\Box$   $\rightarrow$  **Messaging**.
- **2.** Select a message folder (**Inbox**, **Sent**, **Outbox**, or **Drafts**). A list of messages in the folder appears in the display.
- **3.** Touch **Delete** and touch an entry to mark it for selection with a checkmark.
- **4.** Touch either an individual message or **Select All** to place a checkmark alongside all entries in the list.
- **5.** Touch **Delete**.

### *Delete All Messages*

- **1.** Touch **vect** → Messaging → Delete by Folder.
- **2.** Touch either a single category (Inbox, Sent, Outbox, or Drafts) or touch **All** to place a checkmark alongside all entries.
- **3.** Touch . Delete
- **4.** At the "**Locked Messages**" pop-up, touch **Yes** or **Cancel** to discontinue the process.

### Messaging Settings

To configure the settings for text messages, multimedia messages, Voice mails, and Push messages.

#### $\blacktriangleright$  Touch **Touch → Settings → Applications Settings → Messaging.**

#### *Configuring Auto Delete Inbox Settings*

When you select the Auto Delete Inbox option, inbox messages will be deleted automatically without a warning message.

- **1.** From Messaging Settings page, touch **Auto Delete Inbox**.
- **2.** Touch one of the available setting fields:.
	- **Off**: Messages will not be deleted automatically.
	- **1 Week Old**: Read messages more than one week old will be deleted automatically.
	- **2 Weeks Old**: Read messages more than two weeks old will be deleted automatically.
	- **The Oldest when Full**: The oldest message will be deleted automatically when the Inbox is full.
- **3.** Touch save to store the selected option. Save

### *Configuring Text Message Settings*

- **1.** From Messaging Settings page, touch **Text Message** ➔ **Delivery Options**.
- **2.** Touch **Keep a Copy** and touch Save to store a local copy of all outgoing text messages. Save

#### *Configuring the Text Message Center*

- **1.** From Messaging Settings page, touch **Text Message** ➔ **Text Message Center**. These settings allow you to set the default method of text message transmission used by the Text Message Center.
- **2.** Touch one of the available setting fields and make the necessary updates.
	- **SMS Settings**: allows you to configure the Text message delivery parameters when sending Text messages.
	- **Email Settings**: allows you to configure the Email parameters when sending this type of message.
	- **Empty**: allows you to configure a new Text Message Center profile for use when sending this type of message.
- **Note:** It is recommended that you do not alter these fields without assistance from a customer service representative.
	- **3.** Touch Save to store your settings. **Save**

### *Configuring Multimedia Message Settings*

- **1.** From Messaging Settings page, touch **Multimedia Message**.
- **2.** Touch an available field and make the necessary updates.
- **Delivery Options**: to configure the parameters associated with the delivery of the multimedia message such as:
	- **Priority**: you can select the priority level of your messages.
	- **Expiration**: select the length of time you wish the message you sent to remain on the Multimedia message server.
	- **Delivery Time**: you can set a time delay before the phone sends your messages.
	- **Message Size**: you can set the maximum allowed size (30/100/300/ 600 KB) for a multimedia message.
	- **Get Delivery Report**: when this option is enabled, the network informs you whether or not your message has been delivered.
	- **Get Read Report**: when this option is enabled, your phone requests a reply along with your message to the recipient.
	- **Keep a Copy**: you specify whether you want to keep a copy of the sent messages on your phone.
	- **Add My Business Card**: you send your content information along with your sent messages.
- **Receiving Options**: to configure the parameters associated received multimedia messages such as:
	- **Download Type**: allows you to set the message receipt options. Choose from Auto Download, Manual, or Reject.
	- **Send Delivery Report**: when this option is enabled, the phone allows the network report to the sender whether or not the message has been received.
- **Send Read Report**: when this option is enabled, your phone sends a notification back to the recipient indicating that your message has been received.
- **Reject Anonymous**: allows you to automatically reject messages with a category of anonymous.
- **Reject Advertisement**: allows you to automatically reject messages with a category of advertisement.
- **MMS Profiles**: to configure you Network parameters (For more information, refer to *["Changing the WAP Profiles"](#page-153-0)* on [page 150.\)](#page-153-0)
- **Auto Resize Image**: to configure the size limits of the images added to new picture messages. Images larger then your setting, will be resized to meet this value. Options include: No Resize, 100 KB, 300 KB, or 600 KB.
- **Creation Mode**: provide you with editing and formatting tools. Choose from: Free, Warning, or Restricted.
- **Default Style**: assigns the "look and feel" for the multimedia message screen with parameters such as: Background Color, Font Color (for text), Font Style, and Slide Duration (during playback).
- **3.** Touch Save to store each new settings.

#### *Configuring Voice Mail Settings*

There may be times when the voice mail access number might need to be changed. If this is necessary, please obtain the information from the customer service center.

**Note:** It is recommended that you do not alter these fields without assistance from a customer service representative.

- **1.** From Messaging Settings page, touch **Voice Mail**.
- **2.** Touch the **Voicemail** field and use your onscreen keypad/keyboard to enter the new Name and Center Address (voicemail phone number).
	- **Name**: allows you to create a new descriptive name for this access number.
	- **Center Address**: allows you edit the existing number and create a new number for use when accessing the remote voicemail.
- **3.** Touch Save to store this new information. Save

### *Configuring Broadcast Message Settings (SIM Card Dependent)*

This network service allows you to receive text messages on various topics, such as the weather or traffic.

**Note:** Please contact AT&T customer service for further details.

- **1.** From Messaging Settings page, touch **Broadcast Message**.
- **2.** Touch Save to store this new information. Save

#### *Configuring Push Message Settings*

A Push Message is a method for your service provider to deliver content (e.g. images, ringtones, software upgrades, information, etc.) to mobile phones that are WAP enabled. You cannot initiate or reply to WAP Push Messages. This message may direct you to go to a URL that is included in the message for further information and/or updates, or it may be information only. Examples may be firmware updates or emergency notifications.

- **1.** From Messaging Settings page, touch **Push Message**.
- **2.** From the **Receiving Options** field touch **On** (activate) or **Off** (deactivate) to toggle the state of this feature.
- **3.** Touch the **Service Loading** field and choose how applications will be loaded onto your phone: **Always**, **Prompt**, or **Never**.

### **Templates**

Besides entering text in your message by using the keypad keys, you can speed message composition by including copies of stored text into your message.

#### *Text Templates*

- **1.** Touch ████ **→ Messaging → Templates → Text Templates**.
- **2.** Touch **Create**.
- **3.** Touch the empty onscreen text field and use the onscreen keyboard to enter a message. You can rotate the phone to use the qwerty keyboard. [For more information, refer to](#page-45-0)  *["Entering Text"](#page-45-0)* on page 42.
- **4.** Touch **Save** to store the text to the Text Template folder.

#### *Multimedia Templates*

- **1.** Touch ➔ **Messaging** ➔ **Templates** ➔ **Multimedia Templates**.
- **2.** Touch **Create**.
- **3.** Touch the empty onscreen text field and use the onscreen keyboard to enter a message. You can rotate the phone to use the qwerty keyboard. [For more information, refer to](#page-45-0)  *["Entering Text"](#page-45-0)* on page 42.
- **4.** Touch **OK**.
- **5.** Touch **Insert** to place a picture, video, or audio file into the message.
- **6.** Touch **Add** to include the selected picture, video, or audio into the template.
- **7.** Touch **More** ➔ **Save as Template**.

### Used Space

You can check the amount of the memory being used and the memory remaining for Multimedia, Text, Push, and Configuration Messages. The display shows the total space including the used and free space. You can also view how much space is currently occupied by each message box.

- **1.** Touch  $\frac{M_{\text{enu}}}{M}$  → Messaging → Used Space.
- **2.** Touch a particular folder for review or both size and contents within the selected folder.
- **3.** When you have finished, press  $\equiv$ .

## Section 12: Games & Apps

### Games & Apps

The **Games & Apps** menu option allows you to shop games and applications using the WAP browser. You can download new games and applications, then save them to the **Games & Apps** folder.

- **1.** Touch  $\frac{M_{\text{max}}}{M}$   $\rightarrow$  Games & Apps.
- **2.** Select one of the following options:
	- **Shop Games**
	- **Shop Applications**
	- **Browser**
	- **Tumbling Dice**
	- **AllSport GPS**
	- **AT&T Navigator**
	- **AT&T SocialNet**
	- **Diner Dash 2**
	- **JuiceCaster**
	- **Loopt**
	- **Make-UR-Tones**
	- **MEdia Mall 2.0**
- **Mobile Banking**
- **Mobile Email**
- **Mobile Share**
- **Mobile Web**
- **MobiTV**
- **MobiVJ**
- **Monopoly Her...**
- **Ms. PAC-MAN...**
- **MusicID 2**
- **The Weather Channel 4.1**
- **WHERE**
- **XM Radio**
- **Yellowpages**
- **•** and others.
- **3.** Follow the onscreen instructions.

#### *Shop Games*

**1.** Touch ████ **→ Games & Apps** → **Shop Games** to launch the WAP browser.

**2.** Follow the onscreen options. The file is downloaded and stored in the **Games & Apps** folder.

**Note:** Service charges and subscription purchase may be required.

**3.** To access a pre-installed game, touch a game from the available list.

[For more information, refer to](#page-125-0) *"App Center"* on page 122.

#### *Shop Applications*

- **1.** Touch ◯ **a** → Games & Apps → Shop Applications to launch the WAP browser.
- **2.** Follow the onscreen options to purchase the new application. The file is downloaded and stored in the **Games & Apps** folder.
- **3.** To access a new application, touch the entry from the available list.

#### *AT&T Social Net*

AT&T Social Net is a mobile social networking application with a live connection to your favorite social networks such as Facebook, Twitter, Myspace, and the News.

**1.** Touch ➔**AT&T Social Net**.

**2.** Follow the onscreen instructions.

#### *Mobile Banking Access*

You can access your banking information on your device. Mobile Banking allows you to view balances, perform transfers, view account history and pay bills directly from your mobile phone. Partner banks include: **Citi**, **Chase**, **Wachovia**, **SunTrust**, and **Regions**.

**1.** Touch ➔ **Games & Apps** ➔ **Mobile Banking**.

**2.** Follow the onscreen instructions.

**Note:** This service is dependent upon your banking institution's rules and regulations. Standard data charges apply.

#### *Mobile Share*

The Mobile Share feature enables you to send media to your computer, friends, websites, and AT&T Online Locker.

 $\blacksquare$  Touch

Touch ➔ **Games & Apps** ➔ **Mobile Share**.

## <span id="page-125-0"></span>Section 13: App Center

The AppCenter allows you to shop for Ringtones, Games, Cool Tools/Apps, Videos, Color Graphics, Answer Tones, and Multimedia using the built-in browser. You can also access the MEdia Home site.

**► Touch ● → App Center**. This then launches the AppCenter application.

### Downloading Multimedia Files

You can buy a variety of multimedia files, such as ringtones, graphics, applications, Multimedia content, and so on from the WAP browser. Your phone has embedded links to the web sites providing you with download services, preset by your service provider.

- **1.** Touch ➔ **App Center**.
- **2.** Touch an onscreen entry such as: **Ringtones**, **Games**, **Cool Tools/Apps**, **Videos**, **Color Graphics**, or **Answer Tones**.
	- **•** To access the homepage for the online shopping mall, touch **MEdia Net Home**.
- **3.** Find the item you want to download and follow the onscreen instructions to purchase it.

**Note:** You can retrieve the messages from the server and then save the items in your phone's memory. You cannot forward these messages to other people or add the saved items to a Multimedia message.

#### **Ringtones**

This option allows you to shop for ringtones using the built-in browser.

- **1.** Touch ████ → App Center → Ringtones. You may have to touch an onscreen entry twice, once to select it and a second time to navigate to that page.
- **2.** Follow the on-screen options. Purchase options include: Answer Tones, Full Track Music, Voice Tones, and Sound **Effects**

#### Games

This option allows you to shop for games using the built-in browser.

**1.** Touch █████ **→ App Center → Games**. You may have to touch an onscreen entry twice, once to select it and a second time to navigate to that page.

**2.** Follow the on-screen options to purchase a game.

## Cool Tools/Apps

- **1.** Touch <del>**</u></u><del></u></u> → AppCenter → Cool Tools/Apps. You may**</del></del> have to touch an on-screen entry twice, once to select it and a second time to navigate to that page.
- **2.** If prompted to accept a redirection, touch **Ok**.
- **3.** Follow the on-screen options to purchase a Tool or Application.

### Videos

- **1.** Touch **ِ</u><del></u></u> → AppCenter → Videos. You may have to**</del> touch an on-screen entry twice, once to select it and a second time to navigate to that page.
- **2.** If prompted to accept a redirection, touch **Ok**.
- **3.** Follow the on-screen options to purchase a Video.

## Color Graphics

This menu option allows you to shop for graphic images using the built-in browser. You can download new images to your **Pictures** folder.

**1.** Touch █████ **→ App Center → Color Graphics**. You may have

to touch an onscreen entry twice, once to select it and a

second time to navigate to that page.

**2.** Follow the on-screen options to purchase a color graphic.

#### Answer Tones

This menu option allows you to shop for answer tones using the built-in browser.

- **1.** Touch <del>**sent → App Center→ Answer Tones**. You may have</del> to touch an onscreen entry twice, once to select it and a second time to navigate to that page.
- **2.** If prompted to accept a redirection, touch **Ok**.
- **3.** Follow the on-screen options to purchase an answer tone.

## Section 14: AT&T Music

AT&T Music provides you access to Streaming Music, Music Videos, Music communities, Music applications, and allows you to both identify and purchase music directly from your handset.

### Music Player

The Music Player is an application that can play music files. The music player supports files with extensions AAC, MP3, WMA, 3GP, MP4, and M4A. Launching the Music Player allows you to navigate through your music library, play songs, and create playlists.

**Important!:** You must create and organize your playlist before you get started. The following characters cannot be used in the filename:  $\langle$  > "?/\ $\cdot$ \*|

#### *Using the Music Player*

- **1.** Touch ➔ **AT&T Music** ➔ **Music Player**.
- **2.** Touch a library category (all music, artist, album, or playlist) to view the available music files.
- **3.** Scroll through the list of songs and touch an entry to begin playback.

### *Music Player Functions*

 $\blacktriangleright$  Touch any of the following onscreen buttons during playback to activate their features:

#### **Shuffle mode button:**

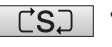

- Shuffle On: the current list of songs are randomly shuffled for playback.
- 

NORM

• Shuffle Off: songs play in order and are not shuffled.

#### **Equalizer button:**

Equalizer presets include: NORMAL, ROCK, POP, DANCE, CLASSICAL, JAZZ, WIDE, DYNAMIC, and SURROUND.

#### **Repeat button:**

- 
- 
- Repeat one: repeats the currently playing song.
- Repeat all: replays the current list when the list ends.
- Play All: plays the current song list once.

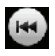

• Plays the previous song.

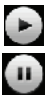

HH

- Touch once to play the current song.
- Touch once to pause the current song.
- Advances to the next song.
- $\blacktriangleright$  Touch the player menu options at the bottom of the screen to reveal additional menu functions:
- **Library**: displays the Music Player library view (Now Playing, All Music, Artist, Album, Playlists, and Shop Music).
- **Minimize**: reduces the player and leaves it running in the background so that you can navigate to other programs or activities.
- **More**: provides access to options such as:
	- **Add to Playlist**: allows you to add the current audio file to a selected playlist.
	- **Send via**: allows you to send the current file via a message attachment or as a data file delivered to a Bluetooth-capable device.
	- **Settings**: allows you to access the Background Playing Settings menu.

– **Properties**: allows you to view details for the current song such as Name, Format, Size, Forwarding, Date created, and Location.

### *Adding Music to your Handset*

Music files (ringtones and full tracks) can be added to your handset by using one or more of the following methods:

• Purchase and download music and ringtones directly to your handset over your wireless carrier's network by using the AT&T Music – Shop Music feature (also accessible from My Stuff).

**Note:** Audio files smaller than 300 KB are treated as ringtones, whereas audio files larger than 300 KB are stored in the Music Folder. You can not assign an MP3 file larger than 300 KB as a ringtone.

• Transfer music files from a personal computer using a media player application and an optional USB Data Cable and an optional microSD<sup>IM</sup> Memory Card.

**Note:** When the Bluetooth feature is active on your handset, USB communication is not be available. To transfer files to your handset, turn off the Bluetooth functionality (**Settings** ➔ **Connectivity** ➔ **Bluetooth**). [\(For more information, refer to](#page-73-0)  *["Bluetooth"](#page-73-0)* on page 70.)

**Note:** The maximum number of songs you can synchronize between your phone and your PC is 1500.

### Shop Music

AT&T Music can be used to shop for ringtones, Answer Tones™ and songs from some of your favorite music stores.

- **1.** Touch ➔ **AT&T Music** ➔ **Music Player** ➔ **Shop Music**. This launches the built-in browser.
- **2.** Select your music store of choice (or select **Ringtones**).
- **3.** From the **Categories** listing, select the desired entry. Touch  $\blacksquare$ to return to the previous page.
- **4.** Exit the browser at any time by pressing  $\sqrt{a}$ .

### *Transferring Music from the Digital Music Stores*

In order to download music from the computer to your handset, a microSD card and USB data cable are required. These items are sold separately; go t[o www.wireless.att.com/cell-phone-service/](http://www.wireless.att.com/cell-phone-service/accessories/) [accessories/](http://www.wireless.att.com/cell-phone-service/accessories/).

- **1.** Using your computer, open your preferred Windows Media Digital Rights Management (WMDRM) PC music management client.
- **2.** Download the selected song to your library.

**Note:** If the music file is protected, Media Player will block the playing or synching of that file.

- **3.** Verify the pre-insertion of the microSD card into the handset. [For more information, refer to](#page-10-0) *"Installing the [Memory Card"](#page-10-0)* on page 7.
- **4.** Use the USB adapter cable to connect the handset to the target PC. When an active connection has been established, a USB icon  $(\Box)$  appears on the phone.
- **Note:** If the target computer does not detect the newly connected handset or provide an MTP Player dialog window on the PC screen, please follow steps 5 - 9.
	- **5.** Touch ➔ **Settings** ➔ **Connectivity** ➔ **Select USB Mode**  ➔ **Mass Storage/Media Player (for MTP).** [For more](#page-75-0)  information, refer to *["Configuring Your Phone's USB](#page-75-0)  Settings"* [on page 72.](#page-75-0)
	- **6.** Once the USB connection has been established, the handset displays "**Connected**" and the computer screen then shows your device. If the detection occurs, skip to step 8.
	- **7.** Locate the song on your computer and using your right mouse button, click **Copy**.
- **8.** Open the Removable Disk drive corresponding to the microSD card location on the phone.
- **9.** Open the **Music** folder (ex:\\Audio\Music) you wish to upload from the handset.
- **10.** Using your right mouse button, click **Paste**. This step begins the download process.
- **Note:** The Music Player does not necessarily support all features of a particular file format nor all the variations of those formats. The Music Player includes support for Windows Media Digital rights Management (WMDRM) which allows you to play some purchased or subscription content. Copyright protections may prevent some images, music (including ringtones) and other content from being copied, modified, transferred or forwarded.

#### *Playing Music through a Stereo Bluetooth Device*

Your device supports the Stereo Bluetooth profile (A2DP), and when connected to a stereo Bluetooth headset, will play back music in stereo from the phone through the headset.

**1.** Pair and connect your handset to a stereo Bluetooth device. [For more information, refer to](#page-74-0) *"Connecting to Other [Bluetooth Devices"](#page-74-0)* on page 71.

- **2.** From the list of compatible devices, select the previously paired Bluetooth headset to begin listening to your song through the headset.
- **3.** Touch ➔ **AT&T Music** ➔ **Music Player** ➔ **All Music**.
- **4.** Select a song to play within the Music Player.

#### *Playing Music while Using the Phone*

The Music Player allows you to play music in the background while performing other tasks on your phone. The music will pause when an incoming call is accepted, and the music will resume when the call is ended. Music will continue to play when you receive a Text Message, Multimedia Message, or an Instant Message.

The other functions you can use are:

- **Call**: make or receive a call (music player is paused)
- **Messaging**: send or receive a text or multimedia message. Music continues to play unless an audio clip is received as a part of a multimedia message.
- **MEdia Net**: browse the web (music continues to play).
- **Music Player**: turns on Music Player, or allows you to use full-screen controls of the music player.
- **Games & Apps**: lets you play games or access applications while listening to music.

**Important!:** When you are finished using the **Music Player** function, you must press  $\sim$  to stop the function to prevent the battery from losing its charge. **Pausing** the player will continue to use the battery.

#### *Music Player Settings*

- **1.** Touch ➔ **AT&T Music** ➔ **Music Player** ➔ **Settings**.
- **2.** Touch **On** or **Off** to either activate or deactivate the Background Playing option. This determines whether you want the music to play in the background while outside of the player.
- **3.** Touch Save

## Using Playlists

Playlists are used to assign songs to a list of preferred media which can then be grouped into a list for later playback. These Playlists can be created via either the handset's Music Player options menu or from within a 3rd party music application (such as Windows Media Player) and then downloaded to the handset.

### *Creating a Playlist*

**1.** Touch ➔ **AT&T Music** ➔ **Music Player** ➔ **Playlists** ➔ **Tap to Create**.

- **2.** Touch the ivory playlist name field and use the onscreen keyboard to enter a descriptive name for the new playlist.
- **3.** Touch  $\vert$   $\circ$ K  $\vert$   $\rightarrow$   $\vert$  save  $\vert$  to complete the creation process. Touch  $OK \rightarrow$

#### *Adding Songs to a Playlist*

- **1.** Touch ➔ **AT&T Music** ➔ **Music Player** ➔ **Playlists**.
- **2.** Touch a previously created playlist from the list and touch **Add**.
- **3.** Touch any available music files to place a checkmark alongside their entry (indicating their selection).  $-$  or  $-$

Touch **Select All** to select all available songs from the list.

**4.** Touch **Add** and wait for the songs to be added to the current playlist.

### *Changing the order of songs in a Playlist*

- **1.** Touch ➔ **AT&T Music** ➔ **Music Player** ➔ **Playlists**.
- **2.** Touch a previously created playlist.
- **3.** Touch and hold one of the songs. The color bar changes color.
- **4.** Drag the song to the new location.

#### *Removing songs from a Playlist*

- **1.** Touch ➔ **AT&T Music** ➔ **Music Player** ➔ **Playlists**.
- **2.** Touch a previously created playlist from the list and touch **Remove**.
- **3.** Touch any available music files to place a checkmark alongside their entry (indicating their selection).

 $-$  or  $-$ 

Touch **Select All** to select all available songs from the list for removal.

**4.** Touch **Remove** and wait for the songs to be deleted from the current playlist.

#### *Transferring Music using a Media Application*

A USB cable, microSD card, and a current version of a media application (such as Napster® or Windows Media Player®) are required for this procedure.

**1.** Open the media player on your personal computer (if you are using Windows Media Player, use version 10.0 or higher).

**Note:** The Napster application can be downloaded at [www.napster.com.](http://www.napster.com) Subscription fees may apply.

- **2.** Touch ➔ **Settings** ➔ **Connectivity** ➔ **Select USB Mode**  ➔ **Mass Storage/Media Player (for MTP).** [For more](#page-75-0)  information, refer to *["Configuring Your Phone's USB](#page-75-0)  Settings"* [on page 72.](#page-75-0)
- **3.** Use the USB adapter cable to connect the handset to the target PC. When an active connection has been established, a USB icon  $(\Box)$  appears on the phone.
- **4.** Once the USB connection has been established, the handset displays "**Connected**" and the computer screen then shows your phone.

**Note:** If the target computer does not detect the newly connected handset or provide an MTP Player dialog window on the PC screen, see *"Transferring Music from the Digital Music Stores"* on page 126.

**Note:** The following steps reflect the procedure used with Windows Media Player. If you are using either Napster, or some other form of media player, you should refer to that application's Help files for specific directions.

**5.** If this is your first time connecting the a877 to Windows Media Player you will need to enter a unique name for this phone connection (ex: a877 Card). This assigns a name to both the phone (when recognized) and to the internal microSD card.

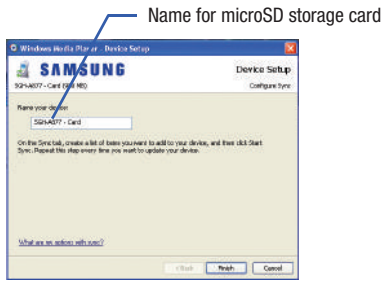

- **6.** Click **Finish** to continue onto the application. You will then notice the Sync tab active and displaying a connection with the phone and displaying the name you created.
- **7.** From within the Windows Media Player application, click on the **Sync** tab. Available songs are then listed on the left side of the application.

**Note:** This upper-right area also indicates the amount of free storage space left on the internal microSD.

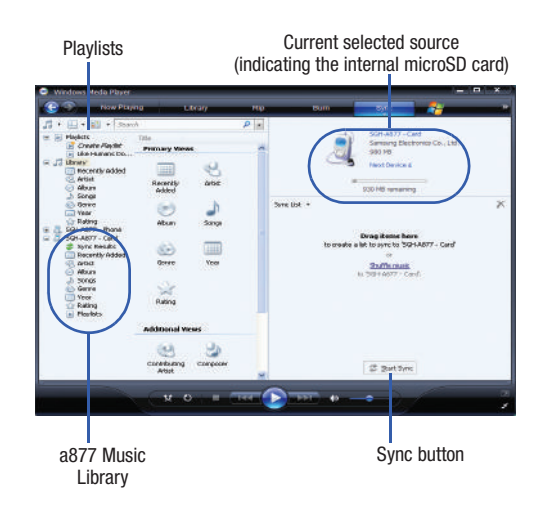

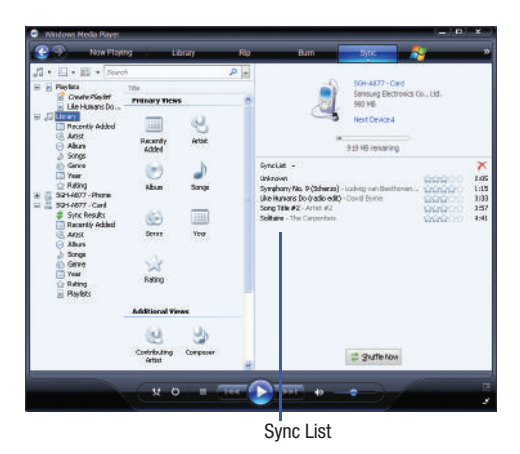

- **8.** If not already active, click the **Sync** tab.
- **9.** Choose the destination location for the media files. The **a877 Card** entry (you named) appears in a drop-down list on the left side of the screen.
- **10.** Click on the **Library** entry (from the left column) and select a category to reveal available songs.
- **11.** Click a song from the center column and drag it into the Sync List section of the current page. This then places the current song on a "wait list" for update to the target location within the phone.
- **12.** Click the **Start Sync** button (at the bottom of the Sync List) to begin uploading the selected songs to your handset. A "**synchronization in progress**" message appears on the application. Do not unplug the handset during this process. Once complete, a **Sync Results** folder then appears below the device entry to indicate sync status.
- **13.** It is now safe to unplug the USB connector from the handset.

#### *Importing a Playlist from Windows Media Player*

- **1.** Open Windows Media Player on your computer (version 10.0 or higher).
- **2.** Use the USB adapter cable to connect the handset to the target PC. When an active connection has been established, a USB icon  $(\Box)$  appears on the phone.

AT&T Music 131

**3.** Once the USB connection has been established, the handset displays "**Connected**" and the computer screen then shows your phone.

**Note:** If the target computer does not detect the newly connected handset or provide an MTP Player dialog window on the PC screen, see *"Transferring Music from the Digital Music Stores"* on page 126.

- **4.** If not already active, click the **Sync** tab.
- **5.** Locate the Playlist section (upper-left).
- **6.** Right-click a playlist entry and select **Add to 'Sync List'.**
- **7.** Click the **Start Sync** button (at the bottom of the Sync List) to begin uploading the selected playlist to your handset.
- **8.** It is now safe to unplug the USB connector from the handset.

### **MusicID**

MusicID is an application which uses the onboard microphone to analyze a music sample and then identify the song. Once the application completes the analysis of the song sample, it then provides you with the name of the song, artist and album art as well as opportunities to buy related content.

**1.** Touch ➔ **AT&T Music** ➔ **Music ID.**

- **2.** Select any of the following options by touching an entry:
	- **ID song!**: begins the analysis of the song being sampled through the handset's microphone.
	- **manage IDs:** provides a list of recently identified song and allows you to obtain information about the song, delete the song, or send the Music ID as a link to another phone number.
	- **help me out**: provides you with on screen descriptions of several key MusicID features.
	- **exit**: allows you to exit the application and return to the main AT&T Music menu.

To exit the application at any time, simply press  $\sqrt{a}$ .

### *Using ID song!*

- Touch  $\frac{|\mathbf{x}| \cdot \mathbf{x}}{|\mathbf{x}| \cdot \mathbf{x}}$  → AT&T Music  $\rightarrow$  Music ID  $\rightarrow$  ID song!.
- **2.** Place the handset's microphone up to the source of the song, which can be from either a radio, stereo, or headset. The handset then begins to analyze the audio signal and displays "**Listening**" then "**Analyzing**". If a song match is found, the screen displays the Artist Name, Track Title, and Album cover art.
- **3.** To purchase the song (with ringtone and wallpaper if available), touch **get:**.
- **4.** To share the song ID with another user, touch **Share ID**.
- **5.** Touch the **123** button from the bottom of the screen to display an alphanumeric keypad. Use these keys to enter the recipients phone number. Touch **OK** once complete.
- **6.** Touch **ShareID!**. Within a short time they will receive a message containing a Music ID link to the song.
- **7.** If the song can not be found, the handset displays a "Sorry, No Match Try Again!" message. Touch **newID!** and try analyzing the song again.

To exit the application at any time, simply press  $\sqrt{2}$ .

### *Using Manage IDs*

- **1.** Touch ➔ **AT&T Music** ➔ **Music ID** ➔ **manage IDs**. The screen displays a list of the most recent successful song IDs which were made.
- **2.** Touch a song to highlight it then touch the onscreen **Options** button.
- **3.** Select one of the following options:
	- **ID Info**: displays the Artist Name, Track Title, and Album cover art of the identified song.
	- **Delete ID**: deletes the selected song from the list of identified songs.

**• New ID!**: begins the song analysis process again. Hold the microphone to the song source and wait for analysis.

To exit the application at any time, simply press  $\sqrt{2}$ .

### *Getting Help with Music ID*

- **1.** Touch ➔ **AT&T Music** ➔ **Music ID** ➔ **help me out**. The screen displays a list of helpful topics related to the musicID application. These topics cover:
	- **IDing a Song**: provides information about the analysis process.
	- **ID Picks and More!**: describes the process following the successful identification of a song. You can choose to purchase the song and wallpaper (if available) or send the musicID as a link to another phone number.
	- **Subscription**: provides details about the general usability and monthly term information.
	- **About MusicID**: provides information about the MusicID software version.

### *Exiting from the Music ID Application*

 $\blacktriangleright$  Exit the application by simply pressing  $\sqrt{\rightarrow}$  Yes.

### XM Radio

This service allows you to stream over 20 channels of commercial free music through your handset.

**Note:** Since this product uses a large amount of data in its stream process, you should note that you are responsible for all data charges incurred. It is recommended that you subscribe to a MEdia Max data bundle so that you are not charged for data overages.

**Note:** XM Radio does not work with Bluetooth. Periodically, the application will ask the customer to confirm they are still listening to the stream.

- **1.** Touch ➔ **AT&T Music** ➔ **XM Radio**.
- **2.** During the initial setup, touch **OK** to acknowledge the data service usage information and verify your subscription.

**Note:** This is a paid service, initially you will only be allowed a 10 minute trial period before you have to register for the paid service.

- **3.** Touch **Accept** to agree to the terms of the XM Radio service and follow the on screen prompts.
- **4.** Select a radio station category from the guide list.
- **5.** Select a specific radio channel to start the music streaming to your phone.
- **6.** Touch **Buy** to purchase the music content associated to the selected channel.

### Music Videos

Music Videos provides links to music video channels that are organized by music genres.

**1.** Touch ➔ **AT&T Music** ➔ **Music Videos**.

You are then taken to the MobiVJ Music Videos application.

- **2.** During the initial setup, touch **OK** to acknowledge the data service usage information and verify your subscription.
- **3.** Touch **Accept** to agree to the terms of the MobiVJ service and follow the on screen prompts. A welcome video is then displayed.
- **4.** Touch a desired video station to view music videos.

#### *Music Video Options*

While playing a music video channel, touch **Guide** to view the channel guide listing.

**Note:** This service requires a subscription. You will have a trial period, after which a fee will be applied.

- **1.** Touch ➔ **AT&T Music** ➔ **Music Videos** ➔ **Guide**.
- **2.** From the main Music Video homepage, touch **Options.**

To view Help content and access video player options, select from the following:

- **Full Screen** enlarges the picture to fill the entire screen.
- **Get Ringtones** allows you to purchase ringtone content associated with the video content that is currently playing.
- **Buy** allows you to purchase a monthly subscription.
- **Mute** silences the audio in the application.
- **Help/Settings**  provides information on how to use the application & information about subscriptions.

#### *Viewing a Video Clip*

 $\blacktriangleright$  Touch the video clip to begin the streaming playback.

After the stream has been buffered into memory, you can choose to either Pause or play the content.

### Make-UR-Tones

The Make UR Tones menu allows you to create customized ringtones from full-track songs.

- **1.** Touch ➔ **AT&T Music** ➔ **Make-UR-Tones**.
- **2.** Follow the on-screen options.
- **3.** Once you have purchased a song to create your ringtone, exit the browser and you will be prompted to edit the ringtone.
- **4.** Follow the on-screen options.
- **5.** Tap the **Get UR Tone** banner to download the ringtone to your handset.

### **Community**

The Community is a place where you can find a listing of various fan sites that provide sound clips, wallpapers, bios, discographies, and other information about an artist.

- **1.** Touch ➔ **AT&T Music** ➔ **Community**.
- **2.** Select a fan site and follow the onscreen instructions.
- **3.** Exit the application by simply pressing  $\sqrt{2}$ .

### Music Applications

The Music Applications option accesses the internet to provide Music tools for your handset. Services provided on this site may include Music ID, MobiRadio, Billboard Mobile Channel, MobiTV, Live TV, and MobiTV en Español.

- **1.** Touch ➔ **AT&T Music** ➔ **Music Applications**.
- **2.** Select a music site and follow the onscreen instructions.

AT&T GPS provides you with access to real-time GPS-driven applications. These programs not only allow you to achieve real-time GPS enabled turn-by-turn navigation, but also access local searches based on a variety of category parameters. The system is also future upgradeable via the purchase of additional GPS applications.

Global GPS turn-by-turn navigation—mapping and Point of Interest content for three continents, including North America (U.S., Canada, and Mexico), Western Europe, and China where wireless coverage is available from AT&T or its roaming providers.

AT&T GPS is an audible and visual, JAVA-based driving aid that uses a GPS signal to provide turn-by-turn directions.

The application is a separately licensed product that requires you to download the feature to your handset, and accept the license agreement before using. A trial period is provided for you to test it for your own use.

**Important!:** You must have a data plan to use this feature.

### Launching AT&T Navigator

- **1.** Touch ➔ **AT&T GPS** ➔ **AT&T Navigator**.
- **2.** Read the warning disclaimer and touch **Agree** to acknowledge the terms of use.
- **3.** Touch **Yes** to take a brief tour of the AT&T Navigation features and functionality, or **Exit** to continue to the main navigation screen.

### Using the Navigator

Although your phone does not come with left and right softkeys. these are available as onscreen buttons so you can activate their corresponding features.

- **1.** Touch ➔ **AT&T GPS** ➔ **AT&T Navigator**.
- **2.** Select an option and follow the onscreen instructions to activate a Navigator features.
	- **Drive To**: lets you get driving directions from wherever you are to wherever you're going. Choices include:
		- **My Favorites**: displays your favorite (marked) GPS navigation sites.
		- **Recent Places**: displays your recently entered locations.
		- **Address**: displays manually entered locations.
- **Intersection**: used to locate a specific address by using two separate street addresses to identify an intersection. These can be entered either manually (Type It) or by speaking into the phone (Speak It).
- **City**: allows you to enter a city, State and/or Province for navigation.
- **Businesses**: allows you to enter a business type or name, category, or location.
- **Airports**: allows you to use either local airports based on current a GPS location or manually enter the 3-letter airport code or name.
- **Search**: allows you to search for the address by either speaking it or by entering the information manually. This function lets you search for locations from options such as: Food/Coffee, Gas Stations, Gas By Price, Banks/ATMs, WiFi Spots, Parking Lots Hotels & Motels, and Movie Theaters.
- **Maps and Traffic**: provides access to 2D and 3D maps for both your current location and for several categories of locations such as Airports and Contacts.
- **Tools & Extras**: provides additional features such as sharing your location with contacts, recording your current location, creating and storing My Favorites locations, accessing the product tour, enabling a real-time compass, and setting detailed application preferences.
- **3.** Press  $\sqrt{a}$  to return to the Main menu.

**Note:** These services require the purchase of a subscription.

### Obtaining Driving Directions

The a877's built-in GPS hardware allows you to get real-time driving directions to selected locations or establishments based on your current location.

#### *Using a Physical Address*

- **1.** Touch **s** $$\rightarrow$  **AT&T GPS** → **AT&T Navigator** → **Drive To** →$ **Address** ➔ **OK**.
- **2.** Touch either **Type It** or **Speak It**.
	- **Type It:** requires that you enter the physical address using either the keypad or onscreen keyboard.
	- **Speak It**: enables the voice response unit and translates voice to text.
- **3.** If typing in the address, touch the following fields and use the onscreen alphanumeric keypad to enter the necessary information:
	- **Street**: used to enter a street address. Touch **OK** to complete.
	- City: to enter the city for the address. Touch **OK** to complete.
	- **State/Province** or **ZIP/Postalcode**: additional information that can provide a more detailed search. Touch  $\overline{OK}$  to complete.
- **4.** Touch **Done** to begin the search process and receive driving directions from the GPS network.
- **5.** Follow both the onscreen and audio directions.

### Shopping for GPS Applications

- **1.** Touch  $\frac{1}{2}$   $\rightarrow$  **AT&T GPS**  $\rightarrow$  **Shop GPS** Apps.
- **2.** Follow the onscreen prompts to purchase additional GPS Applications.

#### **Whore**

WHERE™ is a downloadable mobile application that uses your current location (obtained via the built-in GPS) to help you find places of interest, things to do, and local information while you're on the go.

**1.** Touch ████ **→ AT&T GPS → Where**. A seven-day free trial period is provided with a notice that if you do not cancel within seven days then you are charged for the GPS service.

**Important!:** After the trial period, charges for Where service apply. Contact your service provider for details.

- **2.** Touch **OK** to accept the Terms of Service.The following menu options then appear in the display:
	- **add free widgets**: allows you to download and manage your widgets.
	- **Starbucks**: allows you to locate the nearest Starbucks.
- **Yelp**: allows you to search for the address, phone numbers, and reviews of restaurants, shopping, arts and entertainment, and hotels and travel.
- **Eventful Events**: allows you to search for in Music, Performing Arts, Sports, Single, Social, Food, Cuisine, Wine, and Family Fun categories.
- **GasBuddy**: allows you research gas pricing in your area.
- **AccuWeather**: allows you to check the local weather.
- **Insider Alerts**: allows you to insider alert information for your current area.
- **3.** Use the navigation keys to select an option and follow the onscreen prompts.

**Note:** These services require the purchase of a subscription.

# Section 16: Applications

The on-board applications (such as camera, camcorder, calendar, and alarms) can be supplemented with additional applications which can be purchased through the AT&T Mall.

### Tools

Tools are feature options that allow you to use your handset for a variety of non-phone related activities. To access any of the tools, perform the following:

 $\blacktriangleright$  Touch  $\parallel$   $\parallel$   $\parallel$   $\rightarrow$  My Stuff  $\rightarrow$  Tools.

### Camera

[For more information, refer to](#page-104-0) *"Camera"* on page 101.

### Record Audio

Record Audio allows you to record voice memos. It also allows you to send your audio clip to other people as an attachment of an MMS message. Recording time will vary based on the available memory within the phone.

- **1.** Touch ➔ **My Stuff** ➔ **Tools** ➔ **Record Audio**. [For](#page-78-0)  [more information, refer to](#page-78-0) *"Record Audio Settings"* on [page 75.](#page-78-0)
- **2.** To start recording, touch  $\left(\bigcirc\right)$ . Record a memo by speaking into the microphone.
- **3.** During the recording process you can either touch Stop  $(\blacksquare)$ ) to stop the recording or Pause  $(\blacksquare)$ ) to temporarily halt the recording. Once the audio recording has stopped, the message is automatically saved.
- **4.** Once stopped, choose from one of the following options:
	- **Play**: allows you to play the memo.
	- **Record**: allows you to save the current memo and begin another session.
	- **Delete**: allows you to delete the current memo.
	- **More**: provides these additional functions.
		- **Send via**: allows you to send your voice clip to other people using either a message or to a Bluetooth device.
		- **Set as**: allows you to set the music file as a Call Ringtone, a Caller Ringtone for a specific entry or an Alarm Tone.
		- **Properties**: displays the Name, Format, Size, etc., of the current voice memo.
- **5.** To exit, press  $\boxed{\phantom{0}}$  or press  $\boxed{\phantom{0}}$ .

#### *Recorded Audio Folder*

This folder shows a list of audio clips that have been recorded and saved. To access this folder, use the following steps:

- **1.** Touch ➔ **My Stuff** ➔ **Audio** ➔ **Recorded Audio**.
- **2.** Touch a pre-recorded memo from the list to begin playback.
- **3.** To exit, press  $\boxed{\phantom{0}}$  or press  $\boxed{\phantom{0}}$ .

#### Alarms

This feature allows you to both set the alarm to ring at a specific time.

**1.** Touch ➔ **My Stuff** ➔ **Tools** ➔ **Alarms** ➔ **Tap to** 

**Create**. The following options display:

- **Alarm Name**: allows you to use a specific name for the alarm. The name will appear on the display when the alarm activates.
- **Alarm Time**: use either the Up/Down input arrows or scroll through the available fields to set the new time for the event, at which time an alarm will sound. Touch **Set** to save the new values.

**Note:** To change the time format, see *["Time & Date"](#page-65-0)* on page 62.

- **Alarm Repeat**: use this option to set the repeating status for the alarm by placing a checkmark alongside those days you would like to use for the current alarm. **Everyday** places a checkmark alongside all days.
- **Snooze**: use this option to set a Snooze Duration (5, 10, 15, 20, or 30 Minutes) and a Snooze Repeat (1, 2, 3, 5, or 10 Times).
- **Set Details**: allows you modify some additional features:
	- **Alarm Type** sets the way in which the alarm sounds when activated (Melody, Vibration, Vibration then Melody, and Vibration & Melody).
	- **Alarm Tone** sets the sound file which is played when the alarm is activated.
	- **Alarm Volume** adjusts the alarm's volume (1 7).
- **2.** Touch **Save** to store the alarm details and **Save** again store this new event.
- **3.** Touch **On** from the **Auto Power-up** field to keep the alarm event active even if the phone is turned off. Activating this feature turns the phone on and sounds the alarm even if the phone was previously is a powered-off state.

**Note:** To stop the alarm when it rings, locate the **Stop** slider on the screen and slide it across to the right until the alarms stops, or you can also press any key, such as: volume,  $\sqrt{2}$ ,  $\sqrt{2}$ , etc.

**Note:** You can set up to 10 different alarms.
## Calendar

The calendar feature allows you to view the Month, Week, and Day layout views. It also shows any Missed Alarm Events that have occurred.

### *Creating a New Event*

- **1.** Touch ➔ **My Stuff** ➔ **Tools** ➔ **Calendar** ➔ **Create Event**.
- **2.** Touch the **Title** field and use the onscreen keyboard to enter a name for this specific event. Touch **OK** to save the new name.
- **3.** Touch the **Start Date** field and use either the Up/Down arrows or scroll through the available fields to set the new date. Touch **Set** to complete the process.
- **4.** Touch the **Start Time** field and use either the Up/Down arrows or scroll through the available fields to set the new time. Touch **Set** to complete the process.

**Note:** Touching and holding down the arrows (up or down) increases the speed at which the numbers scroll through each reel.

- **5.** Touch the **Alarm** field and select a time for the alarm to begin alerting you of the upcoming event. Touch **Save** to store the new alert time.
	- **•** Choices include: Off, On Time, 30 Minutes Before, 1 Hour Before, 1 Day before, 1 Week Before, Customize (your own defined schedule).
- **6.** Touch **Set Details** to configure additional parameters for the new event:
	- **End Date**: enter final date for this event to occur. This is useful if the alarm is for a repeating event. Touch **Set** to store the date.
	- **End Time**: enter final time for this repeating event. Touch **Set** to store the time.
	- **Details**: enter a description for this event. Touch **OK** to store the name.
	- **Location**: enter a location for this event. Touch **OK** to store the name.
	- **Alarm Tone**: allows you to choose an alarm tone. Once highlighted, navigate to the Audio folder and select an audio file. Touch **Add** to assign the file as your new alert tone.
	- **Repeat**: allows you to set the number of repetitions allowed for this appointment (Off, Everyday, Every Week, Every Month, or Every Year). Once selected, all remaining alarm settings are enabled. Touch **Save** to store the option.
- **Repeat Until**: allows you to set as duration for this appointment by assigning an expiration date.
- **7.** Touch  $\left| \begin{array}{l} \text{Save} \\ \text{Save} \end{array} \right|$  to store the new event.

## *Other Event Options*

- **1.** Touch ➔ **My Stuff** ➔ **Tools** ➔ **Calendar** ➔ **More**.
- **2.** Touch any of the following options:
	- **Go to**: allows you to manually select a target date for review by using the Go To dialer page. Touch **Go** to be taken to the dialed-in date.
	- **View by Day**: allows you to change the Calendar view to display a daily event listing.
	- **View by Week**: allows you to change the Calendar view to display a weekly event listing.
	- **Delete**: allows you to remove an event from your Calendar.
	- **Calendar Settings**: allows you to configure the Calendar's Starting Day (select either Sunday or Monday) and Default View Mode (select Month, Week, or Day view).
	- **Missed Alarm Events**: displays any missed events.
	- **Used Space**: displays a list of the different Calendar event categories along with the memory allocation for each.
- **3.** To exit, press  $\boxed{\phantom{0}}$  or press  $\boxed{\phantom{0}}$ .

## *Viewing an Event*

- **1.** Touch ➔ **My Stuff** ➔ **Tools** ➔ **Calendar** ➔ **Event List**. A listing of all upcoming events is then displayed.
- **2.** Touch an event from the Events page to then open that instance.
- **3.** To exit, press  $\boxed{\phantom{0}}$  or press  $\boxed{\phantom{0}}$ .

## *Deleting an Event*

- **1.** Touch ➔ **My Stuff** ➔ **Tools** ➔ **Calendar** ➔ **Event List**  ➔ **Delete**.
- **2.** Touch an individual event from the list or touch **Select All** to place a checkmark adjacent to all events.
- **3.** Touch **Delete**.
- **4.** To exit, press  $\boxed{\Rightarrow}$  or press  $\boxed{\Rightarrow}$ .

# Recent Calls

The phone stores the numbers of the calls you've dialed, received, or missed in the **Recent Calls** menu. If the number or caller is listed in your Address Book, the associated name displays.

[For more information, refer to](#page-36-0) *"Recent Calls"* on page 33.

# Tasks

This menu option allows you to create a "to do" entry of tasks which are created in a similar fashion to previously described Calendar entries.

- **1.** Touch ➔ **My Stuff** ➔ **Tools** ➔ **Tasks** ➔ **Tap to Create**.
- **2.** Select any of the following options:
	- **Title**: enter a title for this task (up to 15 characters).
	- **Priority**: allows you assign the task a priority (High, Medium, or Low).
	- **Start Date**: enter a date for this task to begin.
	- **Due Date**: enter a date for this task to end.
	- **Status**: allows you assign a current project status (Completed or Ongoing).
- **3.** Touch **Set Details** to access additional options:
	- **Details**: enter a detailed description for this task (up to 100 characters).
	- **Alarm**: allows you to set a time prior to the event where the event alerts will begin.
	- **Alarm Time**: enter a time for this alarm to sound. Touch **Set** to assign the new time.
	- **Alarm Tone**: allows you to choose an alarm tone. Once selected, navigate to the Audio folder, select a file, and touch **Add** to assign the audio file as the current alarm tone.

**4.** Touch Save → Save to store the new task.

### Memo

This option allows you to create memos to add to your events.

- **1.** Touch ➔ **My Stuff** ➔ **Tools** ➔ **Memo** ➔ **Create Memo**.
- **2.** Use the onscreen keyboard to enter a new memo and touch OK .

# Calculator

With this feature, you can use the phone as a calculator. The calculator provides the basic arithmetic functions; addition, subtraction, multiplication, and division.

- **1.** Touch ➔ **My Stuff** ➔ **Tools** ➔ **Calculator**.
- **2.** Enter the first number using the onscreen numeric keys.
- **3.** Enter the operation for your calculation by touching the corresponding onscreen arithmetic function key.
- **4.** Enter the second number.
- **5.** To view the result, touch equals (**=**).

## Converter

Your phone comes with a built-in conversion application. This conversion menu provides the following conversion categories:

**•** Currency

- **•** Length
- **•** Weight
- **•** Volume
- **•** Area
- **•** Temperature
- **1.** Touch ➔ **My Stuff** ➔ **Tools** ➔ **Converter**.
- **2.** Select the specific converter function by touching one of the above onscreen conversion functions.
	- **•** Each converter function has a field for the type of unit to be converted, and the type of unit to convert to. An additional field allows you to input the unit amount to convert.
- **3.** Enter the main value by touching the first onscreen value field (top left of the page).
- **4.** Use the popup keypad to enter the necessary value and touch OK.
- **5.** Touch the drop-down list (upper-right) to then select the desired source unit. This is the value you are converting "**from**".
	- **•** The resulting converted values ("**to**") are the automatically displayed in a list.
- **6.** Touch **Reset** to erase the current values and begin again.

**7.** To exit, press  $\Rightarrow$  or press  $\Rightarrow$ .

# World Clock

The World Clock allows you to view the time of day or night in 100 different cities around the world, within all 24 time zones. World Clock is very useful when traveling because you can view not only your home time, but also several other cities you have added to the World Clock list. You can also enable or disable the visiting time zone DST (Daylight Savings Time), if needed.

- **1.** Touch  $\frac{M_{\text{max}}}{M} \rightarrow My$  Stuff  $\rightarrow$  Tools  $\rightarrow$  World Clock  $\rightarrow$  Add.
- **2.** Drag the onscreen map to find the desired global region.
- **3.** Touch a representative city from a desired area. If the city area is then correctly highlighted in blue, your selection was accurately read and you can touch **OK**.
	- $-$  or  $-$

If not read correctly, repeat the previous two steps until your selection is correct.

## *Deleting a World Clock Entry*

- **1.** Touch ➔ **My Stuff** ➔ **Tools** ➔ **World Clock** ➔ **Delete**.
- **2.** Touch the Trash Can  $(\overrightarrow{III})$  next to the entry you wish to delete.

## Timer

You can use this menu to set a countdown timer. Use a timer to count down to an event based on a preset time length (hours, minutes, and seconds).

- **1.** Touch  $\frac{1}{2}$   $\rightarrow$  My Stuff  $\rightarrow$  Tools  $\rightarrow$  Timer.
- **2.** Select a countdown time length for the alert by setting the Hours, Minutes, and Seconds value.

**Note:** Touching and holding down the arrows (up or down) increases the speed at which the numbers scroll through each reel.

**3.** Touch **Start** to begin the timer and touch **Stop** to pause the timer.

# **Stopwatch**

You can use this menu to measure intervals of time.

- **1.** Touch ➔ **My Stuff** ➔ **Tools** ➔ **Stopwatch** ➔ **Start**.
- **2.** Touch **Stop** to stop the stopwatch and touch **Lap** to mark a unit of time per lap.
- **3.** Touch **Reset** to erase all times recorded.

# Section 17: Mobile Web

Your phone is equipped with att.net, your access to the mobile web. This section explains how to navigate att.net and introduces you to the basic features.

## Accessing the Mobile Web

To access the Mobile Web browser:

**► When the Idle screen displays, touch ■ → Mobile Web.** The att.net homepage displays.

You can change the way you view the web by checking or unchecking the Mobile view option in **Options** ➔ **Settings** ➔ **Mobile view**. When the Mobile view option is unchecked, the web format changes to resemble the web as it appears on your PC.

## Homepage: att.net

When you access the Mobile Web, the att.net homepage displays.

The main page has three tabs:

• **Web**: Web is the default page. Web allows you to enter a URL, search the web, manage your shortcuts, and access My Account.

- **Local**: The Local page allows you to quickly search for Restaurants, ATMs, Shopping and other businesses based on your current location. You can also view Maps & Traffic, Weather, and Movie Times.
- **Popular**: The Popular page allows you to access news, social networking site, web-based email and other content.

Browse the Local, Web and Popular screens using the top navigation bar. The default is the Web tab.

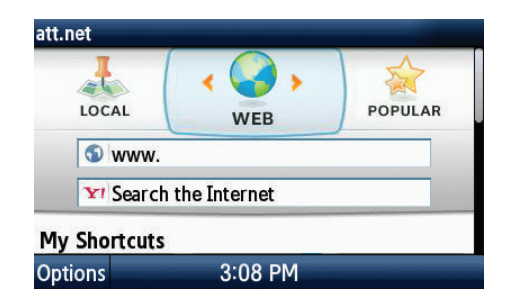

# Navigating with the Mobile Web

- **1.** To select an item, touch an entry.
- **2.** To return to the previous page, touch **Back** or press **.**
- **3.** Press the **Options** soft key to access the following options:
	- **• Home [0]**: returns you to the homepage where you started.
	- **• Enter Address**: allows you to enter a URL address.
	- **• History**: displays a list of the last sites visited. You can browse to any of these sites by selecting them in your History list.
	- **• Go to Bookmarks**: displays a list of your bookmarked sites. You can browse to any of these sites by selecting them in your Bookmarks list.
	- **• Add to Bookmarks**: allows you to add a URL to your bookmark list. This option does not appear while at the home page.
	- **• Reload**: reloads the current page.
	- **• Find in Page**: allows you to search in the current page.
	- **• Settings**: allows you to change the way you view your web pages by changing these options:
		- **Load images**: allows you to choose whether to load images or not.
		- **Images quality**: allows you to adjust from Low, Medium or High.
		- **Font size**: allows you to set font size: Small, Medium, Large or Extra Large.
- **Mobile view**: allows you to choose how you view the web: Mobile Web view or HTML web view.
- **Show overview**: when checked, desktop view will appear zoomed out after page is loaded. When unchecked, desktop view will appear zoomed in.
- **In-line form input**: when checked, text will be entered in the att.net text entry boxes. When unchecked, the device's own text entry screen will be displayed.
- **24-hour clock**: allows you to change between 12-hour and 24 hour clock format.
- **Set clock**: drop-down menu allows you to set your clock.
- **Clear Cookies**: allows you to delete cookies stored by the sites you have visited.
- **• Help**: allows you to search for help on using the web.
- **• Exit**: allows you to exit the web and return to the Main Menu.

## Enter a URL

You can access a website quickly by entering the URL. Websites are optimized for viewing on your phone.

To enter a URL and go to a particular website, follow these steps:

- **1.** Select the **Web** tab.
- **2.** Touch the **URL** field.
- **3.** Enter the URL using the QWERTY keypad.

## Search the Internet

To perform an internet search using keywords, follow these steps:

- **1.** Select the **Web** tab.
- **2.** Touch the Yahoo **Search the Internet** field.
- **3.** Enter the keyword(s) to search using the QWERTY keypad.
- **4.** Touch **OK**.
- **5.** A list of search results displays.
- **6.** Touch a link or press  $\sqrt{ }$  to return.

# My Shortcuts

Shortcuts enable you to access web content quickly. You can customize your Shortcuts.

- **1.** From the **Web** page, select the content you want to add as a Shortcut.
- **2.** Select **Add to My Shortcuts** located at the top of the page to add the Shortcut to your homepage.

**Tip:** Manage Shortcuts allows you to rearrange and delete Shortcuts.

# My Account

My Account allows you to manage your account from your phone's browser. You can use it to view your minutes, Internet, and messaging usage. You may also be able to see account balances, pay your bill, change services, and reset your voicemail password.

- **1.** Select the **Web** tab.
- **2.** Touch the **My Account** link.
- **3.** Touch one of the following items:
	- **Usage & Billing**: shows current usage, minutes remaining, and date of next billing cycle.
	- **Parental Controls**: allows you to turn on Content Filters and Purchase Blocker.
	- **Privacy Policy**: shows where to view Privacy Policy.
	- **Help**: allows you to get help for My Account.

# Using Bookmarks

While navigating a website with att.net, you can bookmark a site to quickly and easily access it at a future time. The URLs (website addresses) of the bookmarked sites are stored in the Favorites folder, where you can use the 6-preset favorites and store your own favorite URLs.

#### *Accessing a Website Using Bookmarks*

- **1.** When the Idle screen displays, touch  $\lim_{n \to \infty}$   $\rightarrow$  Mobile Web, then touch **Options** ➔ **Go to Bookmarks**.
- **2.** Touch a bookmark item in the Bookmarks list.

# *Adding Bookmarks*

- **1.** When the Idle screen displays, touch ███████████████████
- **2.** Touch the **URL** field.
- **3.** Enter the URL using the QWERTY keypad.
- **4.** Touch the **Options** soft key, then select **Add to Bookmarks**.
- **5. Bookmark Added** displays at the top of the screen.
- **6.** When you have finished, press  $\equiv$  or touch **Back** to return to the Main Menu.

# *Editing Bookmarks*

- **1.** From the **Bookmarks** list, touch to the right of the bookmark you want to change.
- **2.** Edit the Name of the bookmark.
- **3.** Touch OK.
- **4.** When you have finished, touch **Save**.

## *Deleting a Bookmark*

- **1.** From the **Bookmarks** list, touch  $\blacktriangleright$  to the right of the bookmark you want to delete.
- **2.** At the **Delete?** confirmation pop-up, touch **OK** to continue, or **Back** to cancel.
- **3.** When you have finished, press **Done**.

# Emptying the Cookies

A cookie is a small file which is placed on your phone by a website during navigation. In addition to containing some sitespecific information, it can also contain some personal information (such as a username and password) which can pose a security risk if not properly managed. You can clear these cookies from your phone at any time.

- **1.** When the Idle screen displays, touch ███████████████████
- **2.** At the att.net homepage, touch **Options** ➔ **Settings**.
- **3.** Touch **Clear cookies...**.
- **4.** Touch **Yes** to confirm and continue, or **No** to cancel.
- **5.** The **Cookies deleted** confirmation is displayed.
- **6.** When you have finished, touch **Back** to return to the page you were at before or press  $\sim$  to exit the web.

# Using your History

The History list provides you with a list of the most recently visited websites. These entries can be used to return to previously unmarked web pages.

- **1.** When the Idle screen displays, touch ███▌ → Mobile Web, then touch **Options** ➔ **History**.
- **2.** Touch an entry from the list to access the site.
- **3.** Touch **Clear** to clear the history content.
- **4.** When you have finished, touch **Back** to return or press to exit from the browser.

# Changing the WAP Profiles

Connection can be made via either one of three available connection profiles: MEdia Net, AT&T MMS (MultiMedia Server), or AT&T IMS. Use this menu to create and customize the profiles containing the settings for connecting your phone to the network. You need these settings to use the WAP browser or to send MMS messages or Email messages.

**Note:** Although the active connection can be changed by the user, it is recommended that this choice be made with the assistance of either the retailer or customer service representative.

**1.** In Idle mode, touch ➔ **Settings** ➔ **Applications** 

#### **Settings** ➔ **Browser** ➔ **Browser Profiles**.

- **2.** Touch one of the following profiles:
	- **MEdia Net**
	- **AT&T MMS**
	- **AT&T IMS**
- **Caution!:** The WAPs are pre-configured and can not be altered using this screen. If you change the settings without first checking with your service provider, the web browser, MMS, and e-mail features may not work properly.
	- **3.** To create a new connection profile, touch Greate and follow the onscreen prompts.

 $-$  or  $-$ 

To edit an existing profile, touch a profile from list, scroll to the desired field, and use the onscreen keypad/keyboard to edit the parameter you want to edit:

- **Set Name**: enter a profile name.
- **Access Name**: edit the access point name.
- **Auth Type**: select the type of authentication used for this WAP connection: None, Normal, or Secure.
- **User ID**: enter the User ID required to connect to the network.

- **Password**: enter the user password required to connect to the network.
- **Protocol**: set the connection protocol used by the WAP browser: WAP or HTTP.
- **Home URL**: enter the URL address of the page to be used as your homepage.
- **Gateway Address**: (WAP only) enter the gateway address of the proxy server.
- **Proxy Address**: (HTTP only) set the proxy server address and port.
- **Secure Connection**: (WAP only) determines if the connection will follow a secure protocol.
- **Linger Time (sec.)**: set a time period (in seconds) after which the network is disconnected if there has been no new data traffic in that time.
- **Advanced Settings**: (touch  $\gg$ ) allows you to configure some of the IP-specific information: Static IP, Static DNS, Server information, and Traffic Class.
	- **Static IP**: specify if you want to manually enter an IP address. If you want the IP address to be automatically assigned by the server, remove the check mark.
	- **Local Phone IP**: enter the IP address obtained from the network operator, if you checked the Static IP option.
	- **Static DNS**: specify if you want to manually enter the Domain Name Server (DNS) address. If you want the address to be automatically assigned by the server, remove the check mark.
	- **Server 1/Server 2**: enter the Domain Name Server (DNS) addresses.

– **Traffic Class**: select the traffic class. **4.** Touch OK to exit Advanced Settings. **5.** Touch OK to save these settings.

The WAP settings may vary depending on the service provider.

## **Overview**

PC Studio Media Manager allows users to manage and edit multimedia files (music, photo and video files), and send music files easily to your mobile phone.

# Downloading the PC Studio Media Manager

Click the following url:

[http://www.samsung.com/us/a877pcstudiomanager.](http://www.samsung.com/us/a877pcstudiomanager)

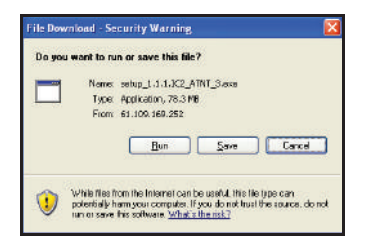

**1.** Select **Save** to save the files to your computer.

- **2.** Follow the on-screen instructions. The PC Studio Media Manager program may take up to 10 minutes to download to your computer.
- **Note:** The USB drivers are automatically installed when PC Studio has been downloaded. In the event the drivers do not download correctly, go to http://www.samsung.com/us/a877pcstudiomanager and click on the driver icon.

## Configuring your Phone's USB Mode

Connect your phone to a PC using the USB cable included. The phone can be configured to launch a default application when an active USB connection is detected.

For more information, refer to *["Configuring Your Phone's USB](#page-75-0)  Settings"* [on page 72.](#page-75-0)

**Note:** The Bluetooth feature must first be disabled before initiating a USB connection with the phone. Prior to connecting the USB cable to the phone, install the latest version of the PC Studio application. This application installs the necessary USB drivers onto your machine.

#### *NPS File Folders*

Installing PC Studio Media Manager will create NPS music, NPS video and NPS photo folders in the NPS folder of My Documents on the PC.

Multimedia files from the PC or files of other devices are stored and managed in these folders. PC Studio Media Manager scans the files in the folders and creates viewer directories.

You can specify folders other than the default folders, and then scan and import files from them. (You can specify a file path in **Menu** ➔ **Settings**.) A file imported from the connected device to the application is automatically added to the default folders.

After adding files to the default folders, exiting and restarting PC Studio Media Manager will update the files in the viewers automatically. If you exit and restart PC Studio Media Manager, the last screen prior to the restart will still be maintained.

#### PC Studio Media Manager home screen

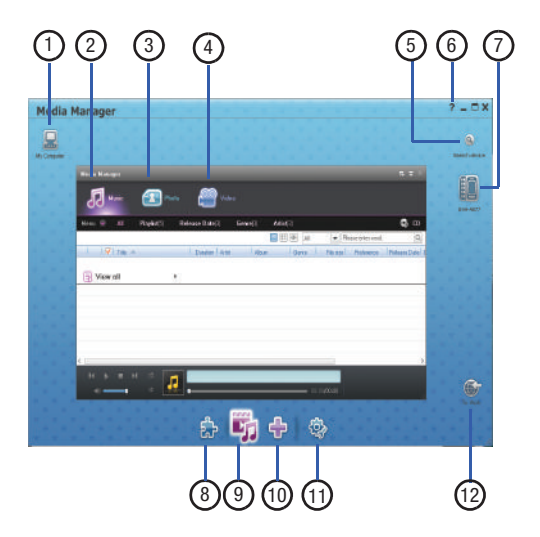

- **1. My Computer** allows you access and manage PC folders and files.
- **2. Music**: Opens the Music Manager application.
- **3. Photo**: Opens the Photo Manager application.
- **4. Video**: Opens the Video Manager application.
- **5. Search device**: Searches a device connected to the PC and connects it to the Media Manager.
- **6. Help**: Opens the help files for the Media Manager applications.
- **7. Connected Device**: Shows the device that is connected to the PC.
- **8. Toolbox**: All programs used on-stage are gathered here.
- **9. Media Manager**: Provides playback function for music, photo, and video files.
- **10. Add User Stage**: Add User Stage for Media Manager. [For](#page-157-0)  [more information, refer to](#page-157-0) *"User Stage"* on page 154.
- **11. Settings**: Setting options for Media Manager.
- **12. To Web**: Drag and drop a multimedia file onto the icon to send it to the website.

# Toolbox

**1.** Click **Toolbox .**

The Toolbox opens, and it contains the following programs:

- **Music Player**: [For more information, refer to](#page-179-0) *"Music Player"* on [page 176.](#page-179-0)
- **Video Player**: [For more information, refer to](#page-182-0) *"Video Player"* on [page 179.](#page-182-0)
- **Image Viewer**: [For more information, refer to](#page-184-0) *"Image Viewer"*  [on page 181.](#page-184-0)
- **Video Converter**: [For more information, refer to](#page-185-0) *"Video [Converter"](#page-185-0)* on page 182.
- **Disk Ripping**: [For more information, refer to](#page-187-0) *"Disk Ripping"* on [page 184.](#page-187-0)
- **Disk Burning**: [For more information, refer to](#page-188-0) *"Disk Burning"* on [page 185.](#page-188-0)

# <span id="page-157-0"></span>**User Stage**

A User Stage allows the user to customize the Media Manager screen by choosing wallpaper, text color and Toolbox options.

- **1.** Click **Add User Stage .**
- **2.** Type a name for the user stage in the dialog box, and click **OK**.

A user stage is added to your screen  $\Box$ .

- **3.** Right-click on the screen. The following menu appears:
	- **Sort stage**: Choose Cascade or Tile.
	- **Stage settings**: Choose Font color, Background color, and Background image.
	- **Delete stage**: You are prompted to confirm deletion of the current user stage.
- **4.** Click **Media Manager Light** to return to the main menu.

# **Settings**

The Settings menu allows you to manage sound effects, stage customization, and connection options:

**1.** Click **Settings .**

The Settings menu appears, containing the following three tabs:

- **Normal**: Allows you to manage your device and initialize stages.
- **Stage:** Choose font and background options.
- **Option**: Select connection options:
	- Run PC Studio automatically when Windows starts.
	- Automatically start Device connection monitoring when Windows starts.
	- Open New PC Studio automatically when the device is connected.

# Music Manager

Music Manager allows users to manage, store, share and play music files on a PC, as well as export and import files to and from your Samsung mobile phone.

File formats supported include MP3, WMA, ASF (sound only), 3GP (sound only), WAV, AMR, AAC, M4A, MMF, MID (MIDI), PMD, and MP4 (sound only).

 $\triangleright$  To open the Music Manager, click **dependence** 

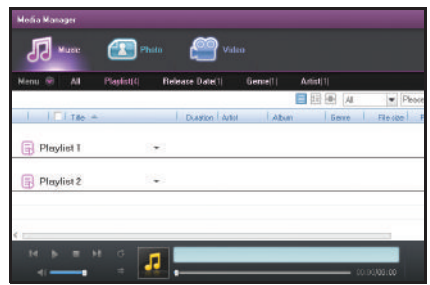

#### *Music Manager Menu Bar*

The top menu bar contains the following menus:

Henu w All Playlist[2] Release Date(2) Genre(2) Artist<sup>[2]</sup>  $C<sub>0</sub>$ 

- **Menu**: Choose from Refresh, Import File from PC, Import Folder from PC, Send to Device, Import Device File, Import Playlist, Export Playlist, Delete missing files, and Settings.
- **All**: Lists and displays all files in Music Manager.
- **Playlist**: Sorts items in the Recently Added and Recently Played file menus.
- **Release Date**: Sorts files based on release date of IID3 tag.
- **Genre**: Sorts files based on genre of ID3 tag.
- **Artist**: Sorts files based on artist of IID3 tag.
- **Audio CD**: Plays an inserted CD.

# *Music Manager File Information Window*

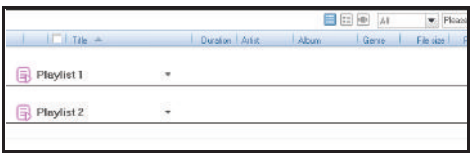

The File Information window shows the following: Title, Duration, Artist, Album, Genre, File size, Preference, Release Date, CD Number, Track Number, File Type and Description of a currently playing music file.

- Click the arrow next to the View all icon to enlarge the window and display detailed album and file information.

## Playback Control Bar

Use the Playback Control Bar to select music settings, check status, play and pause the music, and change the volume.

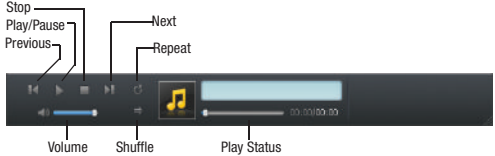

- **Repeat settings**: Selects repeat playback types. Choose from **No repeat**, **Repeat all**, **Repeat one song**.
- **Shuffle settings**: Shuffle plays songs on the playlist randomly. Choose **Shuffle** or **No Shuffle**.
- **Play status**: Displays the current play status (current play time/total play time) on the Play button. You can search music by holding down and dragging your mouse.
- **Previous button**: Plays the previous item on the playlist.
- **Play/Pause button**: Plays or pauses a music file.
- **Stop button**: Stops playing a music file.
- **Next button**: Plays the next item on the playlist.
- **Volume control bar**: You can control volume by holding down and dragging your mouse left and right.

## *Sending a Ringtone*

You can import a ringtone file to PC Studio Media Manager and send it to the mobile phone ringtone folder.

- **1.** Connect the mobile phone to the PC.
- **2.** Open **My Computer** and drag and drop a ringtone file to PC Studio Media Manager.
- **3.** Move the cursor onto the file, right-click it and select **Device** from the **Send to device** ringtone folder menu.

**Note:** You can select and send multiple ringtone files. Also, you can select the playlist from the top menu and drag and drop it to the My Ringtone folder to manage ringtone files only.

# *Deleting Missing Files*

If the music files are deleted or moved to another folder after being added, the links to their source files will not be available, preventing you from playing them.

**1.** Click the **Menu** button on the left side of the submenu bar

below the Application menu.

**2.** Click **Delete missing files** from the menu.

The process window appears, deleting missing items from the list.

# *View Type*

Files can be displayed three ways:

- **List view**: Displays items in text format.
- **Album list view**: Groups items in an album and displays it as text with the album art image.
- **Cross-album as view**: Groups items in an album, allowing users to search them by release date, artist and genre, and displays the items in the album as text.
- $\triangleright$  To select view type, click **Music,** and then select the view type  $\overline{\mathbb{F}}$   $\overline{\mathbb{F}}$  from the menu bar.

## *Search*

You can search music files based on Title, Artist, Genre, Album, or Release Date. Files are searched in descending order alphabetically and numerically. If there is no selection displayed on the submenu, only the search result is shown.

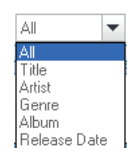

To search by **Artist**, **Genre**, or **Album**:

**EXECUTE:** Click the **Search** button after entering texts.

To search by **Release**:

- Click the dropdown list, select the release date and then click the **Search** button.

To go back to the previous screen:

- **1.** Click a desired menu or submenu after searching. The screen disappears when the Contents menu or the submenu is clicked, and the search result is not kept.
- **2.** Select items you want to display on the Sort bar and click **OK**. Only the selected items are displayed on the Sort bar.

**Note:** Move the cursor onto the Sort bar, right-click and check or uncheck a sort item in the list.

## Refresh

Clicking the **Refresh** button on the Menu will import added files to Music Manager, and remove deleted files from the PC Studio Media Manager list.

**1.** Click the **Menu** button on the left side of the submenu bar below the Application menu.

- **2.** Click **Refresh**.
- **3.** Click **OK**.

## *Playlist*

### Importing a Playlist

**1.** Click **Import Playlist** from the menu.

 $-$  or  $-$ 

Select **Playlist** on the top menu, move the cursor onto the submenu on the left, right-click, and click **Import playlist**.

**2.** When **My Computer** opens, select one or several playlist data files and click the **Open** button.

 If the same playlist already exists in **Music Manager**, a pop-up window may appear.

The **Import Playlist** window opens, and the importing process starts.

**3.** Click **Done** when **Import Playlist** is complete.

## Exporting a Playlist

- **1.** From the Music Manager, select **Menu** ➔ **Export Playlist**.
- **2.** When the Explorer opens, select a folder to store files and click **OK**.

158

**3.** When **Export Playlist** is complete, click **Done**.

#### Deleting a Playlist

- **1.** Select a playlist you want to delete.
- **2.** Right-click and select **Delete**.
- **3.** Click **OK** when the pop-up appears.

#### Renaming a Playlist

- **1.** Select a playlist you want to rename.
- **2.** Right-click and select **Rename Playlist**.
- **3.** When the selected playlist is changed into the input window, enter a new name and press **Enter**.

 $-$  or  $-$ 

Move the cursor outside of the input window and click once.

**Note:** When you rename playlists, the menu order is rearranged in alphabetic/numeric descending order.

## Making a Quick Playlist

You can automatically filter playlist names and add music files to playlists. Add music files to the menu of a new playlist by scanning the music files and selecting specific attributes.

- **1.** From the Music Manager, click **Playlist**.
- **2.** Right-click the Playlist and select **Make quick playlist**.
- **3.** When the **Make quick playlist** window opens, enter a playlist name and use tags to select attributes of the playlist.
- **4.** Click **OK**.

### Adding to a Playlist

- **1.** Highlight an item on the Playlist. Several items can be selected.
- **2.** Right-click and select **Add to Playlist**.
- **3.** Select a desired playlist from the already created playlist menu.

If there are no playlists created, you can click **New Playlist**  and add the selected item automatically.

## *Changing Preferences*

You can sort items to your choice by setting preference.

- **1.** Highlight an item.
- **2.** Right-click and select **Preference**.

**3.** Select one from **Score 5** to **Score 1** (If you do not want to set preference, select **Delete Ranking**).

#### *Editing File Information*

Edits and manages the information of a music file.

- **1.** Highlight a playlist.
- **2.** Right-click and select **File Information**. You can edit categories and add a description.
- **3.** Click **OK** to save the edits.

**Note:** Users can input, edit and save all items.

## *Sorting a List*

You can select a sorting type of play items on the playlist.

- Select sorting criteria on the **Sort bar** at the top of the list.

The items are sorted automatically according to the sorting criteria.

If the triangle points downwards, the items are sorted in a descending order, if the triangle points upwards, the items are sorted in an ascending order.

**Note:** You cannot drag and drop an item to change the order after sorting.

# Photo Manager

Photo Manager allows users to manage, store and share photo files on your PC and your Samsung mobile phone.

 $\blacktriangleright$  To open the Photo Manager, click **Photo**.

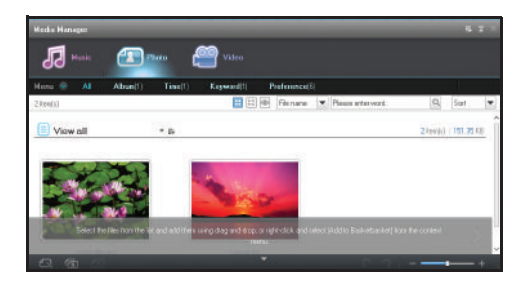

## *Photo Manager Menu Bar*

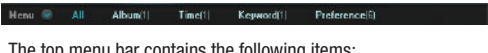

The top menu bar contains the following items:

- **Menu**: Choose from Refresh, Import File from PC, Import Folder from PC, Send to Device, Import Device File, Delete missing files, Edit, Create slide, View slide, Add to Disc Burning, Print, and Settings.
- **All**: Lists and displays all files in Photo Manager.
- **Album**: Sorts albums in the Recently Added file menus.
- **Time**: Sorts items by date.
- **Keyword**: Sorts items by keyword.
- **Preference**: Classifies and lists files based on scores set by users.

## *Photo Manager File Information Window*

The File Information window displays the selected photo files, and gives you viewing, searching, and sorting options.

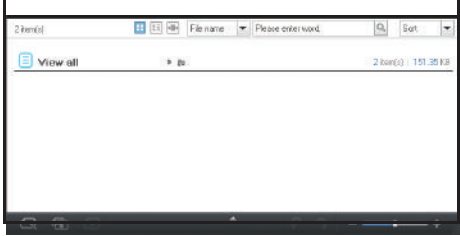

# *Photo View type*

You can preview, view details, and view rotating slide functions for photo files.

- **Preview**: Displays files as thumbnails. The number of files displayed on one screen differs depending on thumbnail size.
- **View details**: Displays thumbnails as well as detailed file information.
- **View rotating slide**: Displays files rotating around the center point.

To select view type, click **Photo** and then select the view type from the menu bar.

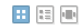

#### *Photo Search*

You can search photo files based on file name, time, and keyword.

- **File name search:** Enter text and click the **Search** button.
- **Hour search**: Click the calendar, select the dates and click the **Search** button.
- **Keyword search**: Enter text and click the **Search** button.
- $\triangleright$  To select search type, click **Photo** and then select **Search** from the menu bar.

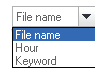

#### *Photo Sort*

You can select a sorting type for items displayed on the list.

- To select sort type, click **Photo** and then select **Sort** from the menu bar.

PC Studio Media Manager 161

The items are sorted automatically according to the sorting criteria.

## *Basket/Function Toolbar Area*

The Basket is a space used to temporarily store files.

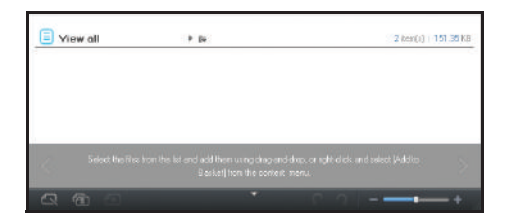

- **1.** Select **Open basket** button.
- **2.** Select files in the Viewer, then drag and drop them to the Basket area.
- **3.** Select **View Slide** to display files in the Basket as slides.

# Photo Editor

Photo Editor allows users to edit photo files registered to PC Studio Media Manager.

Formats supported are: BMP, JPG (JPEG), GIF, PNG, and WBMP. Export file formats supported are: BMP, JPG (JPEG), GIF, PNG, and WBMP.

- **1.** At the PC Studio Media Manager home page, click **Photo**.
- **2.** Select **Menu** ➔ **Edit**.

# *Screen Description*

- **Top area**: The application name, window function icon and menu button are located here.
- **Basket area**: Display photos added to the basket in PC Studio Media Manager ➔ Photo.
- **Viewer area on the left**: Display files selected in the basket.
- **Edit area on the right**: Modify, decorate, save and print photos.

## *Basket Menu*

Add or delete photo files to or from the basket.

- **Add photo**: Click the **Add** button to open the Import pop-up window, and then select a photo file to add to the basket.
- **Delete photo**: Select a photo file in the basket, and then click the **Delete** button to delete it from the basket.

## *Function Menu*

• **Undo button**: Cancel the last operation and move back to the previous one.

- **Redo button**: Cancel the last Undo operation.
- **Reset button**: Cancel the editing operation and move back to the initial stage.
- **View information button**: Display information about the file shown on the edit screen.
- **Source comparison button**: Compare the edited version with the source file.
- **Fit to area button**: Fit the photo size displayed to the edit area.
- **Fit to actual size button**: Fit the photo size displayed to the actual size.
- **Zoom in/out slide bar**: Adjust the photo size displayed in the edit area.
- **Save button**: Save the edited photo with the same path and name as the source file.
- **Save as button**: Enter a path and name for the edited photo.
- **Print button**: Open the Print pop-up window.

## *Edit Function*

- **1.** Click each function menu to expand and display detailed functions.
- **2.** Click the **Apply** button to apply what was entered and modified. Click the **Cancel** button to cancel what was entered.

## *Modify Function*

- **Rotate**: If you click the top-bottom inversion or the left-right inversion, the photo is inverted based on the centre point. If you click left or right, the photo rotates by 90 degrees with each click.
- **Remove red eye**: Adjust the slide bar to remove the red eye. Select an area and move the slide bar left or right to remove the red eye.
- **Adjust brightness**: Adjust the saturation, brightness and contrast slide bars left or right.
- **Effects**: Use filters to apply effects. Select a desired effect to open the pop-up window, and then adjust the slide bar left or right.
	- Click **OK** from the pop-up window to apply the effect.
	- Click the **Cancel** button to cancel the effect.
	- Click the **Reset** button to move the slide bar back to the initial stage.
- **Crop**: Select and cut a desired area. Move or resize the area to cut and click the **Apply** button.
- **Resize**: Resize the photo. Enter a desired size and click the **Apply** button.

## *Decorate Function*

- **Draw**:
	- **Pencil**: Sharp borderline
	- **Air brush**: Spray in a specific pattern.
	- **Brush**: Smooth borderline
	- **Paint can**: Paint a selected area with the same color.
	- **Rectangle**: Make a rectangle and paint it.

- **Circle**: Make a circle and paint it.
- **Polygon**: Make a polygon and paint it.
- **Eraser**: Make an object white.
- **Move**: Move the painted object (you cannot move the object after clicking the Apply button).

To use the draw feature:

- **1.** Select a draw tool, color and size, and then draw or edit the object.
- **2.** Click the **Apply** button to apply the painting.

# To insert text:

- **1.** Click a desired location and enter text.
- **2.** Double-click the border to move the location and enter the text, and then click the **Apply** button.

# To insert sticker:

- **1.** Select a sticker and click a location on the photo to apply it.
- **2.** Click the sticker border to move the location and change the size, and then click the **Apply** button.

# To insert frame:

- Select a desired frame and click the **Apply** button.

# *Print Function*

- **1.** Check a photo to print on Preview of the Print page.
- **2.** Select the **Print** button.

# *Create Slide*

- Select **Menu** ➔ **Create Slide**.

# *View slide*

# To view global slide:

Select View slide from the Menu.

You can view the slide in full screen in the sorting order.

# To view group slide:

- Select **View slide** on the Group menu.

You can view the slide in full screen in the group sorting order.

# To view basket slide:

Select View slide in the Function toolbar area.

You can view the slide in full screen in the given sorting order.

## 164

#### *Album*

#### Making an Album

- **1.** Click **Album** on the top menu.
- **2.** Click **Add** on the submenu.

 $-$  or  $-$ 

Move the cursor onto the submenu, then right-click and click **Make album** from the menu.

**3.** When the input window appears on the submenu, enter an album name of your choice and click **OK**.

# Making a Quick Album

- **1.** Select an album, then right-click and select **Make quick album**.
- **2.** When the "**Make quick album**" window opens, enter an album name and select attributes of the album.
- **3.** Click **OK**.

## Deleting an Album

- **1.** Select an album, then right-click and select **Delete album**.
- **2.** Click **OK**.

### Renaming an Album

- **1.** Select an album, then right-click and select **Rename album**.
- **2.** Enter a new name and press **Enter**.

#### Storing an Album

- **1.** Select an album, then right-click and select **Store album**.
- **2.** When **My Computer** opens, create a new folder or select an existing folder to store the files.
- **3.** Click the **Store** button.

## Adding an Item to an Album

- **1.** Select an item to add to the album from the list. Several items can be selected.
- **2.** Right-click and select **Add to album**.
- **3.** Select a desired album.
- **4.** If there are no albums created, you can click **New album**  from the menu to make a new album and add the selected item automatically.

### *Time*

The **Time** menu sorts and lists files by date automatically based on their creation times. Users are not allowed to specify, delete, copy or move the Time menu.

#### *Keyword*

The **Keyword** menu lists files with a specific keyword.

- **1.** Move the cursor onto a file and right-click.
- **2.** Click **Edit Keyword**.
- **3.** Use the **Batch edit keywords** menu of the Group menu to apply to all files in the group.

A file with no keyword is classified as **No information** on the keyword submenu.

#### *Preference*

The **Preference** menu classifies and lists files based on scores set by users.

- **1.** Move the cursor onto a file and right-click.
- **2.** Click **Change Preference** from the menu to select a score.

A file is classified as **No information** when no score is selected or the file grade is deleted.

### *Managing Files by Group*

- Click the Group menu on the right side of a group name to display the Group menu.

#### Renaming Batch Files

- **1.** Click **Batch rename files** on the Group menu.
- **2.** Enter a new name and click **OK**.

#### Resizing Batch

- **1.** Click **Batch resize** on the Group menu.
- **2.** Select or enter a new size and click **OK**.

Using the Keep source file option will maintain the source file while creating a resized file.

#### Adding to Album

- **1.** Click **Add to album** on the Group menu
- **2.** Select a desired album from the album name list to add the files in the current album group to the album.

## Batch Edit Keywords

- Click **Batch edit keywords** on the Group menu to display the keyword input pop-up window.

Entering a keyword into the pop-up window will apply it to all files in the group.

### Batch Modify Preferences

Select a desired score from the score list of Batch modify preferences on the Group menu to modify the scores of all items in the group.

# Video Manager

Video Manager allows users to manage, store, share and play video files on PC and your Samsung mobile phone.

 $\blacktriangleright$  To open the Video Manager, click **Video**.

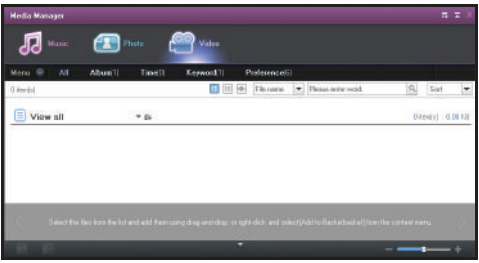

## *Video Manager Application Structure*

#### Top Menu Button

- **Menu**: Includes the following: Refresh, Import File from PC, Import Folder from PC, Send to Device, Import Device File, Delete missing files, Edit, Play, Disc Burning, Add to Video converter, and Settings.
- **All**: Displays all files of the Viewer in the Contents area as thumbnails.
- **Album**: Consists of the Recently added menu, where you can view recently added files, and the user-created album menu.
- **Time**: Lists video files based on the creation time tags (date information). Users are not allowed to edit or delete the Time submenu.
- **Keyword**: Groups video files based on keywords that users have given to the files. A file can have many keywords. In this case, several keyword menus are created and one file belongs to the keyword menus.
- **Preference**: Users prioritize files that they prefer and the files are listed based on the scores.

## *Converting a Video File*

Converts a file into a different extension while keeping its source video in Basket.

- **1.** Drag and drop a file you want to convert to Basket.
- **2.** Press the **Convert** button to start Video converter.

Video files in the Basket are converted and saved in the NPS folder. The files are not overwritten and new files with the same names but different resolutions are created.

You can specify a folder to save converted files to before converting. If you save converted files in the default folder, you can check them in the Recently added menu.

## *Video View Type*

Provides Preview, View details and View rotating slide functions for video files.

- **Preview**: The number of files displayed on one screen differs depending on thumbnail size. The Viewer controller is located at the bottom-right corner. You can adjust thumbnail size to zoom in or zoom out thumbnails.
- **View details**: Double-click a file or select **Play** from the context menu to play it in full screen.
- **View rotating slide**: The screen rotates around the centre point to play the screen view in the foreground. Moving the mouse onto another thumbnail will move the desired screen to the foreground.
- $\blacktriangleright$  To select view type, click **Video**, and then select the view type from the menu bar.

#### *Video Search*

You can search video files based on File name, Time, or Keyword.

- **File name search**: Click the Search button after entering text.
- **Time search**: Click the calendar, select the dates and click the Search button.
- **Keyword search**: Click the Search button after entering text.
- $\triangleright$  To select search type, click **Video**, and then select **Search** from the menu bar.

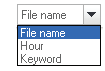

 $\blacktriangleright$  To go back to the previous screen, you need to click a desired menu or submenu after search.

#### *Video Sort*

Selects a sorting type of items displayed on the playlist.

- Select desired sorting criteria from File name, Time, and Size on the Sort dropdown list.
- To select sort type, click **Video** and then select **Sort** from the menu bar.

## *Playing a Video File*

- Play one selected file. You can select one file and then click **Play** to display the full-screen viewer.

## *Playing Group Files*

- **1.** Right-click a group name on the **Album** menu ➔ Submenu
	- $\rightarrow$  user-created menu to display the Group context menu.

Download from Www.Somanuals.com. All Manuals Search And Download.

田田画

**2.** Click **Play** on the Group menu to play group files. The video files are played in the order listed in the group.

#### *Video Editor*

- **1.** Click **Video**.
- **2.** Move the cursor onto a file, right-click and select **Edit** from the menu.

 $-$  or  $-$ 

Click **Menu** ➔ **Edit**.

 $-$  or  $-$ 

Select **Video Editor** from the function toolbar.

- **3.** Select the desired effects and subtitles, then select **Save movie settings**.
- **4.** Select the file format, screen size, picture quality, and sound quality, and then click **Apply**.

#### *Album*

#### Making a Video Album

- **1.** Click **Video.**
- **2.** Click **Album** on the top menu.

**3.** Click **Add Album** on the left submenu.  $-$  or  $-$ 

> Move the cursor onto the submenu, right-click and click **Make Album** from the menu.

**4.** When the input window appears on the submenu, enter an album name of your choice and press **Enter**.  $-$  or  $-$ 

Move the cursor outside of the input window and click once.

#### Making a Quick Video Album

Automatically filters album names and adds music files to albums.

You can add video files to the menu of a new album by scanning the video files and selecting specific attributes.

- **1.** Click **Video**.
- **2.** Select an album to store from the **Album** submenu.
- **3.** Move the cursor onto the selected album, right-click and click **Make quick album** from the menu.
- **4.** When the **Make quick album** window opens, enter an album name and use tags to select attributes of the album.

**5.** Click **OK**.

#### Deleting a Video Album

- **1.** Click **Video**.
- **2.** Select an album you want to delete on the submenu.
- **3.** Move the cursor onto the selected album, right-click and click **Delete Album** from the menu.
- **4.** Click **OK** when the pop-up appears.

## Renaming a Video Album

- **1.** Click **Video**.
- **2.** Select an album, then right-click and select **Rename Album**..
- **3.** When the selected album is changed into the input window, enter a new name and press **Enter**.

 $-$  or  $-$ 

Move the cursor outside of the input window and click once.

#### Storing a Video Album

Stores (or exports) album video files by title to a specified folder on PC.

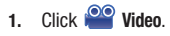

- **2.** Select an album, then right-click and select **Store Album**.
- **3.** When **My Computer** opens, make a new folder or select an existing folder to store the files.
- **4.** Click **OK**.

## Adding an Item to Video Album

- **1.** Click **Video**.
- **2.** Select an item, then right-click and select **Add to album**.
- **3.** Select a desired album.

If there are no albums created, you can click **New album** to make a new album and add the selected item automatically.

## *Video Time Menu*

The Time menu sorts and lists files by date based on their creation time tags.

- Click **Video**, then select **Time**.

#### *Keyword Menu*

The Keyword menu allows you to search video files with a specific keyword.

- **1.** Click **Video**.
- **2.** Move the cursor onto an item, right-click and select **Edit keyword**. The **Edit Keyword** pop-up window opens.

When one video file has more than 2-3 keywords, more than 2-3 keyword menus are created on the keyword contents viewer screen and the files are displayed on the menus. Video files with no keyword in Video viewer are classified as No information on the keyword submenu.

## *Preference Menu*

The **Preference** menu allows users to add scores to video files that they prefer and the files are listed based on the scores.

You can sort items to your choice by setting preference.

- **1.** Click **Video**.
- **2.** Move the cursor onto an item, right-click and click **Change preference** from the menu.
- **3.** Select one from **Score 5** to **Score 1** (If you do not want to set preference, select **None**).

# *Manage Files by Group*

- Right-click a group name on the **Album** menu ➔ **Submenu** ➔ user-created menu to display the Group context menu.

#### Batch Rename Files

- **1.** Move the cursor onto a group name, right-click and click **Batch Rename Files** from the menu.
- **2.** When the name input pop-up opens, enter a new name and click **OK**.

### Adding to Album

- **1.** Move the cursor onto a group name, right-click and click **Add to Album** from the menu. Album names created by users are listed up in the Album menu.
- **2.** Select a desired album from the album name list to add the files in the current album group to the album.

## Editing a Keyword

For more information, refer to *"Keyword Menu"* on page 171.

**Note:** Entering a keyword will apply it to all files in the group.

## Slide Maker

Slide Maker allows users to create slides from photos.

Supported formats include: BMP, JPG (JPEG), GIF, PNG, WBMP, and TIF. Export file format is GIF.

- **1.** Click the **Photo** button on the function bar of PC Studio Media Manager**.**
- **2.** Click **Menu** ➔ **Create slide**.

# *Screen Description*

- Top area
	- The application name, window function icon, menu and exit button are located here.
- Basket area
	- $-$  Photos added to the basket in PC Studio Media Manager  $\rightarrow$  Photo are displayed here.
	- Move left and right (scroll).
	- Add or delete photos.
	- Slide settings are displayed here.
	- Select slides and change their order.
	- The maximum number of slides is 20.
	- The number of usable pages differs depending on format.
- Slide page area
	- The slide selected in the basket is displayed here.
	- Adjust photo size and location.
- Function icon area
	- Use the Fit to area button, the Fit to actual size button and the Zoom in/ out slide bar to adjust photo size.
	- You can change slide size, slide background color and format information, and save or send the slide to a device.

### *Adding a Slide*

**1.** Click the **Slide Maker** button on the function toolbar of PC Studio Media Manager ➔ **Photo**.

When starting Slide Maker, photos in the basket are displayed.

When the slide is empty, Slide Maker is executed with its basket empty.

**2.** Click the **Add Slide** button in the basket area, select a group and photo files in the Import window, and then click **OK**.

**Note:** You cannot drag and drop files from the Device window and My Computer. ASL files cannot be imported.

#### *Deleting a Slide*

- Select a photo and click **Delete Slide** to delete it from the basket.

#### *Changing Slide Order*

Select a slide of which you want to change the order, and then drag and drop photos in the desired order to change the slide order.

#### *Playing a Slide*

- **1.** Click **Play slide**. The slide is displayed in the pop-up window (displayed in the actual set size).
- **2.** Click the [**X**] button to close the pop-up window during playback.

# *Adjusting Size*

- **Fit to area**: Display a photo fitted to the set area.
- **Fit to actual size**: Display a photo kept to its actual size.
- **Zoom in/out**: You can move the slide bar to change photo size.
- M**ove photo**: You can drag and drop a photo to select what to display in the area.

# *Setting Transition Effect*

- Click the Transition effect button to set transition effect, and then click **OK**.

## *Setting Changing Time*

- **1.** Click **Time** to set changing time.
- **2.** Click **OK**.

## *Settings*

- **Slide size**: Select a slide size within the specified range.
- **Slide background color**: Select a color that fills any possible space between the slide photo and the frame.
- **Type**:
	- If Mobile phone slide is selected, the Send to device button appears. Saving to the PC is not supported.
- GIF animation: A type to make moving GIF files.

# Video Editor

Video Editor allows you to import a file to edit to the basket and edit it with various functions from the function toolbar. You can also attach video files in series, apply video effects, adjust video length and use the sound text function.

Supported formats include: 3GP, AVI, MP4, MPG(MPEG), DIVX, ASF, SKM, K3G, and WMV.

## *Video Screen Description*

• **Top area**: The application name, window function icon, menu and exit button are located here.

- **Effect area**:
	- Select an effect to apply from the transition effect. Select an effect to apply from the theme effects.
	- Adjust brightness, contrast and saturation in the image compensation.
	- Apply subtitle and title.
- **Play area**:
	- Check what was edited.
	- Contents area
	- Import video, photo and music files.
	- Provide the preview function of added contents.
- **Edit area**:
	- Increase or decrease the timeline.
	- Apply a contents file to the timeline.
- **Timeline area**: Manage video files, transition effect, sound and subtitle timeline.
- **Common area**: The Settings, Save, Send to device and Burn CD icons are located here.

# *Using Video Editor*

- 1. Click Video
- **2.** Select **Menu** ➔ **Edit**.

When starting Video Editor, a selected file is included in the Video Editor clip.

When clicking the Video Editor button in the Common area at the bottom of PC Studio Media Manager ➔ Video, the files in the basket are included in the clip.

## Importing Files

- **1.** In the **Video editor** screen, click **Import file**.
- **2.** Choose a category. The Import box pops up.
- **3.** Select a file and click **OK**.

# Apply Effects

- **Transition effect**: Choose from Barn, Blinds, Checkerboard, Fade, Gradient wipe, Insert, Iris, Pixelate, Radial wipe, Slide, Spiral, Stretch and Strips.
- Select an effect and click **Add** to display its icon in the transition effect of the timeline.

 $-$  or  $-$ 

- ▶ You can drag and drop an effect to the timeline.
- **Theme effect**: Old, Music video, Sepia, Green, Blur, Noise, Sharpen, Gray and Red effects are available.
	- **1.** Select an effect and click **Apply** to apply it to the selected clip of the timeline.
	- **2.** Click the **Reset** button to cancel the theme effect applied to the selected clip of the timeline.
- **Image adjustment**: Adjust brightness, contrast and saturation
- Move the slide bar left or right and click **Add**. Click **Reset** to move the slide bar to 0.
- **Subtitle**: Add a subtitle to the file. Select font, font size, color and location.
- **Enter a text in the text input window and click Add.**
- **Title**: Enter a text in the text input window and click **Apply**. Add an Opening Text at the front of the timeline or an Ending Text at the end of the timeline.

## *Video Contents Area*

- **Select file tab**: View all imported files: Imported photo, video and music files are displayed.
- **List of imported media display area**: The files are listed in each tab.
- **Preview**: Display contents in the preview area.
- **Buttons for preview**: The Play, Stop, Previous and Next buttons are available.

## *Video Timeline*

The Timeline feature makes it easier to edit videos.

#### Adding a File to the Timeline

- **1.** Select a file to add from the contents.
- **2.** Drag and drop the file to the timeline area.

**Undo** cancels the last operation and moves back to the previous one while **Redo** cancels the last Undo operation.

If there is a file for each content in the timeline, a new file is added to the last content in the timeline.

#### Using Video 1 and Video 2 Options

- **1.** Drag and drop files to Video 1 and Video 2.
- **2.** Select a desired transition effect and setting, and add the files to the timeline. You can adjust time by moving both ends of the video border left or right.

### Increasing or Decreasing the Timeline

Use the [+] and [-] buttons to increase or decrease the timeline. **Adjusting Clip Length** 

- Click the front or end of the clip, and move your mouse to adjust the clip length.

## Copying, Moving, and Deleting

- **Copy**: Select a clip to copy. Press [Ctrl]+C to copy the clip and [Ctrl]+V to paste it.
	- If you click a specific file in the timeline and activate it, the copied file is pasted to the end of the selected file.
	- If you do not specify a file, the copied file is pasted to the end of the timeline.
- **Move**: Select a clip, and drag and drop it to a desired location.

PC Studio Media Manager 175

• **Delete**: Select a clip to delete. Press **Delete** on the keyboard to delete it.

## Saving Video

- **1.** Click **Save** at the bottom.
- **2.** Select a location and format. (A file is saved based on the preset options.)

## Exporting to Device

- Click **Send to Device** at the bottom

The Device window opens and the file is sent.

# CD Burning

**EX Click Burn CD** at the bottom. The file is added to the disk burning program list.

For more information, refer to *"Disc Burning Settings"* on page 186.

# *Set File Information*

- **1.** Click **File Information** at the bottom.
- **2.** Select file format, screen size, video quality and audio quality in the **Video Settings** pop-up window.

# <span id="page-179-0"></span>Music Player

Music Player supports various music files formats, including music files and recorded sound files supported by Samsung mobile phones.

- **Menu Button**: Displays Open, Player settings, Help and Version information.
- **Music Information Window**: Displays the title, artist, album, and rating of the music file being played.

If you click the Music information window, the window is zoomed in, and detailed information (album information, file information) is displayed.

The album whose music is being played can be immediately set up by dragging the image file onto the player.

- **Repetition Settings**: Selects a repetition play format. Choose from No repetition, Repeat entire track, Repeat selected track.
- **Shuffle Settings**: Plays tracks in the playlist at random and sets Shuffle type. Choose Shuffle or No shuffle.
- **Play Status**: Displays the current Play status (Current playtime/Total playtime) on the Play button.

You can search music by dragging a mouse on the circle while holding down the left mouse button.
- **Previous Button**: Plays the previous item on Playlist.
- **Play/Pause Button**: Plays or pauses music.
- **Stop Button**: Stops play.
- **Next Button**: Plays the next item on Playlist.
- **Volume Control Bar**: Control the volume by dragging the mouse on the circle while holding down the left mouse button.
- **Open/Close Playlist Button**: Opens or closes the Music playlist window.

## *Selecting a Music File*

Supported formats include: \*.MP3, \*.WMA, \*.ASF (Sound Only), \*.3GP(Sound Only), \*.WAV, \*.AMR, \*.AAC, \*.M4A, \*.MMF, \*.MID, \*.MIDI, \*.PMD, and \*.MP4 (Sound Only).

- **1.** Click Toolbox **.**
- **2.** Click **Music Player**
- **3.** Click **Menu** or right-click in the title area at the top of the application.
- **4.** Click **Open File**.
- **5.** Select a file from the file list and then click **OK**.  $-$  or  $-$

Drag and drop the file onto Player.

The file item opened via **Open File** is added to the **My Album** folder of Playlist.

# Music Playlist

Music Playlist allows you to control track playlists played by the Music Player.

- **1.** Click Toolbox **.**
- **2.** Click Music Player **.**
- **3.** Click the **Playlist** button.

### *Selecting an Album*

**1.** Click the **View Album** list button located between the album name (default setting: My album) and the playlist.

The album list is zoomed in. If you click it in the zoomed-in state, it will zoom out.

## **2.** Click the album folder.

The playlist of the selected album folder is displayed in the list window, and the album name is displayed in the title area.

PC Studio Media Manager 177 Download from Www.Somanuals.com. All Manuals Search And Download.

**3.** To close the album list, click the **Zoom out** button on the playlist. The album name currently selected will be shown and the rest of the field will be hidden.

### *Adding New Album Folder*

- **1.** Open the menu by right-clicking in the album list.
- **2.** Click **Add New Album**.

### *Deleting a Selected Album*

- **Note:** The basic folder provided (My album) and the disc drive are not removable.
	- **1.** Select the album folder and right-click to open the menu.
	- **2.** Click **Delete selected album**.

### *Renaming an Album*

**Note:** The names of the basic folder provided (My album) and the disc drive cannot be renamed.

- **1.** Select the album folder and right-click to open the menu.
- **2.** Click **Rename**.

The name input box of the selected album is activated.

**3.** Enter the name and press the **Enter** key.

## *Automatic Item Collection*

- **1.** Click the **Automatic item collection** button on the bottom left of Playlist application.
- **2.** Click the drive location where you want to search for music files.
- **Note:** If you click the Stop button during automatic search, only music files searched up to that point in time are added to Playlist.

#### *Adding an Item*

- **1.** Click the **Add Item** button.
- **2.** Select a file to add from the file list and then click **OK**.

**Tip:** You can also drag and drop the file onto Playlist.

### *Deleting an Item*

**1.** Click and select an item to delete from Playlist.

**Note:** You can delete an item even while it is playing.

**2.** Click the **Delete item** button.

178

## *Copying an Item*

You can copy Playlist items to other album folders on your Samsung phone.

 $\blacktriangleright$  Hold down the left mouse button after clicking the item to copy, then drag and drop the item to the appropriate album folder or device.

## *Arranging a List*

Playlist items are arranged by default in the order they are added to the list. To change the sorting method:

- **1.** Select **Menu** ➔ **Arrange list**.
- **2.** Select one of the following sorting methods: **File name**, **Title**, **Artist, Play time**, **File size**, **Issue date**, **Rating**).
- **3.** After arrangement, you can change the order of items by dragging them.

# Video Player

Video Player allows you to play videos taken by your mobile phone. It works with a variety of PC video formats. Supported formats include: 3GP, AVI, MP4, MPG(MPEG), DIVX, ASF, SKM, K3G, and WMV.

- **1.** Click Toolbox  $\rightarrow$
- 2. Click Video Player
- 
- **Menu button**: Provides functions for Opening Files, Subtitle, Audio, Player Settings, Help, and Version Information.
- **Display File name**. File type, File size: Displays the title, file type, and file size of the video being played.
- **Play Screen**: Shows the video being played.
- **Play Status**: Displays the current Play status (Current playtime/Total playtime).

**Note:** You can search for a video by dragging left and right while holding the left mouse button down. (Playtime is displayedon the screen.)

- **Previous Button**: Plays the previous item on Playlist.
- **Play/Pause Button**: Plays or pauses a video.
- **Stop Button**: Stops play.
- **Next Button**: Plays the next item on Playlist.
- **Mute Button**: Mutes or reactivates the sound.
- **Volume Control Bar**: Controls volume by dragging left and right while holding down the left mouse button.
- **Video Playlist Open/Close Button**: Opens or closes the Video playlist window.

## *Opening a Video File*

Supported formats include: 3GP, AVI, MP4, MPG(MPEG), DIVX, ASF, SKM, K3G, and WMV.

- **1.** Click **Menu** or right-click in the title area at the top of the application.
- **2.** Click **Open file**.
- **3.** Select a file from the file list and then click **OK**.  $-$  or  $-$

Drag and drop the file onto Player.

# *Setting Subtitles for a Video*

- **1.** Click **Menu** or right-click in the title area at the top of the application.
- **2.** Click **Subtitles**

The subtitles menus open.

- **Display subtitles**: If you search for subtitles files and select one, the selected file is applied to the current video.
- **Subtitle sync +0.5:** Sets the subtitles to display 0.5 seconds later.
- **Subtitle sync -0.5:** Sets the subtitles to display 0.5 seconds earlier.
- **Decrease subtitles:** Takes the size of the subtitles display down a step.
- **Increase subtitles:** Takes the size of the subtitles display up a step.
- **Hide/View subtitles:** View or Hide subtitles.

## *Full Screen*

- **1.** Right-click in the area of Play screen.
- **2.** When the menu appears, click **Full screen**.

In Full screen play, the control bar appears only when the mouse pointer is located at the top or bottom of the screen.

**3.** To return to the previous screen size, press the ESC key or click the General mode button on the top right.

# *Player Settings*

- Click **Player setting** from the menu:
	- **•** Fit to window and screen size/Fix screen size: Allows you to set viewing preferences.
	- **•** Consecutive play: Allows you to play a Playlist item consecutively.

# *Video Playlist*

Video Playlist allows you to control Playlist played by Video Player.

## Adding an Item

Supported formats include: 3GP, AVI, MP4, MPG(MPEG), DIVX, ASF, SKM, K3G, and WMV.

**1.** Click the **Add item** button from the bottom of Playlist.

**2.** Select a file to add from the file list and then click **OK**.  $-$  or  $-$ 

Drag and drop the file onto [Playlist].

### Deleting an Item

**1.** Select an item to delete.

**Note:** You can delete an item even while it is playing.

**2.** Click the **Delete item** button.

## Image Viewer

The Image Viewer enables you to view photos taken by your mobile phone, as well as various types of PC images. Supported formats include: BMP, JPG (JPEG), GIF, PNG, and WBMP.

- **1.** Click Toolbox  $\rightarrow$ .
- **2.** Click Image Viewer **12.**
- **Menu button**: Provides functions for Opening Files, Help, and Version Information.
- **Display File**: Displays the title and file type of the image being seen and shows the number of images in the appropriate location folder and the order of the current image.
- **Image window**: Shows the selected image.
- **File information display window**: Allows you to check the current image size, file capacity, and last modified date (time). During size adjustment, size information is displayed using the percent sign (%).
- **Previous Button**: Opens the image before the current image.
- **Next button**: Opens the image after the current image.
- **Left/Right rotate button**: Rotates the image 90 degrees.
- **Fit to window size button**: Adjusts the image size to the window size.
- **Zoom out button**: Decreases the image size in one-step decrements for up to 15 settings: (5, 10, 15, 20, 30, 50, 70, 100, 150, 200, 300, 500, 700, 1000, 1500%).
- **Zoom in button**: Increases the image size in one-step increments for up to 15 settings (5, 10, 15, 20, 30. 50, 70. 100, 150, 200, 300, 500, 700, 1000, 1500%).

## *Opening a File in Image Viewer*

Supported formats include: \*.BMP, \*.JPG, \*.JPEG, \*.GIF, \*.PNG, and \* WRMP

- **1.** Click **Menu** or right-click in the title area at the top of the application.
- **2.** Click **Open File**.
- **3.** Select a file from the file list and then click **OK**.  $-$  or  $-$

Drag and drop the file onto Viewer.

## *Full Screen Mode*

- **1.** Right-click in the image area.
- **2.** When Menu appears, click **Full screen**.

**Tip:** In Full screen viewing, the control bar appears only when the mouse pointer is located at the top or bottom of the screen.

**3.** To return to the previous screen size, press the ESC key or click the **General mode** button on the top right.

# Video Converter

The Video Converter allows you to convert the format of video files for transfer from your mobile phone and optimizes the playback environment.

- **1.** Click Toolbox **...**
- 2. Click Video Converter 4

## *Converting a Video*

**1.** Select a video file from My Computer or a Connected device explorer, then drag and drop the item to the File list area.

 $-$  or  $-$ 

Click **Add items** at the bottom or click **Menu** ➔ **Open** file.

- **2.** Select a video file from the Open window and click **Open**.
- **3.** Click **Delete items** at the bottom to delete the added file.
- **4.** Click the Preset selection box and then the desired presets from the Preset list.
- **5.** Click **Select a location to save to** and specify a location to which to save the file.
- **6.** Click the **Convert** button at the bottom to begin converting all the files in the list.
- **7.** Select **Turn off the PC when finished** in the Conversion progress window to shut down the system after conversion is complete.

**Note:** All unsaved information from applications other than New PC Studio may be lost when the system shuts down. Make sure that work in progress in all other applications is saved and closed before proceeding.

**8.** Click the **Close** button after conversion is complete and return to the main screen.

Items successfully converted are displayed in green. Failed items are displayed in red.

Supported formats include: 3GP, AVI, MP4, MPG(MPEG), DIVX, ASF, SKM, K3G, and WMV. Conversion-supported formats include: MP4, K3G, and SKM.

## *Subtitle Settings*

- **1.** Click the selection box next to the file name from the file list to toggle subtitles and select the desired subtitles setting.
	- **• O**: Include subtitles when converting. (Set automatically if there is a subtitles file with the same name as the video file in the corresponding folder.)
	- **• X**: Do not include subtitles when converting. (Set automatically if there are no subtitles files with the same name as the video file in the corresponding folder.)
	- **Find**: Manually specify a subtitles file to use if there are no subtitles or if different subtitles are required.

## *Managing Presets*

Edit the default presets or the presets that are created automatically when connecting a device. You can also customize your own presets.

### Opening the Manage Presets Window

- **1.** Click the menu at the top and select **Manage presets**.
- **2.** Select and manage presets from the current presets displayed in the Manage presets window.

## Editing Presets

- **1.** Select an item from the Manage presets window and click the **Edit** button.
- **2.** When the Edit presets window appears, change the screen size, image settings, sound settings, and subtitle size as needed and click **OK** to confirm the changes.

The screen size and subtitle size ratios applied can be previewed in the Preview area at the top.

**3.** For default presets, click the **Make default** button to restore the initial presets.

## Deleting Presets

- **1.** Select an item from the Manage presets window and click **Delete**.
- **2.** Click the **Yes** button from the Delete popup window to confirm deletion.

**Note:** Default presets cannot be deleted.

### Adding Presets

**1.** Click **Add**.

PC Studio Media Manager 183

- **2.** Enter the preset name and set the screen size, video settings, sound settings and subtitle size as needed and then click **OK**.
- **3.** The newly added settings can be confirmed from the **Preset** selection box in the main screen.

**Note:** A maximum of 20 user presets can be added.

# Disk Ripping

Disk Ripping is the process of copying audio or video content to a hard disk.

- **1.** Click Toolbox  $\rightarrow$ .
- **2.** Click Disk Ripping  $\overline{O}$
- **3.** Insert a music CD into the CD drive.

If there is only one drive, the CD is automatically recognized and the list is displayed.

If there are two or more drives, click the drive selection box.

- **4.** Check the CD title in the expanded selection box.
- **5.** Click the drive containing the CD to be extracted.

The corresponding drive list is displayed.

## *Selecting a Save Format*

You can select the file type and sound quality of the sound source to be extracted. Supported formats include: \*.MP3, \*.AAC, \*.M4A, and \*.WAV.

- **1.** Expand the selection box and select a file format to save.
- **2.** Select the sound quality supported by the file format.
	- High quality sound provides clean sound quality, but song capacity is reduced.
	- **•** Low quality sound allows for more pieces of music to be saved.

### *Modifying Album Information*

You can check and modify the property value of the sound source to be extracted.

## - Click **Menu** ➔ **Modify album information**.

Users can directly input, modify, and save to all of the items.

### *Disc Ripping Settings*

You can change detailed settings for extracting sound from discs.

- **1.** Select **Menu** ➔ **Ripping settings.**
- **2.** Set up each of the following items:
	- **Save location settings**: Directly input the location in which the extracted file is to be saved or select a folder bypressing the Find

path button on the right side of the input box. Default settings location is C:\Documents and Settings\User name\Documents\My music.

- **File name rule**: Select properties to form the name of the extracted file. (Artist/Album/Track No./Music title/Genre/Bit transmission rate) You can check the setup rules in the Preview window.
- **Eject disc after ripping completion**: Click on this to automatically eject the CD after the ripping completion.

## *Ripping a CD*

You can extract all items on a CD or extract selected items.

### Ripping All Items

- **1.** Insert a music CD into the CD drive.
- **2.** Click the drive containing the CD to be extracted.
- **3.** Click the **Rip all items** button.

The sound source extraction process window is displayed.

**Note:** If you click the Stop button during the extraction process, only the sound sources extracted up to that point in time will be saved.

**4.** If it is completed or stops, you can check the status of the extraction process by clicking the **View log** button.

## Ripping Selected Items

**1.** Insert a music CD into the CD drive.

- **2.** Click the drive containing the CD to extract.
- **3.** Select and click an item to extract.
- **4.** Click **Rip selected items**.

The sound source extraction process window is the same as that for **Rip all items**.

Extracted items are shown in grey in the list, and are excluded from the extraction list when using **Rip all items**.

# Disk Burning

Disc burning enables you to burn audio and data files to discs.

- **1.** Click Toolbox  $\rightarrow$ .
- **2.** Click Disk Burning  $\overline{Q}$

## *Selecting Burning Format*

You can select **Audio** disc burning or **Data** disc burning.

- **EXECUTE:** Click the Data burning format selection box.
	- **•** The default setting is Data.
	- The list arrangement method is changed according to the burning format.

PC Studio Media Manager 185

### *Selecting a Drive*

If there is no burner, "**No burner connected**" is displayed. If a burner is connected or newly connected, it is automatically displayed.

- **1.** If there are two or more burner drives, click the drive selection box.
- **2.** Click the drive for burning.

The corresponding drive list is displayed.

### *Naming a Disc*

If there is no empty disc in the selected drive, "**No disc**" is displayed.

If an empty disc is inserted, "**No name**" is displayed.

 $\blacktriangleright$  Click the input box and enter the name.

### *Adding an Item to the Burn List*

- **1.** Click the **Add item** button.
- **2.** Select a file to add from the file list and then click **OK**.  $-$  or  $-$

Drag and drop the file onto Disc burning.

The selected file is added to the burning list.

### *Deleting an Item from the Burn List*

- **1.** Select an item to delete.
- **2.** Click the **Delete item** button.

The item selected from the list is deleted.

### *Disc Burning Settings*

- **1.** Click **Menu** ➔ **Burning settings**.
- **2.** Set up each of the following items:
	- **Burning speed**: Select burning speed.

**Note:** Burning is relatively stable if slow speed is used.

- **Eject disc after burning**: Click on this to automatically eject the CD after burning.
- **Save list**: The list previously formed is maintained even if the application restarts.

### *Burning a Disc*

- **Note:** The button is activated only when an empty disc is inserted and there is at least one item in the burning list.
	- **1.** Click the **Burn** button.
	- **2.** If it is completed or stops, you can check the progress by clicking the **View log** button.

### *TTY Settings\**

TTY (also known as a TDD or Text Telephone) is a telecommunications device that allows people who are deaf or hard of hearing, or who have speech or language disabilities, to communicate via a telephone. This phone comes TTY-ready and only requires the insertion of the TTY device to enable this feature.

Use the following steps to access the TTY settings:

Inserting a TTY connector into the Headset/Adapter jack (on the left side of the phone) enables this function.

For additional technical support you may access the following website or call 1-888-987-4357.

[http://www.samsungtelecom.com/contact\\_us/accessibility.asp](http://www.samsungtelecom.com/contact_us/accessibility.asp)

# Section 20: Health and Safety Information

This section outlines the safety precautions associated with using your phone. These safety precautions should be followed to safely use your phone.

## Health and Safety Information

### *Exposure to Radio Frequency (RF) Signals*

#### Certification Information (SAR)

Your wireless phone is a radio transmitter and receiver. It is designed and manufactured not to exceed the exposure limits for radio frequency (RF) energy set by the Federal Communications Commission (FCC) of the U.S. government.

These FCC exposure limits are derived from the recommendations of two expert organizations, the National Counsel on Radiation Protection and Measurement (NCRP) and the Institute of Electrical and Electronics Engineers (IEEE).

In both cases, the recommendations were developed by scientific and engineering experts drawn from industry, government, and academia after extensive reviews of the scientific literature related to the biological effects of RF energy.

The exposure limit set by the FCC for wireless mobile phones employs a unit of measurement known as the Specific Absorption Rate (SAR). The SAR is a measure of the rate of

absorption of RF energy by the human body expressed in units of watts per kilogram (W/kg). The FCC requires wireless phones to comply with a safety limit of 1.6 watts per kilogram (1.6 W/kg).

The FCC exposure limit incorporates a substantial margin of safety to give additional protection to the public and to account for any variations in measurements.

SAR tests are conducted using standard operating positions accepted by the FCC with the phone transmitting at its highest certified power level in all tested frequency bands. Although the SAR is determined at the highest certified power level, the actual SAR level of the phone while operating can be well below the maximum value. This is because the phone is designed to operate at multiple power levels so as to use only the power required to reach the network. In general, the closer you are to a wireless base station antenna, the lower the power output.

Before a new model phone is available for sale to the public, it must be tested and certified to the FCC that it does not exceed the exposure limit established by the FCC. Tests for each model phone are performed in positions and locations (e.g. at the ear and worn on the body) as required by the FCC.

For body worn operation, this phone has been tested and meets FCC RF exposure guidelines when used with an accessory that

contains no metal and that positions the handset a minimum of 1.5 cm from the body.

Use of other accessories may not ensure compliance with FCC RF exposure guidelines.

The FCC has granted an Equipment Authorization for this mobile phone with all reported SAR levels evaluated as in compliance with the FCC RF exposure guidelines. The maximum SAR values for this model phone as reported to the FCC are:

## **GSM 850**:

- Head: 0.277 W/Kg.
- Body-worn: 0.916 W/Kg.

## **GSM 1900**:

- Head: 0.147 W/Kg.
- Body-worn: 0.547 W/Kg.

## **WCDMA 850**:

- Head: 0.195 W/Kg.
- Body-worn: 0.384 W/Kg.

## **WCDMA 1900**:

- Head: 0.349 W/Kg.
- Body-worn: 0.833 W/Kg.

SAR information on this and other model phones can be viewed online at [http://www.fcc.gov/oet/ea.](http://www.fcc.gov/oet/ea) To find information that

pertains to a particular model phone, this site uses the phone FCC ID number which is usually printed somewhere on the case of the phone.

Sometimes it may be necessary to remove the battery pack to find the number. Once you have the FCC ID number for a particular phone, follow the instructions on the website and it should provide values for typical or maximum SAR for a particular phone. Additional product specific SAR information can also be obtained at [www.fcc.gov/cgb/sar.](http://www.fcc.gov/cgb/sar)

# Warning Regarding Display

The display on your handset is made of glass or acrylic and could break if your handset is dropped or if it receives significant impact. Do not use if screen is broken or cracked as this could cause injury to you.

# Samsung Mobile Products and Recycling

Samsung cares for the environment and encourages its customers to recycle Samsung mobile phones and genuine Samsung accessories.

Go to: <https://fun.samsungmobileusa.com/recycling/index.jsp>or 1-800-822-8837 for more information.

## UL Certified Travel Adapter

The Travel Adapter for this phone has met applicable UL safety requirements. Please adhere to the following safety instructions per UL guidelines.

FAILURE TO FOLLOW THE INSTRUCTIONS OUTLINED MAY LEAD. TO SERIOUS PERSONAL INJURY AND POSSIBLE PROPERTY **DAMAGE** 

IMPORTANT SAFETY INSTRUCTIONS - SAVE THESE INSTRUCTIONS.

DANGER - TO REDUCE THE RISK OF FIRE OR ELECTRIC SHOCK, CAREFULLY FOLLOW THESE INSTRUCTIONS.

FOR CONNECTION TO A SUPPLY NOT IN NORTH AMERICA, USE AN ATTACHMENT PLUG ADAPTOR OF THE PROPER CONFIGURATION FOR THE POWER OUTLET. THIS POWER UNIT IS INTENDED TO BE CORRECTLY ORIENTATED IN A VERTICAL OR HORIZONTAL OR FLOOR MOUNT POSITION.

## Consumer Information on Wireless Phones

The U.S. Food and Drug Administration (FDA) has published a series of Questions and Answers for consumers relating to radio frequency (RF) exposure from wireless phones. The FDA publication includes the following information:

## *What kinds of phones are the subject of this update?*

The term wireless phone refers here to hand-held wireless phones with built-in antennas, often called "cell," "mobile," or "PCS" phones. These types of wireless phones can expose the user to measurable radio frequency energy (RF) because of the short distance between the phone and the user's head. These RF exposures are limited by Federal Communications Commission safety guidelines that were developed with the advice of FDA and other federal health and safety agencies.

When the phone is located at greater distances from the user, the exposure to RF is drastically lower because a person's RF exposure decreases rapidly with increasing distance from the source. The so-called "cordless phones," which have a base unit connected to the telephone wiring in a house, typically operate at far lower power levels, and thus produce RF exposures well within the FCC's compliance limits.

### *Do wireless phones pose a health hazard?*

The available scientific evidence does not show that any health problems are associated with using wireless phones. There is no proof, however, that wireless phones are absolutely safe. Wireless phones emit low levels of radio frequency energy (RF) in the microwave range while being used. They also emit very low levels of RF when in the stand-by mode. Whereas high levels of RF can produce health effects (by heating tissue), exposure to

low level RF that does not produce heating effects causes no known adverse health effects. Many studies of low level RF exposures have not found any biological effects. Some studies have suggested that some biological effects may occur, but such findings have not been confirmed by additional research. In some cases, other researchers have had difficulty in reproducing those studies, or in determining the reasons for inconsistent results.

# *What is FDA's role concerning the safety of wireless phones?*

Under the law, FDA does not review the safety of radiationemitting consumer products such as wireless phones before they can be sold, as it does with new drugs or medical devices. However, the agency has authority to take action if wireless phones are shown to emit radio frequency energy (RF) at a level that is hazardous to the user. In such a case, FDA could require the manufacturers of wireless phones to notify users of the health hazard and to repair, replace or recall the phones so that the hazard no longer exists.

Although the existing scientific data do not justify FDA regulatory actions, FDA has urged the wireless phone industry to take a number of steps, including the following:

• Support needed research into possible biological effects of RF of the type emitted by wireless phones;

- Design wireless phones in a way that minimizes any RF exposure to the user that is not necessary for device function; and
- Cooperate in providing users of wireless phones with the best possible information on possible effects of wireless phone use on human health.

FDA belongs to an interagency working group of the federal agencies that have responsibility for different aspects of RF safety to ensure coordinated efforts at the federal level. The following agencies belong to this working group:

- National Institute for Occupational Safety and Health
- Environmental Protection Agency
- Federal Communications Commission
- Occupational Safety and Health Administration
- National Telecommunications and Information Administration

The National Institutes of Health participates in some interagency working group activities, as well.

FDA shares regulatory responsibilities for wireless phones with the Federal Communications Commission (FCC). All phones that are sold in the United States must comply with FCC safety guidelines that limit RF exposure. FCC relies on FDA and other health agencies for safety questions about wireless phones.

FCC also regulates the base stations that the wireless phone networks rely upon. While these base stations operate at higher

power than do the wireless phones themselves, the RF exposures that people get from these base stations are typically thousands of times lower than those they can get from wireless phones.

Base stations are thus not the primary subject of the safety questions discussed in this document.

### *What are the results of the research done already?*

The research done thus far has produced conflicting results, and many studies have suffered from flaws in their research methods. Animal experiments investigating the effects of radio frequency energy (RF) exposures characteristic of wireless phones have yielded conflicting results that often cannot be repeated in other laboratories. A few animal studies, however, have suggested that low levels of RF could accelerate the development of cancer in laboratory animals. However, many of the studies that showed increased tumor development used animals that had been genetically engineered or treated with cancer-causing chemicals so as to be pre-disposed to develop cancer in absence of RF exposure. Other studies exposed the animals to RF for up to 22 hours per day. These conditions are not similar to the conditions under which people use wireless phones, so we don't know with certainty what the results of such studies mean for human health.

Three large epidemiology studies have been published since December 2000. Between them, the studies investigated any possible association between the use of wireless phones and primary brain cancer, glioma, meningioma, or acoustic neuroma, tumors of the brain or salivary gland, leukemia, or other cancers. None of the studies demonstrated the existence of any harmful health effects from wireless phones RF exposures.

However, none of the studies can answer questions about longterm exposures, since the average period of phone use in these studies was around three years.

## *What research is needed to decide whether RF exposure from wireless phones poses a health risk?*

A combination of laboratory studies and epidemiological studies of people actually using wireless phones would provide some of the data that are needed. Lifetime animal exposure studies could be completed in a few years. However, very large numbers of animals would be needed to provide reliable proof of a cancer promoting effect if one exists. Epidemiological studies can provide data that is directly applicable to human populations, but ten or more years' follow-up may be needed to provide answers about some health effects, such as cancer.

This is because the interval between the time of exposure to a cancer-causing agent and the time tumors develop - if they do may be many, many years. The interpretation of epidemiological studies is hampered by difficulties in measuring actual RF exposure during day-to-day use of wireless phones. Many factors affect this measurement, such as the angle at which the phone is held, or which model of phone is used.

## *What is FDA doing to find out more about the possible health effects of wireless phone RF?*

FDA is working with the U.S. National Toxicology Program and with groups of investigators around the world to ensure that high priority animal studies are conducted to address important questions about the effects of exposure to radio frequency energy (RF).

FDA has been a leading participant in the World Health Organization international Electromagnetic Fields (EMF) Project since its inception in 1996. An influential result of this work has been the development of a detailed agenda of research needs that has driven the establishment of new research programs around the world. The Project has also helped develop a series of public information documents on EMF issues.

FDA and Cellular Telecommunications & Internet Association (CTIA) have a formal Cooperative Research and Development Agreement (CRADA) to do research on wireless phone safety. FDA provides the scientific oversight, obtaining input from experts in government, industry, and academic organizations. CTIA-funded research is conducted through contracts to independent investigators. The initial research will include both laboratory studies and studies of wireless phone users. The CRADA will also include a broad assessment of additional research needs in the context of the latest research developments around the world.

## *What steps can I take to reduce my exposure to radio frequency energy from my wireless phone?*

If there is a risk from these products - and at this point we do not know that there is - it is probably very small. But if you are concerned about avoiding even potential risks, you can take a few simple steps to minimize your exposure to radio frequency energy (RF). Since time is a key factor in how much exposure a person receives, reducing the amount of time spent using a wireless phone will reduce RF exposure.

• If you must conduct extended conversations by wireless phone every day, you could place more distance between your body and the source of the RF, since the exposure level drops off dramatically with distance. For example, you could use a headset and carry the wireless phone away from your body or use a wireless phone connected to a remote antenna.

Again, the scientific data do not demonstrate that wireless phones are harmful. But if you are concerned about the RF exposure from these products, you can use measures like those

described above to reduce your RF exposure from wireless phone use.

### *What about children using wireless phones?*

The scientific evidence does not show a danger to users of wireless phones, including children and teenagers. If you want to take steps to lower exposure to radio frequency energy (RF), the measures described above would apply to children and teenagers using wireless phones. Reducing the time of wireless phone use and increasing the distance between the user and the RF source will reduce RF exposure.

Some groups sponsored by other national governments have advised that children be discouraged from using wireless phones at all. For example, the government in the United Kingdom distributed leaflets containing such a recommendation in December 2000.

They noted that no evidence exists that using a wireless phone causes brain tumors or other ill effects. Their recommendation to limit wireless phone use by children was strictly precautionary; it was not based on scientific evidence that any health hazard exists.

## *Do hands-free kits for wireless phones reduce risks from exposure to RF emissions?*

Since there are no known risks from exposure to RF emissions from wireless phones, there is no reason to believe that handsfree kits reduce risks. Hands-free kits can be used with wireless phones for convenience and comfort. These systems reduce the absorption of RF energy in the head because the phone, which is the source of the RF emissions, will not be placed against the head. On the other hand, if the phone is mounted against the waist or other part of the body during use, then that part of the body will absorb more RF energy. Wireless phones marketed in the U.S. are required to meet safety requirements regardless of whether they are used against the head or against the body. Either configuration should result in compliance with the safety limit.

## *Do wireless phone accessories that claim to shield the head from RF radiation work?*

Since there are no known risks from exposure to RF emissions from wireless phones, there is no reason to believe that accessories that claim to shield the head from those emissions reduce risks. Some products that claim to shield the user from RF absorption use special phone cases, while others involve nothing more than a metallic accessory attached to the phone. Studies have shown that these products generally do not work as

advertised. Unlike "hand-free" kits, these so-called "shields" may interfere with proper operation of the phone. The phone may be forced to boost its power to compensate, leading to an increase in RF absorption. In February 2002, the Federal trade Commission (FTC) charged two companies that sold devices that claimed to protect wireless phone users from radiation with making false and unsubstantiated claims.

According to FTC, these defendants lacked a reasonable basis to substantiate their claim.

## *What about wireless phone interference with medical equipment?*

Radio frequency energy (RF) from wireless phones can interact with some electronic devices. For this reason, FDA helped develop a detailed test method to measure electromagnetic interference (EMI) of implanted cardiac pacemakers and defibrillators from wireless telephones. This test method is now part of a standard sponsored by the Association for the Advancement of Medical instrumentation (AAMI). The final draft, a joint effort by FDA, medical device manufacturers, and many other groups, was completed in late 2000. This standard will allow manufacturers to ensure that cardiac pacemakers and defibrillators are safe from wireless phone EMI. FDA has tested wireless phones and helped develop a voluntary standard sponsored by the Institute of Electrical and Electronic Engineers

(IEEE). This standard specifies test methods and performance requirements for hearing aids and wireless phones so that no interference occurs when a person uses a compatible phone and a compatible hearing aid at the same time. This standard was approved by the IEEE in 2000.

FDA continues to monitor the use of wireless phones for possible interactions with other medical devices. Should harmful interference be found to occur, FDA will conduct testing to assess the interference and work to resolve the problem.

Additional information on the safety of RF exposures from various sources can be obtained from the following organizations (Updated 12/9/2008):

- FCC RF Safety Program: <http://www.fcc.gov/oet/rfsafety/>
- Environmental Protection Agency (EPA): <http://www.epa.gov/radiation/>
- Occupational Safety and Health Administration's (OSHA): <http://www.osha.gov/SLTC/radiofrequencyradiation/index.html>
- National Institute for Occupational Safety and Health (NIOSH): <http://www.cdc.gov/niosh/homepage.html>
- World Health Organization (WHO): <http://www.who.int/peh-emf/en/>
- International Commission on Non-Ionizing Radiation Protection: <http://www.icnirp.de>

- Health Protection Agency: <http://www.hpa.org.uk/radiation>
- US Food and Drug Administration: <http://www.fda.gov/cellphones>

# Road Safety

Your wireless phone gives you the powerful ability to communicate by voice, almost anywhere, anytime. But an important responsibility accompanies the benefits of wireless phones, one that every user must uphold.

When driving a car, driving is your first responsibility. When using your wireless phone behind the wheel of a car, practice good common sense and remember the following tips:

- **1.** Get to know your wireless phone and its features, such as speed dial and redial. If available, these features help you to place your call without taking your attention off the road.
- **2.** When available, use a hands-free device. If possible, add an additional layer of convenience and safety to your wireless phone with one of the many hands free accessories available today.
- **3.** Position your wireless phone within easy reach. Be able to access your wireless phone without removing your eyes from the road. If you get an incoming call at an inconvenient time, let your voice mail answer it for you.
- **4.** Let the person you are speaking with know you are driving; if necessary, suspend the call in heavy traffic or hazardous weather conditions. Rain, sleet, snow, ice and even heavy traffic can be hazardous.
- **5.** Do not take notes or look up phone numbers while driving. Jotting down a "to do" list or flipping through your address book takes attention away from your primary responsibility, driving safely.
- **6.** Dial sensibly and assess the traffic; if possible, place calls when you are not moving or before pulling into traffic. Try to plan calls when your car will be stationary. If you need to make a call while moving, dial only a few numbers, check the road and your mirrors, then continue.
- **7.** Do not engage in stressful or emotional conversations that may be distracting. Make people you are talking with aware you are driving and suspend conversations that have the potential to divert your attention from the road.
- **8.** Use your wireless phone to call for help. Dial 9-1-1 or other local emergency number in the case of fire, traffic accident or medical emergencies.
- **9.** Use your wireless phone to help others in emergencies. If you see an auto accident, crime in progress or other serious emergency where lives are in danger, call 9-1-1 or other local emergency number, as you would want others to do for you.
- **10.** Call roadside assistance or a special non-emergency wireless assistance number when necessary. If you see a broken-down vehicle posing no serious hazard, a broken traffic signal, a minor traffic accident where no one appears injured, or a vehicle you know to be stolen, call roadside assistance or other special non-emergency number.

#### **"The wireless industry reminds you to use your phone safely when driving."**

For more information, please call 1-888-901-SAFE, or visit our web-site [www.ctia.org.](http://www.ctia.org/)

**Important!:** If you are using a handset other than a standard numeric keypad, please call 1-888-901-7233.

Provided by the Cellular Telecommunications & Internet Association.

## Responsible Listening

**Caution!:** Avoid potential hearing loss.

Damage to hearing occurs when a person is exposed to loud sounds over time. The risk of hearing loss increases as sound is played louder and for longer durations. Prolonged exposure to loud sounds (including music) is the most common cause of preventable hearing loss. Some scientific research suggests that using portable audio devices, such as portable music players and cellular telephones, at high volume settings for long durations may lead to permanent noise-induced hearing loss. This includes the use of headphones (including headsets, earbuds, and Bluetooth or other wireless devices). Exposure to very loud sound has also been associated in some studies with tinnitus (a ringing in the ear), hypersensitivity to sound and distorted hearing.

Health and Safety Information 197

Individual susceptibility to noise-induced hearing loss and potential hearing problem varies. Additionally, the amount of sound produced by a portable audio device varies depending on the nature of the sound, the device settings, and the headphones that are used. As a result, there is no single volume setting that is appropriate for everyone or for every combination of sound, settings and equipment.

You should follow some commonsense recommendations when using any portable audio device:

- Set the volume in a quiet environment and select the lowest volume at which you can hear adequately.
- When using headphones, turn the volume down if you cannot hear the people speaking near you or if the person sitting next to you can hear what you are listening to.
- Do not turn the volume up to block out noisy surroundings. If you choose to listen to your portable device in a noisy environment, use noise-cancelling headphones to block out background environmental noise. By blocking background environment noise, noise cancelling headphones should allow you to hear the music at lower volumes than when using earbuds.
- Limit the amount of time you listen. As the volume increases, less time is required before you hearing could be affected.
- Avoid using headphones after exposure to extremely loud noises, such as rock concerts, that might cause temporary hearing loss. Temporary hearing loss might cause unsafe volumes to sound normal.
- Do not listen at any volume that causes you discomfort. If you experience ringing in your ears, hear muffled speech or experience any temporary hearing difficulty after listening to your portable audio device, discontinue use and consult your doctor.

You can obtain additional information on this subject from the following sources:

### **American Academy of Audiology**

11730 Plaza American Drive, Suite 300 Reston, VA 20190 Voice: (800) 222-2336 Email: info@audiology.org Internet: <http://www.audiology.org>

### **National Institute on Deafness and Other Communication Disorders**

National Institutes of Health

31 Center Drive, MSC 2320

Bethesda, MD 20892-2320

Email: nidcdinfo@nih.gov

Internet: <http://www.nidcd.nih.gov/>

**National Institute for Occupational Safety and Health (NIOSH)** 395 E Street, S.W. Suite 9200 Patriots Plaza Building Washington, DC 20201 Voice: 1-800-35-NIOSH (1-800-356-4647) 1-800-CDC-INFO (1-800-232-4636) Outside the U.S. 513-533-8328 Email: cdcinfo@cdc.gov Internet:<http://www.cdc.gov> 1-888-232-6348 TTY Internet: [http://www.cdc.gov/niosh/topics/noise/](http://www.cdc.gov/niosh/topics/noise/default.html) [default.html](http://www.cdc.gov/niosh/topics/noise/default.html)

# Operating Environment

Remember to follow any special regulations in force in any area and always switch your phone off whenever it is forbidden to use it, or when it may cause interference or danger.

When connecting the phone or any accessory to another device, read its user's guide for detailed safety instructions. Do not connect incompatible products.

As with other mobile radio transmitting equipment, users are advised that for the satisfactory operation of the equipment and for the safety of personnel, it is recommended that the equipment should only be used in the normal operating position (held to your ear with the antenna pointing over your shoulder if you are using an external antenna).

# Using Your Phone Near Other Electronic Devices

Most modern electronic equipment is shielded from radio frequency (RF) signals. However, certain electronic equipment may not be shielded against the RF signals from your wireless phone. Consult the manufacturer to discuss alternatives.

### *Implantable Medical Devices*

A minimum separation of six (6) inches should be maintained between a handheld wireless phone and an implantable medical device, such as a pacemaker or implantable cardioverter defibrillator, to avoid potential interference with the device.

Persons who have such devices:

- Should ALWAYS keep the phone more than six (6) inches from their implantable medical device when the phone is turned ON;
- Should not carry the phone in a breast pocket:
- Should use the ear opposite the implantable medical device to minimize the potential for interference;
- Should turn the phone OFF immediately if there is any reason to suspect that interference is taking place;
- Should read and follow the directions from the manufacturer of your implantable medical device. If you have any questions about using your wireless phone with such a device, consult your health care provider.

For more information see:

### <http://www.fcc.gov/oet/rfsafety/rf-faqs.html>

# FCC Hearing-Aid Compatibility (HAC) Regulations for Wireless Devices

On July 10, 2003, the U.S. Federal Communications Commission (FCC) Report and Order in WT Docket 01-309 modified the exception of wireless phones under the Hearing Aid Compatibility Act of 1988 (HAC Act) to require digital wireless phones be compatible with hearing-aids.

The intent of the HAC Act is to ensure reasonable access to telecommunications services for persons with hearing disabilities.

While some wireless phones are used near some hearing devices (hearing aids and cochlear implants), users may detect a buzzing, humming, or whining noise. Some hearing devices are

more immune than others to this interference noise, and phones also vary in the amount of interference they generate.

The wireless telephone industry has developed a rating system for wireless phones, to assist hearing device users find phones that may be compatible with their hearing devices. Not all phones have been rated. Phones that are rated have the rating on their box or a label located on the box.

The ratings are not guarantees. Results will vary depending on the user's hearing device and hearing loss. If your hearing device happens to be vulnerable to interference, you may not be able to use a rated phone successfully. Trying out the phone with your hearing device is the best way to evaluate it for your personal needs.

**M-Ratings**: Phones rated M3 or M4 meet FCC requirements and are likely to generate less interference to hearing devices than phones that are not labeled. M4 is the better/higher of the two ratings.

**T-Ratings**: Phones rated T3 or T4 meet FCC requirements and are likely to generate less interference to hearing devices than phones that are not labeled. T4 is the better/higher of the two ratings.

Hearing devices may also be rated. Your hearing device manufacturer or hearing health professional may help you find this rating. Higher ratings mean that the hearing device is

relatively immune to interference noise. The hearing aid and wireless phone rating values are then added together. A sum of 5 is considered acceptable for normal use. A sum of 6 is considered for best use.

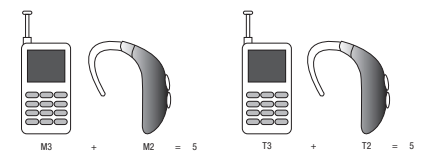

In the above example, if a hearing aid meets the M2 level rating and the wireless phone meets the M3 level rating, the sum of the two values equal M5. This is synonymous for T ratings. This should provide the hearing aid user with "normal usage" while using their hearing aid with the particular wireless phone. "Normal usage" in this context is defined as a signal quality that is acceptable for normal operation.

The M mark is intended to be synonymous with the U mark. The T mark is intended to be synonymous with the UT mark. The M and T marks are recommended by the Alliance for Telecommunications Industries Solutions (ATIS). The U and UT marks are referenced in Section 20.19 of the FCC Rules.

The HAC rating and measurement procedure are described in the American National Standards Institute (ANSI) C63.19 standard.

## *Other Medical Devices*

If you use any other personal medical devices, consult the manufacturer of your device to determine if it is adequately shielded from external RF energy. Your physician may be able to assist you in obtaining this information. Switch your phone off in health care facilities when any regulations posted in these areas instruct you to do so. Hospitals or health care facilities may be using equipment that could be sensitive to external RF energy.

## *Vehicles*

RF signals may affect improperly installed or inadequately shielded electronic systems in motor vehicles. Check with the manufacturer or its representative regarding your vehicle. You should also consult the manufacturer of any equipment that has been added to your vehicle.

## *Posted Facilities*

Switch your phone off in any facility where posted notices require you to do so.

# Potentially Explosive Environments

Switch your phone off when in any area with a potentially explosive atmosphere and obey all signs and instructions. Sparks in such areas could cause an explosion or fire resulting in bodily injury or even death.

Users are advised to switch the phone off while at a refueling point (service station). Users are reminded of the need to observe restrictions on the use of radio equipment in fuel depots (fuel storage and distribution areas), chemical plants or where blasting operations are in progress.

Areas with a potentially explosive atmosphere are often but not always clearly marked. They include below deck on boats, chemical transfer or storage facilities, vehicles using liquefied petroleum gas (such as propane or butane), areas where the air contains chemicals or particles, such as grain, dust or metal powders, and any other area where you would normally be advised to turn off your vehicle engine.

## Emergency Calls

This phone, like any wireless phone, operates using radio signals, wireless and landline networks as well as userprogrammed functions, which cannot guarantee connection in all conditions. Therefore, you should never rely solely on any wireless phone for essential communications (medical emergencies, for example).

Remember, to make or receive any calls the phone must be switched on and in a service area with adequate signal strength. Emergency calls may not be possible on all wireless phone

networks or when certain network services and/or phone features are in use. Check with local service providers.

To make an emergency call:

- **1.** If the phone is not on, switch it on.
- **2.** Key in the emergency number for your present location (for example, 911 or other official emergency number). Emergency numbers vary by location.
- **3.** Press the  $\leftarrow$  key.

If certain features are in use (call barring, for example), you may first need to deactivate those features before you can make an emergency call. Consult this document and your local cellular service provider.

When making an emergency call, remember to give all the necessary information as accurately as possible. Remember that your phone may be the only means of communication at the scene of an accident; do not cut off the call until given permission to do so.

## *Restricting Children's access to your Phone*

Your phone is not a toy. Children should not be allowed to play with it because they could hurt themselves and others, damage the phone or make calls that increase your phone bill.

# FCC Notice and Cautions

### *FCC Notice*

The phone may cause TV or radio interference if used in close proximity to receiving equipment. The FCC can require you to stop using the phone if such interference cannot be eliminated.

Vehicles using liquefied petroleum gas (such as propane or butane) must comply with the National Fire Protection Standard (NFPA-58). For a copy of this standard, contact the National Fire Protection Association:

## **NFPA (National Fire Protection Agency)**

1 Batterymarch Park Quincy, Massachusetts USA 02169-7471 Internet:<http://www.nfpa.org>

## *Cautions*

Any changes or modifications to your phone not expressly approved in this document could void your warranty for this equipment, and void your authority to operate this equipment. Only use approved batteries, antennas and chargers. The use of any unauthorized accessories may be dangerous and void the

phone warranty if said accessories cause damage or a defect to the phone.

Although your phone is quite sturdy, it is a complex piece of equipment and can be broken. Avoid dropping, hitting, bending or sitting on it.

# Other Important Safety Information

- Only qualified personnel should service the phone or install the phone in a vehicle. Faulty installation or service may be dangerous and may invalidate any warranty applicable to the device.
- Check regularly that all wireless phone equipment in your vehicle is mounted and operating properly.
- Do not store or carry flammable liquids, gases or explosive materials in the same compartment as the phone, its parts or accessories.
- For vehicles equipped with an air bag, remember that an air bag inflates with great force. Do not place objects, including both installed or portable wireless equipment in the area over the air bag or in the air bag deployment area. If wireless equipment is improperly installed and the air bag inflates, serious injury could result.
- Switch your phone off before boarding an aircraft. The use of wireless phone in aircraft is illegal and may be dangerous to the aircraft's operation.
- Failure to observe these instructions may lead to the suspension or denial of telephone services to the offender, or legal action, or both.

## Product Performance

## *Getting the Most Out of Your Signal Reception*

The quality of each call you make or receive depends on the signal strength in your area. Your phone informs you of the current signal strength by displaying a number of bars next to the signal strength icon. The more bars displayed, the stronger the signal.

If you're inside a building, being near a window may give you better reception.

### *Understanding the Power Save Feature*

If your phone is unable to find a signal after searching, a Power Save feature is automatically activated. If your phone is active, it periodically rechecks service availability or you can check it yourself by pressing any key.

Anytime the Power Save feature is activated, a message displays on the screen. When a signal is found, your phone returns to standby mode.

### *Understanding How Your Phone Operates*

Your phone is basically a radio transmitter and receiver. When it's turned on, it receives and transmits radio frequency (RF) signals. When you use your phone, the system handling your call controls the power level. This power can range from 0.006 watts to 0.2 watts in digital mode.

### *Maintaining Your Phone's Peak Performance*

For the best care of your phone, only authorized personnel should service your phone and accessories. Faulty service may void the warranty.

There are several simple guidelines to operating your phone properly and maintaining safe, satisfactory service.

- To ensure that the Hearing Aid Compatibility rating for your phone is maintained, secondary transmitters such as Bluetooth and WLAN components must be disabled during a call. For more information, refer to the *"Disabling Bluetooth or WLAN"* section.
- If your phone is equipped with an external antenna, hold the phone with the antenna raised, fully-extended and over your shoulder.
- Do not hold, bend or twist the phone's antenna, if applicable.
- Do not use the phone if the antenna is damaged.
- If your phone is equipped with an internal antenna, obstructing the internal antenna could inhibit call performance.
- Speak directly into the phone's receiver.
- Avoid exposing your phone and accessories to rain or liquid spills. If your phone does get wet, immediately turn the power off and remove the battery. If it is inoperable, call Customer Care for service.

# Availability of Various Features/Ring Tones

Many services and features are network dependent and may require additional subscription and/or usage charges. Not all

features are available for purchase or use in all areas. Downloadable Ring Tones may be available at an additional cost. Other conditions and restrictions may apply. See your service provider for additional information.

# Battery Standby and Talk Time

Standby and talk times will vary depending on phone usage patterns and conditions. Battery power consumption depends on factors such as network configuration, signal strength, operating temperature, features selected, frequency of calls, and voice, data, and other application usage patterns.

## Battery Precautions

- Avoid dropping the cell phone. Dropping it, especially on a hard surface, can potentially cause damage to the phone and battery. If you suspect damage to the phone or battery, take it to a service center for inspection.
- Never use any charger or battery that is damaged in any way.
- Do not modify or remanufacture the battery as this could result in serious safety hazards.
- If you use the phone near the network's base station, it uses less power; talk and standby time are greatly affected by the signal strength on the cellular network and the parameters set by the network operator.
- Follow battery usage, storage and charging guidelines found in the user's guide.

- Battery charging time depends on the remaining battery charge and the type of battery and charger used. The battery can be charged and discharged hundreds of times, but it will gradually wear out. When the operation time (talk time and standby time) is noticeably shorter than normal, it is time to buy a new battery.
- If left unused, a fully charged battery will discharge itself over time.
- Use only Samsung-approved batteries and recharge your battery only with Samsung-approved chargers. When a charger is not in use, disconnect it from the power source. Do not leave the battery connected to a charger for more than a week, since overcharging may shorten its life.
- Do not use incompatible cell phone batteries and chargers. Some Web sites and second-hand dealers, not associated with reputable manufacturers and carriers, might be selling incompatible or even counterfeit batteries and chargers. Consumers should purchase manufacturer or carrier recommended products and accessories. If unsure about whether a replacement battery or charger is compatible, contact the manufacturer of the battery or charger.
- Misuse or use of incompatible phones, batteries, and charging devices could result in damage to the equipment and a possible risk of fire, explosion, leakage, or other serious hazard.
- Extreme temperatures will affect the charging capacity of your battery: it may require cooling or warming first.
- Do not leave the battery in hot or cold places, such as in a car in summer or winter conditions, as you will reduce the capacity and

lifetime of the battery. Always try to keep the battery at room temperature. A phone with a hot or cold battery may temporarily not work, even when the battery is fully charged. Li-ion batteries are particularly affected by temperatures below 0 °C (32 °F).

- Do not place the phone in areas that may get very hot, such as on or near a cooking surface, cooking appliance, iron, or radiator.
- Do not get your phone or battery wet. Even though they will dry and appear to operate normally, the circuitry could slowly corrode and pose a safety hazard.
- Do not short-circuit the battery. Accidental short-circuiting can occur when a metallic object (coin, clip or pen) causes a direct connection between the  $+$  and  $-$  terminals of the battery (metal strips on the battery), for example when you carry a spare battery in a pocket or bag. Short-circuiting the terminals may damage the battery or the object causing the short-circuiting.
- Do not permit a battery out of the phone to come in contact with metal objects, such as coins, keys or jewelry.
- Do not crush, puncture or put a high degree of pressure on the battery as this can cause an internal short-circuit, resulting in overheating.
- Dispose of used batteries in accordance with local regulations. In some areas, the disposal of batteries in household or business trash may be prohibited. For safe disposal options for Li-Ion batteries, contact your nearest Samsung authorized service center. Always recycle. Do not dispose of batteries in a fire.

## Care and Maintenance

Your phone is a product of superior design and craftsmanship and should be treated with care. The suggestions below will help you fulfill any warranty obligations and allow you to enjoy this product for many years.

- Keep the phone and all its parts and accessories out of the reach of small children.
- Keep the phone dry. Precipitation, humidity and liquids contain minerals that will corrode electronic circuits.
- Do not use the phone with a wet hand. Doing so may cause an electric shock to you or damage to the phone.
- Do not use or store the phone in dusty, dirty areas, as its moving parts may be damaged.
- Do not store the phone in hot areas. High temperatures can shorten the life of electronic devices, damage batteries, and warp or melt certain plastics.
- Do not store the phone in cold areas. When the phone warms up to its normal operating temperature, moisture can form inside the phone, which may damage the phone's electronic circuit boards.
- Do not drop, knock or shake the phone. Rough handling can break internal circuit boards.
- Do not use harsh chemicals, cleaning solvents or strong detergents to clean the phone. Wipe it with a soft cloth slightly dampened in a mild soap-and-water solution.
- Do not paint the phone. Paint can clog the device's moving parts and prevent proper operation.
- Do not put the phone in or on heating devices, such as a microwave oven, a stove or a radiator. The phone may explode when overheated.
- If your phone is equipped with an external antenna, use only the supplied or an approved replacement antenna. Unauthorized antennas or modified accessories may damage the phone and violate regulations governing radio devices.
- If the phone, battery, charger or any accessory is not working properly, take it to your nearest qualified service facility. The personnel there will assist you, and if necessary, arrange for service.

## Standard Limited Warranty

#### **What is Covered and For How Long?**

SAMSUNG TELECOMMUNICATIONS AMERICA, LLC ("SAMSUNG") warrants to the original purchaser ("Purchaser") that SAMSUNG's Phones and accessories ("Products") are free from defects in material and workmanship under normal use and service for the period commencing upon the date of purchase and continuing for the following specified period of time after that date:

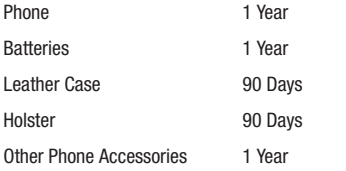

**What is Not Covered?** This Limited Warranty is conditioned upon proper use of Product by Purchaser. This Limited Warranty does not cover: (a) defects or damage resulting from accident, misuse, abuse, neglect, unusual physical, electrical or electromechanical stress, or modification of any part of Product, including antenna, or cosmetic damage; (b) equipment that has the serial number

removed or made illegible; (c) any plastic surfaces or other externally exposed parts that are scratched or damaged due to normal use; (d) malfunctions resulting from the use of Product in conjunction with accessories, products, or ancillary/peripheral equipment not furnished or approved by SAMSUNG; (e) defects or damage from improper testing, operation, maintenance, installation, or adjustment; (f) installation, maintenance, and service of Product, or (g) Product used or purchased outside the United States or Canada.

This Limited Warranty covers batteries only if battery capacity falls below 80% of rated capacity or the battery leaks, and this Limited Warranty does not cover any battery if (i) the battery has been charged by a battery charger not specified or approved by SAMSUNG for charging the battery, (ii) any of the seals on the battery are broken or show evidence of tampering, or (iii) the battery has been used in equipment other than the SAMSUNG phone for which it is specified.

**What are SAMSUNG's Obligations?** During the applicable warranty period, SAMSUNG will repair or replace, at SAMSUNG's sole option, without charge to Purchaser, any defective component part of Product. To obtain service under this Limited Warranty, Purchaser must return Product to an authorized phone service

facility in an adequate container for shipping, accompanied by Purchaser's sales receipt or comparable substitute proof of sale showing the date of purchase, the serial number of Product and the sellers' name and address. To obtain assistance on where to deliver the Product, call Samsung Customer Care at 1-888-987- 4357. Upon receipt, SAMSUNG will promptly repair or replace the defective Product. SAMSUNG may, at SAMSUNG's sole option, use rebuilt, reconditioned, or new parts or components when repairing any Product or replace Product with a rebuilt, reconditioned or new Product. Repaired/replaced leather cases, pouches and holsters will be warranted for a period of ninety (90) days. All other repaired/replaced Product will be warranted for a period equal to the remainder of the original Limited Warranty on the original Product or for 90 days, whichever is longer. All replaced parts, components, boards and equipment shall become the property of SAMSUNG.

If SAMSUNG determines that any Product is not covered by this Limited Warranty, Purchaser must pay all parts, shipping, and labor charges for the repair or return of such Product.

WHAT ARE THE LIMITS ON SAMSUNG'S WARRANTY/LIABILITY? EXCEPT AS SET FORTH IN THE EXPRESS WARRANTY CONTAINED HEREIN, PURCHASER TAKES THE PRODUCT "AS IS," AND SAMSUNG MAKES NO WARRANTY OR REPRESENTATION AND THERE ARE NO CONDITIONS, EXPRESS OR IMPLIED, STATUTORY

OR OTHERWISE, OF ANY KIND WHATSOEVER WITH RESPECT TO THE PRODUCT, INCLUDING BUT NOT LIMITED TO:

- THE MERCHANTABILITY OF THE PRODUCT OR ITS FITNESS FOR ANY PARTICULAR PURPOSE OR USE;
- WARRANTIES OF TITLE OR NON-INFRINGEMENT;
- DESIGN, CONDITION, QUALITY, OR PERFORMANCE OF THE PRODUCT;
- THE WORKMANSHIP OF THE PRODUCT OR THE COMPONENTS CONTAINED THEREIN; OR
- COMPLIANCE OF THE PRODUCT WITH THE REQUIREMENTS OF ANY LAW, RULE, SPECIFICATION OR CONTRACT PERTAINING THERETO.

NOTHING CONTAINED IN THE INSTRUCTION MANUAL SHALL BE CONSTRUED TO CREATE AN EXPRESS WARRANTY OF ANY KIND WHATSOEVER WITH RESPECT TO THE PRODUCT ALL IMPLIED WARRANTIES AND CONDITIONS THAT MAY ARISE BY OPERATION OF LAW, INCLUDING IF APPLICABLE THE IMPLIED WARRANTIES OF MERCHANTARILITY AND FITNESS FOR A PARTICULAR PURPOSE, ARE HEREBY LIMITED TO THE SAME DURATION OF TIME AS THE EXPRESS WRITTEN WARRANTY STATED HEREIN. SOME STATES/PROVINCES DO NOT ALLOW LIMITATIONS ON HOW LONG AN IMPLIED WARRANTY LASTS, SO THE ABOVE LIMITATION MAY NOT APPLY TO YOU. IN ADDITION, SAMSUNG SHALL NOT BE LIABLE FOR ANY DAMAGES OF ANY KIND RESULTING FROM THE PURCHASE, USE, OR MISUSE OF, OR INABILITY TO USE THE PRODUCT OR ARISING DIRECTLY OR INDIRECTLY FROM THE USE

OR LOSS OF USE OF THE PRODUCT OR FROM THE BREACH OF THE EXPRESS WARRANTY, INCLUDING INCIDENTAL, SPECIAL, CONSEQUENTIAL OR SIMILAR DAMAGES, OR LOSS OF ANTICIPATED PROFITS OR BENEFITS, OR FOR DAMAGES ARISING FROM ANY TORT (INCLUDING NEGLIGENCE OR GROSS NEGLIGENCE) OR FAULT COMMITTED BY SAMSUNG, ITS AGENTS OR EMPLOYEES, OR FOR ANY BREACH OF CONTRACT OR FOR ANY CLAIM BROUGHT AGAINST PURCHASER BY ANY OTHER PARTY. SOME STATES/PROVINCES DO NOT ALLOW THE EXCLUSION OR LIMITATION OF INCIDENTAL OR CONSEQUENTIAL DAMAGES, SO THE ABOVE LIMITATION OR EXCLUSION MAY NOT APPLY TO YOU. THIS WARRANTY GIVES YOU SPECIFIC LEGAL RIGHTS, AND YOU MAY ALSO HAVE OTHER RIGHTS, WHICH VARY FROM STATE TO STATE/PROVINCE TO PROVINCE. THIS LIMITED WARRANTY SHALL NOT EXTEND TO ANYONE OTHER THAN THE ORIGINAL PURCHASER OF THIS PRODUCT AND STATES PURCHASER'S EXCLUSIVE REMEDY. IF ANY PORTION OF THIS LIMITED WARRANTY IS HELD ILLEGAL OR UNENFORCEABLE BY REASON OF ANY LAW, SUCH PARTIAL ILLEGALITY OR UNENFORCEABILITY SHALL NOT AFFECT THE ENFORCEABILITY FOR THE REMAINDER OF THIS LIMITED WARRANTY WHICH PURCHASER ACKNOWLEDGES IS AND WILL ALWAYS BE CONSTRUED TO BE LIMITED BY ITS TERMS OR AS LIMITED AS THE LAW PERMITS. THE PARTIES UNDERSTAND THAT THE PURCHASER MAY USE THIRD-PARTY SOFTWARE OR EQUIPMENT

IN CONJUNCTION WITH THE PRODUCT. SAMSUNG MAKES NO WARRANTIES OR REPRESENTATIONS AND THERE ARE NO CONDITIONS, EXPRESS OR IMPLIED, STATUTORY OR OTHERWISE, AS TO THE QUALITY, CAPABILITIES, OPERATIONS, PERFORMANCE OR SUITABILITY OF ANY THIRDPARTY SOFTWARE OR EQUIPMENT, WHETHER SUCH THIRD-PARTY SOFTWARE OR EQUIPMENT IS INCLUDED WITH THE PRODUCT DISTRIBUTED BY SAMSUNG OR OTHERWISE, INCLUDING THE ABILITY TO INTEGRATE ANY SUCH SOFTWARE OR EQUIPMENT WITH THE PRODUCT. THE QUALITY, CAPABILITIES, OPERATIONS, PERFORMANCE AND SUITABILITY OF ANY SUCH THIRD-PARTY SOFTWARE OR EQUIPMENT LIE SOLELY WITH THE PURCHASER AND THE DIRECT VENDOR, OWNER OR SUPPLIER OF SUCH THIRD-PARTY SOFTWARE OR EQUIPMENT, AS THE CASE MAY BE.

This Limited Warranty allocates risk of Product failure between Purchaser and SAMSUNG, and SAMSUNG's Product pricing reflects this allocation of risk and the limitations of liability contained in this Limited Warranty. The agents, employees, distributors, and dealers of SAMSUNG are not authorized to make modifications to this Limited Warranty, or make additional warranties binding on SAMSUNG. Accordingly, additional statements such as dealer advertising or presentation, whether oral or written, do not constitute warranties by SAMSUNG and should not be relied upon.

## End User License Agreement for Software

IMPORTANT. READ CAREFULLY: This End User License Agreement ("EULA") is a legal agreement between you (either an individual or a single entity) and Samsung Electronics Co., Ltd. for software owned by Samsung Electronics Co., Ltd. and its affiliated companies and its third party suppliers and licensors that accompanies this EULA, which includes computer software and may include associated media, printed materials, "online" or electronic documentation ("Software"). BY CLICKING THE "I ACCEPT" BUTTON (OR IF YOU BYPASS OR OTHERWISE DISABLE THE "I ACCEPT", AND STILL INSTALL, COPY, DOWNLOAD, ACCESS OR OTHERWISE USE THE SOFTWARE), YOU AGREE TO BE BOUND BY THE TERMS OF THIS FULA. IF YOU DO NOT ACCEPT THE TERMS IN THIS EULA, YOU MUST CLICK THE "DECLINE" BUTTON, DISCONTINUE USE OF THE SOFTWARE.

1. GRANT OF LICENSE. Samsung grants you the following rights provided that you comply with all terms and conditions of this EULA: You may install, use, access, display and run one copy of the Software on the local hard disk(s) or other permanent storage media of one computer and use the Software on a single computer or a mobile device at a time, and you may not make the Software available over a network where it could be used by multiple computers at the same time. You may make one copy of the Software in machine-readable form for backup purposes

only; provided that the backup copy must include all copyright or other proprietary notices contained on the original.

2. RESERVATION OF RIGHTS AND OWNERSHIP. Samsung reserves all rights not expressly granted to you in this EULA. The Software is protected by copyright and other intellectual property laws and treaties. Samsung or its suppliers own the title, copyright and other intellectual property rights in the Software. The Software is licensed, not sold.

3. LIMITATIONS ON END USER RIGHTS. You may not reverse engineer, decompile, disassemble, or otherwise attempt to discover the source code or algorithms of, the Software (except and only to the extent that such activity is expressly permitted by applicable law notwithstanding this limitation), or modify, or disable any features of, the Software, or create derivative works based on the Software. You may not rent, lease, lend, sublicense or provide commercial hosting services with the Software.

4. CONSENT TO USE OF DATA. You agree that Samsung and its affiliates may collect and use technical information gathered as part of the product support services related to the Software provided to you, if any, related to the Software. Samsung may use this information solely to improve its products or to provide customized services or technologies to you and will not disclose this information in a form that personally identifies you.

5. UPGRADES. This EULA applies to updates, supplements and add-on components (if any) of the Software that Samsung may provide to you or make available to you after the date you obtain your initial copy of the Software, unless we provide other terms along with such upgrade. To use Software identified as an upgrade, you must first be licensed for the Software identified by Samsung as eligible for the upgrade. After upgrading, you may no longer use the Software that formed the basis for your upgrade eligibility.

6. SOFTWARE TRANSFER. You may not transfer this EULA or the rights to the Software granted herein to any third party unless it is in connection with the sale of the mobile device which the Software accompanied. In such event, the transfer must include all of the Software (including all component parts, the media and printed materials, any upgrades, this EULA) and you may not retain any copies of the Software. The transfer may not be an indirect transfer, such as a consignment. Prior to the transfer, the end user receiving the Software must agree to all the EULA terms.

7. EXPORT RESTRICTIONS. You acknowledge that the Software is subject to export restrictions of various countries. You agree to comply with all applicable international and national laws that apply to the Software, including the U.S. Export Administration Regulations, as well as end user, end use, and destination restrictions issued by U.S. and other governments.

8. TERMINATION. This EULA is effective until terminated. Your rights under this License will terminate automatically without notice from Samsung if you fail to comply with any of the terms and conditions of this EULA. Upon termination of this EULA, you shall cease all use of the Software and destroy all copies, full or partial, of the Software.

9. DISCLAIMER OF WARRANTIES. You expressly acknowledge and agree that use of the Software is at your sole risk and that the entire risk as to satisfactory quality, performance, accuracy and effort is with you. TO THE MAXIMUM EXTENT PERMITTED BY APPLICABLE LAW, THE SOFTWARE IS PROVIDED "AS IS" AND WITH ALL FAULTS AND WITHOUT WARRANTY OF ANY KIND, AND SAMSUNG AND ITS LICENSORS (COLLECTIVELY REFERRED TO AS "SAMSUNG" FOR THE PURPOSES OF SECTIONS 9, 10 and 11) HEREBY DISCLAIM ALL WARRANTIES AND CONDITIONS WITH RESPECT TO THE SOFTWARE, EITHER EXPRESS, IMPLIED OR STATUTORY, INCLUDING, BUT NOT LIMITED TO, THE IMPLIED WARRANTIES AND/OR CONDITIONS OF MERCHANTABILITY, OF SATISFACTORY QUALITY OR WORKMANLIKE EFFORT, OF FITNESS FOR A PARTICULAR PURPOSE, OF RELIABILITY OR AVAILABILITY, OF ACCURACY, OF LACK OF VIRUSES, OF QUIET ENJOYMENT, AND NON-INFRINGEMENT OF THIRD PARTY RIGHTS. SAMSUNG DOES NOT WARRANT AGAINST INTERFERENCE WITH YOUR ENJOYMENT OF THE SOFTWARE, THAT THE FUNCTIONS CONTAINED IN THE SOFTWARE WILL MEET YOUR
REQUIREMENTS, THAT THE OPERATION OF THE SOFTWARE WILL BE UNINTERRUPTED OR ERROR-FREE, OR THAT DEFECTS IN THE SOFTWARE WILL BE CORRECTED. NO ORAL OR WRITTEN INFORMATION OR ADVICE GIVEN BY SAMSUNG OR A SAMSUNG AUTHORIZED REPRESENTATIVE SHALL CREATE A WARRANTY. SHOULD THE SOFTWARE PROVE DEFECTIVE, YOU ASSUME THE ENTIRE COST OF ALL NECESSARY SERVICING, REPAIR OR CORRECTION. SOME JURISDICTIONS DO NOT ALLOW THE EXCLUSION OF IMPLIED WARRANTIES OR LIMITATIONS ON APPLICABLE STATUTORY RIGHTS OF A CONSUMER, SO THESE EXCLUSIONS AND LIMITATIONS MAY NOT APPLY TO YOU.

10. EXCLUSION OF INCIDENTAL, CONSEQUENTIAL AND CERTAIN OTHER DAMAGES. TO THE EXTENT NOT PROHIBITED BY LAW, IN NO EVENT SHALL SAMSUNG BE LIABLE FOR PERSONAL INJURY, OR ANY INCIDENTAL, SPECIAL, INDIRECT OR CONSEQUENTIAL DAMAGES WHATSOEVER, OR FOR LOSS OF PROFITS, LOSS OF DATA, BUSINESS INTERRUPTION, OR FOR ANY PECUNIARY DAMAGES OR LOSSES, ARISING OUT OF OR RELATED TO YOUR USE OR INABILITY TO USE THE SOFTWARE, THE PROVISION OF OR FAILURE TO PROVIDE SUPPORT OR OTHER SERVICES, INFORMATION, SOFTWARE, AND RELATED CONTENT THROUGH THE SOFTWARE OR OTHERWISE ARISING OUT OF THE USE OF THE SOFTWARE, OR OTHERWISE UNDER OR IN CONNECTION WITH ANY PROVISION OF THIS EULA, HOWEVER CAUSED. REGARDLESS OF THE THEORY OF LIABILITY (CONTRACT, TORT

OR OTHERWISE) AND EVEN IF SAMSUNG HAS BEEN ADVISED OF THE POSSIBILITY OF SUCH DAMAGES. SOME JURISDICTIONS DO NOT ALLOW THE LIMITATION OF LIABILITY FOR PERSONAL INJURY, OR OF INCIDENTAL OR CONSEQUENTIAL DAMAGES, SO THIS LIMITATION MAY NOT APPLY TO YOU.

11. LIMITATION OF LIABILITY. Notwithstanding any damages that you might incur for any reason whatsoever (including, without limitation, all damages referenced herein and all direct or general damages in contract or anything else), the entire liability of Samsung under any provision of this EULA and your exclusive remedy hereunder shall be limited to the greater of the actual damages you incur in reasonable reliance on the Software up to the amount actually paid by you for the Software or US\$5.00. The foregoing limitations, exclusions and disclaimers (including Sections 9, 10 and 11) shall apply to the maximum extent permitted by applicable law, even if any remedy fails its essential purpose.

12. U.S. GOVERNMENT END USERS. The Software is licensed only with "restricted rights" and as "commercial items" consisting of "commercial software" and "commercial software documentation" with only those rights as are granted to all other end users pursuant to the terms and conditions herein.

13. APPLICABLE LAW. This EULA is governed by the laws of TEXAS, without regard to conflicts of laws principles. This EULA shall not be governed by the UN Convention on Contracts for the International Sale of Goods, the application of which is expressly excluded. If a dispute, controversy or difference is not amicably settled, it shall be finally resolved by arbitration in Seoul, Korea in accordance with the Arbitration Rules of the Korean Commercial Arbitration Board. The award of arbitration shall be final and binding upon the parties.

14. ENTIRE AGREEMENT; SEVERABILITY. This EULA is the entire agreement between you and Samsung relating to the Software and supersedes all prior or contemporaneous oral or written communications, proposals and representations with respect to the Software or any other subject matter covered by this EULA. If any provision of this EULA is held to be void, invalid, unenforceable or illegal, the other provisions shall continue in full force and effect.

### *Precautions for Transfer and Disposal*

If data stored on this device is deleted or reformatted using the standard methods, the data only appears to be removed on a superficial level, and it may be possible for someone to retrieve and reuse the data by means of special software.

To avoid unintended information leaks and other problems of this sort, it is recommended that the device be returned to Samsung's Customer Care Center for an Extended File System (EFS) Clear which will eliminate all user memory and return all settings to default settings. Please contact the **Samsung Customer Care Center** for details.

**Important!:** Please provide warranty information (proof of purchase) to Samsung's Customer Care Center in order to provide this service at no charge. If the warranty has expired on the device, charges may apply.

Customer Care Center:

1000 Klein Rd.

Plano, TX 75074

Toll Free Tel: 1.888.987.HELP (4357)

Samsung Telecommunications America, LLC:

1301 East Lookout Drive

Richardson, Texas 75082

Phone: 1-800-SAMSUNG (726-7864)

**Important!:** If you are using a handset other than a standard numeric keypad, dial the numbers listed in brackets.

Phone: 1-888-987-HELP (4357)

©2009 Samsung Telecommunications America. All rights reserved.

No reproduction in whole or in part allowed without prior written approval. Specifications and availability subject to change without notice.

# Index

# **A**

**Abc Mode** [43](#page-46-0) **Accessing AT&T Music** [124](#page-127-0) **Adding a New Contact** Adding More Fields [83](#page-86-0) Deleting Fields [83](#page-86-1) During a Call [83](#page-86-2)[,](#page-84-0) [84](#page-87-0) Idle Screen 81 **Address Book** Adding a New Contact [81](#page-84-1) Adding Pauses to Contact Numbers [84](#page-87-1) Address Book Entry Options [86](#page-89-0) Checking the Used Space [92](#page-95-0) Copying an entry to the Phone [91](#page-94-0) Copying Entry to Phone [91](#page-94-1) Copying Entry to SIM Card [90](#page-93-0) Deleting al[l of the Address Book](#page-94-2)  Entries 91 Dialing a [Number](#page-93-1) [85](#page-88-0) Favorites 90 FDN (Fixed Dialing Number) Mode [87](#page-90-0)

Finding an Addr[ess Book Entry](#page-91-0) [85](#page-88-1) Group Settings 88 Managing Address B[ook Entries](#page-90-1) [90](#page-93-2) Own Phone Number 87 Service Dialing Numbers [92](#page-95-1) Using Contacts List [85](#page-88-2) **Addr[ess Book Settings](#page-117-0)** [81](#page-84-2) **AIM** 114 **Alarms** [98,](#page-101-0) [140](#page-143-0) **Ans[wer Tones](#page-117-1)** [123](#page-126-0) **AOL** 114 **App Center** Answer Tones [123](#page-126-0) Color Graphics [123](#page-126-1) Downlo[ading Multimedia Files](#page-125-1) [122](#page-125-0) Games 122 Ringtones [122](#page-125-2) **Application [Settings](#page-78-0)** Calendar 75 **Applications** Alarms [140](#page-143-0) Calculator [143](#page-146-0) Calendar [141](#page-144-0)

Converter [143](#page-146-1) Memo [143](#page-146-2) Music Player [124](#page-127-1) Record Audio [139](#page-142-0) Stopwatch [145](#page-148-0) Tasks [143](#page-146-3) Timer [145](#page-148-1) Tools [139](#page-142-1) Using the Camcorder [106](#page-109-0) Using the Camera [98](#page-101-1)[,](#page-147-0) [101](#page-104-0) World Clock 144 **AT&T GPS** [136](#page-139-0) **AT&T Mobile TV** [152](#page-155-0) **AT&T Music** Adding Mus[ic to your Handset](#page-138-0) [125](#page-128-0) Community 135 Music Apps [135](#page-138-1) Music Player [124](#page-127-2) Music Videos [134](#page-137-0) MusicID [132](#page-135-0) Playing Music Through a Stereo Bluetooth Device [127](#page-130-0)

Playing Music while Using the Phone [127](#page-130-1) Playlists [128](#page-131-0) Shop Music [126](#page-129-0) Transferring Mu[sic From the Digital](#page-129-1)  Music Stores 126 Transferri[ng Music Windows Media](#page-132-0)  Player 129 XM Radio [133](#page-136-0) **AT&T Navigator** [136](#page-139-0) **AT&T Social Net** [121](#page-124-0) **AT&T Yahoo!** [114](#page-117-2) **Audio** [94](#page-97-0) Audio Folder [140](#page-143-1) creating a new recording [95](#page-98-0) **B**

## **Backlight**

settings [62](#page-65-0) **Battery** charging [8](#page-11-0) Installing [7](#page-10-0) low bat[tery indicator](#page-117-3) [9](#page-12-0) **BellSouth** 114 **Birthday Widget** [27](#page-30-0) **Block Caller** [34](#page-37-0)

**Bluetooth Device** Stereo [127](#page-130-2) **Brightness** [62](#page-65-1) **Browser** Settings [150](#page-153-0)

### **C**

**Calculator** [99](#page-102-0) **Calendar** [141](#page-144-1) Deleting an Event [142](#page-145-0) Viewing an Event [142](#page-145-1) **Call Functions** [29](#page-32-0) 3-Way Calling (Multi-Party Calling) [40](#page-43-0) Address Book [31](#page-34-0) Adjusting the Call [Volume](#page-34-1) [37](#page-40-0) Answering a Call 31 Call Back [Missed Call](#page-39-0) [35](#page-38-0) Call Time 36 Call Waiting [40](#page-43-1) Correcting the [Number](#page-40-1) [30](#page-33-0) Data Counter 37 Deleting Missed Call [36](#page-39-1) Dialing a Rec[ent Number](#page-33-2) [30](#page-33-1) Ending a Call 30 International Call [29](#page-32-1)

Making a Call [29](#page-32-2) Manual Pause Dialing [29](#page-32-3) Missed Call Details [35](#page-38-1) Options During a Call [37](#page-40-2) Putting a Call [on Hold](#page-36-0) [38](#page-41-0) Recent Calls 33 Saving the Misse[d Call Number to](#page-38-2)  Address Book 35 Searchin[g for a Number in Address](#page-43-2)  Book 40 Send Message to Missed Call [35](#page-38-3) Using the Speakerphone [39](#page-42-0) Viewing All Calls [34](#page-37-1) Viewing [Missed Calls](#page-109-1) [34](#page-37-2) **Camcorder** 106 Accessing the Video Folder [108](#page-111-0) Camcorder Options [107](#page-110-0) Shoot[ing Video](#page-101-2) [107](#page-110-1) **Camera** 98 Accessing the Pi[ctures Folder](#page-105-0) [105](#page-108-0) Camera Options 102 Picture Folder [105](#page-108-0) Taking Pictures [98,](#page-101-3) [101](#page-104-1) **Camera Options** Settings [103](#page-106-0)

Shooting mode [102](#page-105-1) Timer [103](#page-106-1) White Balance [103](#page-106-2) **Cellular Video** [78](#page-81-0) **Cellular Video (CV)** Adding a Video Alert [79](#page-82-0) Customizing [79](#page-82-1) My Purchases [79](#page-82-2) Parental Controls [79](#page-82-3) Updating Favorites [79](#page-82-4) **Change Phone Password** [66](#page-69-0) **Changing Your S[ettings](#page-11-0)** [54](#page-57-0) **Charging battery** 8 **Check PIN code** [65](#page-68-0) **Clear Pho[ne Memory](#page-102-1)** [76](#page-79-0) **Converter** 99 **Cookies** Emptying [149](#page-152-0)

# **D**

**Digital Music Stores** [126](#page-129-2) **Display** icons [15](#page-18-0)

# **E**

**Entering Text** 42 Changing the Text Entry Mode [43](#page-46-1)[,](#page-53-0) [47](#page-50-0), [50](#page-53-0) Using 123Sym Mode 51 Using ABC Mode [45](#page-48-0) Using Abc Mode [52](#page-55-0) Using Emo Mode [52](#page-55-1) Using Numeric [46](#page-49-0) Using Symbols 46 Using T9 Mode [44](#page-47-0)[,](#page-30-1) [51](#page-54-1) **Event Widget** 27 **F**

## **FDN**

Changing the Status [87](#page-90-2) Creating New Numbers [87](#page-90-3) **Fixed Dialing Mode** [66](#page-69-1) **G**

**Games** [122](#page-125-1) **Games & Apps** [120](#page-123-0) **Getting Started** 6 Setting Up [Your Phone](#page-13-0) [6](#page-9-1) Voice mail 10 **GPS Applications** [138](#page-141-0) **Graphics** [123](#page-126-1)

#### **Group**

Adding an Entry [89](#page-92-0) Creatin[g New Group](#page-92-1) [88](#page-91-1) Editing 89 Removing an Entry [89](#page-92-2) **Group Settings** Editing a Caller Group [89](#page-92-3) **H HAC** [200](#page-203-0) **Handwriting** [46](#page-49-2) Changing Text Input [47](#page-50-1) Entering Characters [48](#page-51-0) Entering Numbers [48](#page-51-1) Entering Symbols [49](#page-52-0) **Health and Safety Information** [188](#page-191-0) **I Icons, description** [15](#page-18-0) **IMS Settings** [73](#page-76-0) **In-Call Options** [38](#page-41-1) **International Call** [29](#page-32-4)**K Keyboard**

Changing Text Input [50](#page-53-1) using 123Sym mode [51](#page-54-0) using Abc mode [52](#page-55-0)

using Emo mode [52](#page-55-1)

## **L**

**Landscape orientation** [49](#page-52-1) **Lock Applications** [66](#page-69-2) **M**

**Memory** Used Space [119](#page-122-0) **Memory Card Installation** [7](#page-10-1) **Memory Mana[gement](#page-79-2)** [76](#page-79-1) Used Space 76 **Menu Navigation** [19](#page-22-0) **Messaging** Creating and [Sending Text](#page-113-0)  Messages 110 Settings [115](#page-118-0) Signing int[o Your Mobile Email](#page-121-0) [114](#page-117-4) Templates 118 Types of Messages [110](#page-113-1) Using Message Options [113](#page-116-0) **microSD card** Installing [7](#page-10-2) **Mobile Banking** [121](#page-124-1) **Mobile Email** AIM [114](#page-117-5)

AOL [114](#page-117-6)

AT&T Yahoo! [114](#page-117-2) BellSouth [114](#page-117-7) Windows Live Mail [114](#page-117-8) **Mobile Share** [121](#page-124-2) **Mobile Video** Video Categories [78](#page-81-1) Viewing a Video Clip [78](#page-81-2) **Mobile Web** Changing WAP Profiles [150](#page-153-1) Entering Te[xt in the Mobile Web](#page-150-0)  Browser 147 Using Bookmarks [148](#page-151-0) **M-Ratings** [201](#page-204-0) **Multitasking** [127](#page-130-1) Functions [18](#page-21-0) Menu [17](#page-20-0) **Music** [95](#page-98-1) **Music F[ile Extensions](#page-127-3)** 3GP 124 AAC [124](#page-127-4) M4A [124](#page-127-5) MP3 [124](#page-127-6) MP4 [124](#page-127-7) **WMA [124](#page-127-8)** 

**Music Player** [124](#page-127-1) **Music Videos** Music Video Options [134](#page-137-1) Viewing a Video Clip [135](#page-138-2) **MusicID** Exit [133](#page-136-1) Help me out [133](#page-136-2) ID song! [132](#page-135-1) Manage IDs [133](#page-136-3) **Mute** [38,](#page-41-2) [40](#page-43-3) **My Stuff** Alarms [98](#page-101-0) Audio [94](#page-97-1) Calculator [99](#page-102-0) Calendar [98](#page-101-4) Camera [98](#page-101-2) Converter 99 Games & Apps [95](#page-98-2)[,](#page-102-2) [120](#page-123-0) Memo 99 Mobile [Banking](#page-98-1) [121](#page-124-1) Music 95 Other Files [100](#page-103-0) Picture [96](#page-99-0) Recent Calls [99](#page-102-3) Recorded Audio [95](#page-98-3)

Ringback Tones [95](#page-98-4) Shop Applications [121](#page-124-3) Shop Games [120](#page-123-1) Stopwatch [100](#page-103-1) Tasks [99](#page-102-4) Timer [100](#page-103-2) Tones [94](#page-97-2) Tools [97](#page-100-0) Used Space [100](#page-103-3) Video [97](#page-100-1) World Clock [100](#page-103-4) **MyStuff**

### Online Locker [95](#page-98-5)

## **N**

**Network Profile** Configuration [72](#page-75-0) **Network Selection** [72](#page-75-1) **Number mode** [43](#page-46-2) **O**

**Online Locker** [95](#page-98-5) **P**

#### **Paragraph**

Inserting a Return [48](#page-51-2) **Parental Controls** Configuring Filters [80](#page-83-0)

Setup [80](#page-83-1) **Password** Changing [66](#page-69-3) **PC Studio** Configuring USB Mode [152](#page-155-1) Disk Burning [185](#page-188-0) Disk Ripping [184](#page-187-0) Downloading the Media Manager [152](#page-155-2) Image Viewer [181](#page-184-0) Music Manager [155](#page-158-0) Music Player [176](#page-179-0) NPS File Folders [153](#page-156-0) Photo Manager [160](#page-163-0) Settings [155](#page-158-1) Slide Maker [172](#page-175-0) Toolbox [154](#page-157-0) User Stage [154](#page-157-1) Video Converter [182](#page-185-0) Video Editor [173](#page-176-0) Video Manager [167](#page-170-0) Video Player [179](#page-182-0) **PC Studio Media Manager** [152](#page-155-0) **Phone** Front View [11](#page-14-0)

icons [15](#page-18-0) Rear View [14](#page-17-0) Side View [13](#page-16-0) Switching On/Off [9](#page-12-1) **Phone Infor[mation](#page-68-1)** [77](#page-80-0) **Phone Lock** 65 **Phone Safety** [199](#page-202-0) **Phone Settings** [64](#page-67-0) **Playlists** Adding songs to a Playlist [128](#page-131-1) Creating a Playlist [128](#page-131-2) Importing a Playl[ist from Windows](#page-134-0)  Media Player 131 Removing songs [from a Playlist](#page-24-0) [129](#page-132-1) **Power Search tab** 21 **Powering** On/Off [9](#page-12-2) **Q**

**QWERTY built-in keypad** [42](#page-45-1) **QWERTY keyboard (landscape)** [49](#page-52-2) **R**

**Recent Calls** [33](#page-36-1), [99,](#page-102-3) [142](#page-145-2) **Record Audio** Audio Folder [140](#page-143-1)

220

**Recorded Audio** [95](#page-98-3) **RingbackTones** [95](#page-98-4) **Ringtones** [122](#page-125-2)

# **S**

**SAR values** [188](#page-191-1) **Security** [65](#page-68-2) **Sending a Ringtone** [157](#page-160-0) **Service Dialing Numbers** [92](#page-95-1) **Settings** Address Book [75](#page-78-1)[,](#page-77-0) [81](#page-84-3) Applications 74 Call Settings [68](#page-71-0) Display [and Light](#page-67-1) [60](#page-63-0) Phone 64 Phone Information [77](#page-80-0) Record Audio [75](#page-78-2) Security [65](#page-68-3) Softwa[re Update](#page-57-1) [77](#page-80-1) Sound 54 Time & Date [62](#page-65-2) Video Share [74](#page-77-1)

### **SIM card**

Installing [6](#page-9-2)

**Speakerphone Key** [39](#page-42-1) **Sta[ndard Limited Warranty](#page-211-0)** 208 **Stopwatch** [100](#page-103-1) **Swap** [39](#page-42-2) **Symbol mode** [43](#page-46-3) **T**

**T9 mode** [43](#page-46-4) **Tasks** [99](#page-102-4) **Text Input Mode** Changing within Handwriting [47](#page-50-2) Ch[anging within Keypad](#page-103-2) [43](#page-46-5) **Timer** 100 **Tones** [94](#page-97-2) **Tools** Alarms [140](#page-143-2) Calculator [143](#page-146-4) Calendar [141](#page-144-2) Camera [101](#page-104-2) Converter [143](#page-146-5) Memo [143](#page-146-6) Recent Calls [142](#page-145-3) Record Audio [139](#page-142-2) Stopwatch [145](#page-148-2) Tasks [143](#page-146-3)

Timer [145](#page-148-3) World Clock [144](#page-147-0) **Touch Screen** [10](#page-13-1) Lock/Unlock [10](#page-13-2) **Transition Effect** [62](#page-65-3) **T-Ratings** [201](#page-204-1) **Travel Adapter** [8](#page-11-1) **TTY Settings** [187](#page-190-0)

## **U**

**UL Certification** [190](#page-193-0) **Understanding Your Phone** [11](#page-14-1) Features of [Your Phone](#page-14-3) [11](#page-14-2) Front View 11 Rear View [14](#page-17-1) Side Views [13](#page-16-1) **Unmute** 38 **Used Space** [92](#page-95-2)[,](#page-41-3) [100](#page-103-5)[,](#page-41-3) [119](#page-122-0) **Using Favorites** Accessing a Website Using Favorites [149](#page-152-1) Adding Favorites [149](#page-152-2) Deleting a Favorite [149](#page-152-3) Editing Favorites [149](#page-152-4)

**V**

**Video** [97](#page-100-1) **Video Editor** [169](#page-172-0) **Video Features** [78](#page-81-0) **Video Share** [32](#page-35-0) IMS Settings [73](#page-76-0) In-Call [33](#page-36-2) Initiating and Rec[eiving a Video](#page-35-1)  Share Session 32 Play a R[ecording](#page-77-1) [33](#page-36-3) Settings 74 **Voice Mail** Accessing [10](#page-13-3) From [Another Phone](#page-13-5) [10](#page-13-4) Setup 10

# **W**

**Warrant[y Information](#page-25-0)** [208](#page-211-1) **Widgets** 22

Accessing [26](#page-29-0) Activation [27](#page-30-2) Adding to the Widget bar [23](#page-26-0) Deleti[ng from the Widget bar](#page-30-3) [23](#page-26-1) Event 27 Rearranging [27](#page-30-4) Undocking [26](#page-29-1)

**Windows Liv[e Hotmail](#page-147-0)** [114](#page-117-9) **World Clock** 144

## **Y**

**YPmobile** [92](#page-95-3)

Free Manuals Download Website [http://myh66.com](http://myh66.com/) [http://usermanuals.us](http://usermanuals.us/) [http://www.somanuals.com](http://www.somanuals.com/) [http://www.4manuals.cc](http://www.4manuals.cc/) [http://www.manual-lib.com](http://www.manual-lib.com/) [http://www.404manual.com](http://www.404manual.com/) [http://www.luxmanual.com](http://www.luxmanual.com/) [http://aubethermostatmanual.com](http://aubethermostatmanual.com/) Golf course search by state [http://golfingnear.com](http://www.golfingnear.com/)

Email search by domain

[http://emailbydomain.com](http://emailbydomain.com/) Auto manuals search

[http://auto.somanuals.com](http://auto.somanuals.com/) TV manuals search

[http://tv.somanuals.com](http://tv.somanuals.com/)